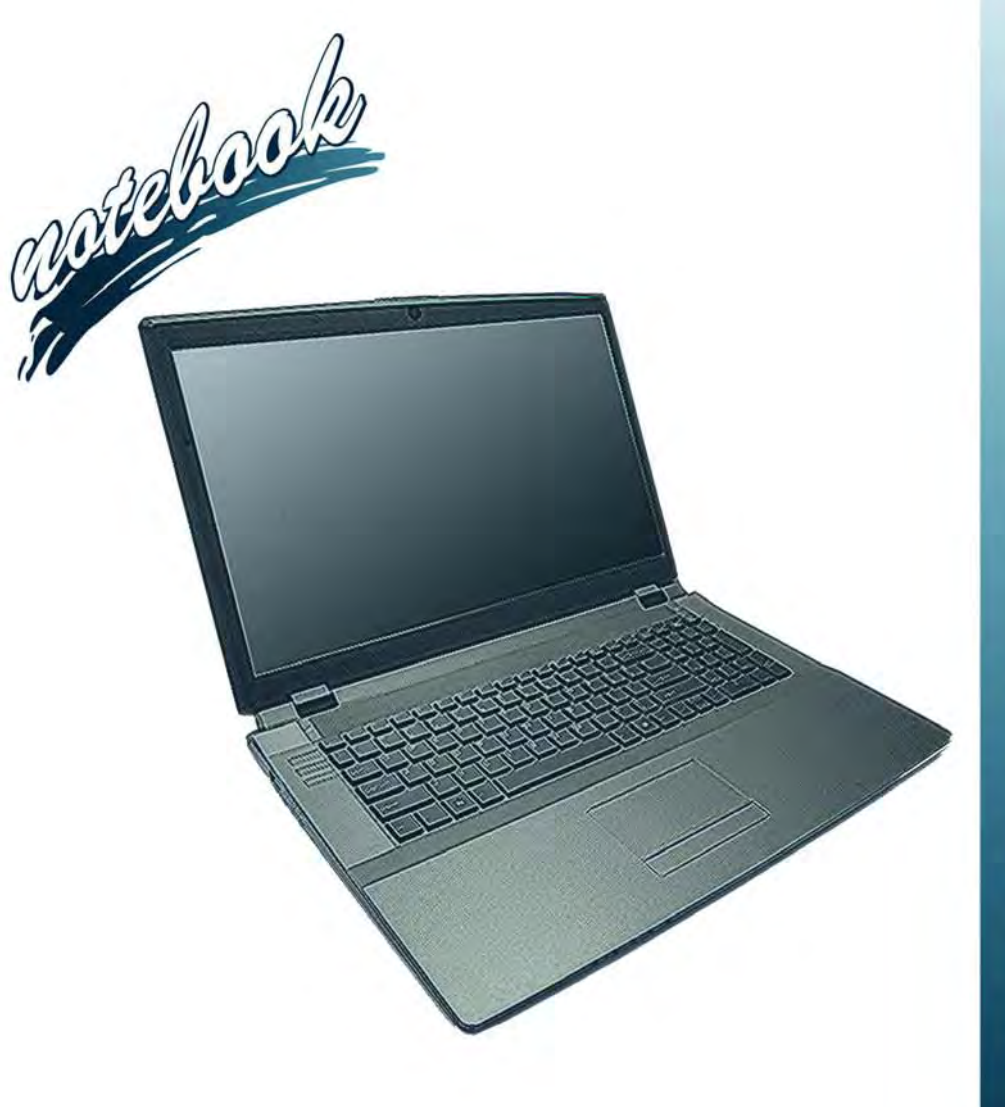

**Concise User's Guide** Ausführliches Benutzerhandbuch **Guide Utilisateur Concis** Guía del Usuario Concisa Guida Rapida per l'Utente

# **Introduction (English)**

This *Concise User's Guide* introduces the main features of your computer. The English version of this guide begins on page *[1](#page-6-0)*. The expanded *User's Manual* is on the *Device Drivers & Utilities + User's Manual* disc.

# **Einführung (Deutsch)**

Dieses *Ausführliche Benutzerhandbuch* führt Sie in die Hauptfunktionen des Computers ein. Die deutsche Version des Handbuchs beginnt auf Seite *[31](#page-36-0)*. Das erweiterte *Benutzerhandbuch* finden Sie auf der Disc für die Gerätetreiber und Hilfsprogramme (Disc *Device Drivers & Utilities + User's Manual*).

# **Présentation (Français)**

Ce *Guide Utilisateur Concis* présente les fonctionnalités principales de votre ordinateur. La version française de ce guide commence à la page *[61](#page-66-0)*. Le *Manuel de l'Utilisateur* étendu se trouve sur le disque *de Pilotes & Utilitaires* + *Manuel de l'Utilisateur* (disque *Device Drivers & Utilities + User's Manual*).

# **Introducción (Español)**

Esta *Guía del Usuario Concisa* le presenta las características principales de su ordenador. La versión española de esta guía comienza en la página *[91](#page-96-0)*. El *Manual del usuario* completo se encuentra en el disco de *Controladores del dispositivo y Utilidades* + *Manual del usuario* (disco *Device Drivers & Utilities + User's Manual*).

# **Introduzione (Italiano)**

La presente *Guida Rapida per l'Utente* introduce le caratteristiche principali del computer. La versione italiana di questa guida inizia da pagina *[121](#page-126-0)*. Il *Manuale utente* completo si trova nel disco *contenente driver e utilità* + *Manuale utente* (disco *Device Drivers & Utilities + User's Manual*).

**I**

## **Contents**

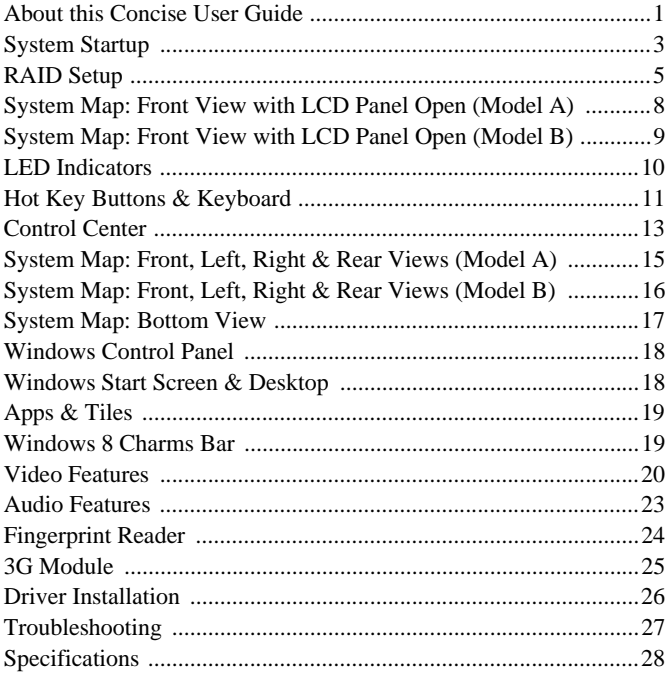

# Inhalt

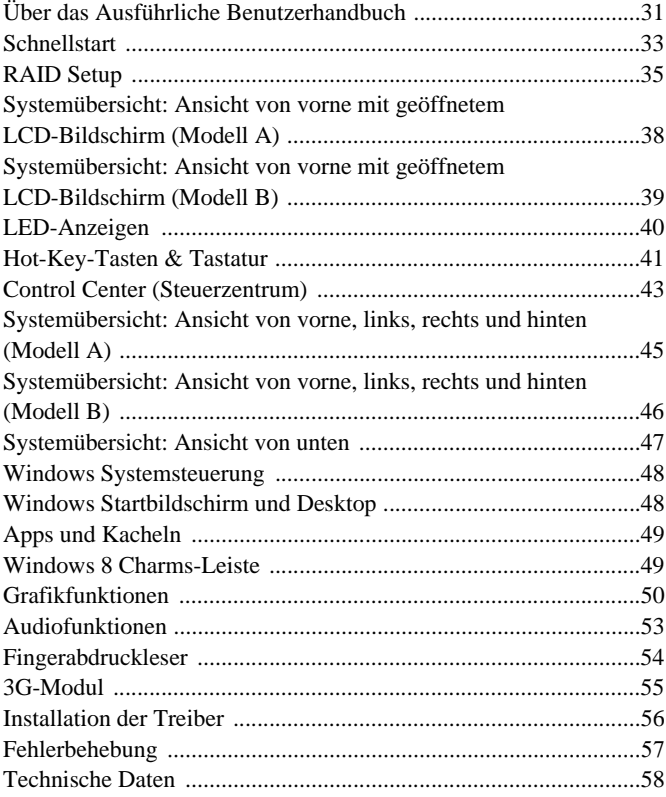

## **Sommaire**

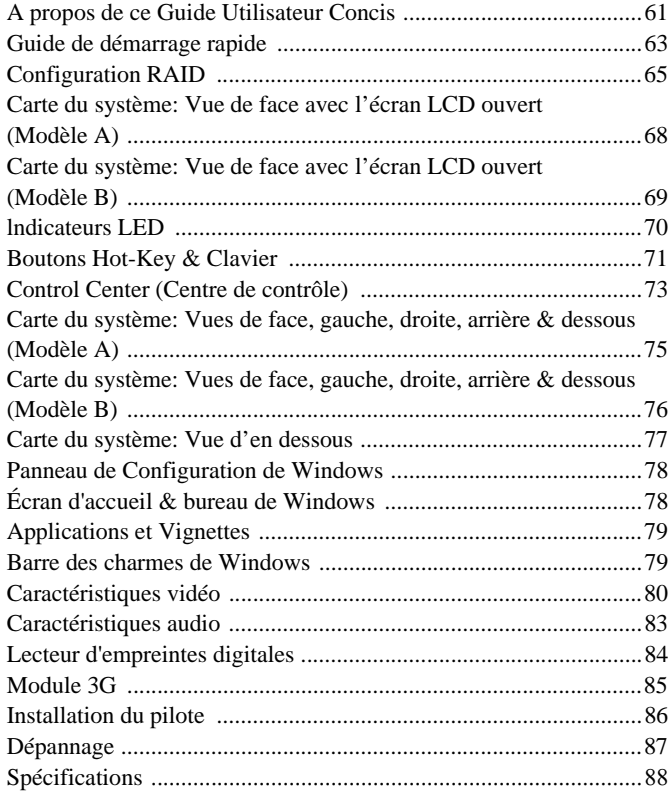

## **Contenidos**

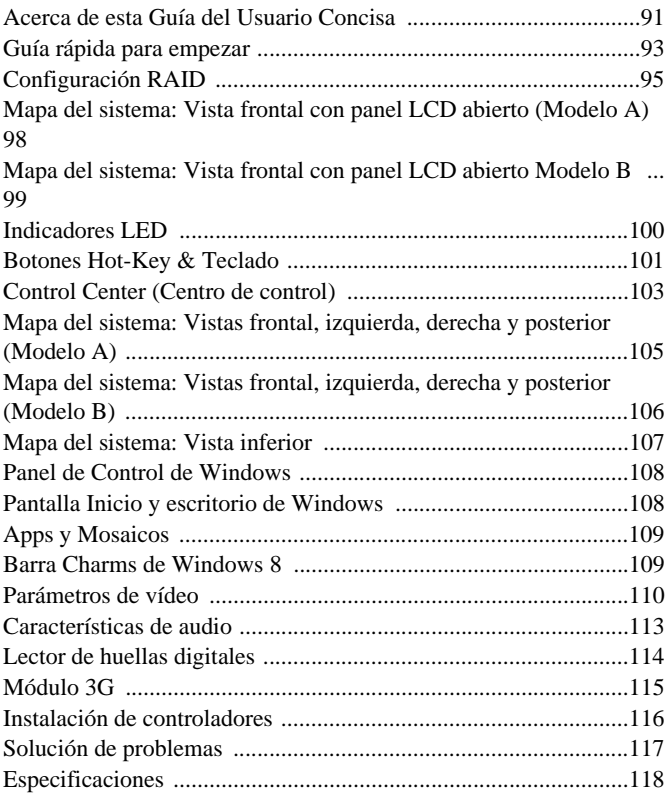

## **Sommario**

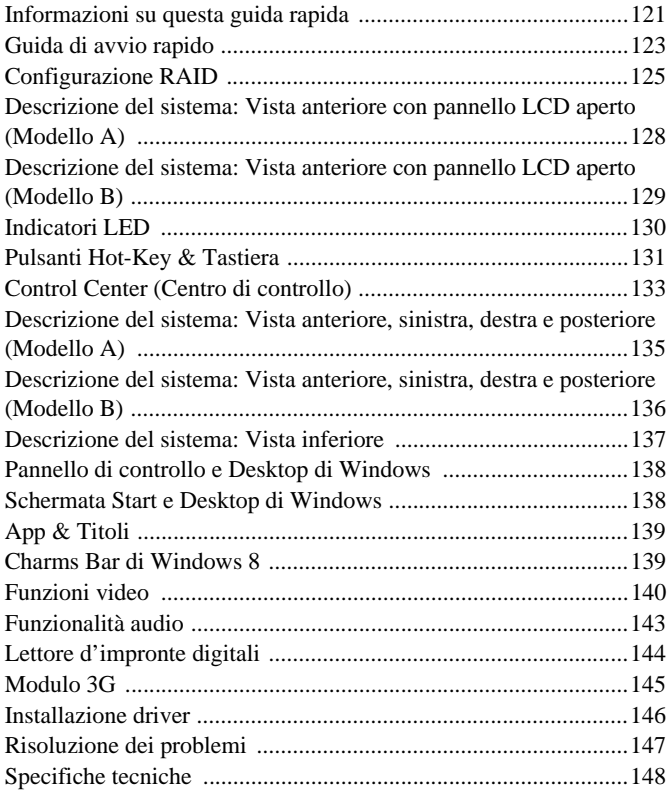

<span id="page-6-1"></span><span id="page-6-0"></span>This quick guide is a brief introduction to getting your system started. This is a supplement, and not a substitute for the expanded English language *User's Manual* in *Adobe Acrobat* format on the *Device Drivers & Utilities + User's Manual* disc supplied with your computer. This disc also contains the drivers and utilities necessary for the proper operation of the computer (**Note**: The company reserves the right to revise this publication or to change its contents without notice).

Some or all of the computer's features may already have been setup. If they aren't, or you are planning to re-configure (or re-install) portions of the system, refer to the expanded *User's Manual*. The *Device Drivers & Utilities + User's Manual* disc does not contain an operating system.

# **Regulatory and Safety Information**

Please pay careful attention to the full regulatory notices and safety information contained in the expanded *User's Manual* on the *Device Drivers & Utilities + User's Manual* disc.

© April 2013

# **Trademarks**

**Intel** and **Intel Core** are trademarks/registered trademarks of Intel Corporation.

**FCC Statement**

This device complies with Part 15 of the FCC Rules. Operation is subject to the following two conditions:

- 1. This device may not cause harmful interference.
- 2. This device must accept any interference received, including interference that may cause undesired operation.

# **Instructions for Care and Operation**

The computer is quite rugged, but it can be damaged. To prevent this, follow these suggestions:

- **Don't drop it, or expose it to shock**. If the computer falls, the case and the components could be damaged.
- **Keep it dry, and don't overheat it**. Keep the computer and power supply away from any kind of heating element. This is an electrical appliance. If water or any other liquid gets into it, the computer could be badly damaged.
- **Avoid interference**. Keep the computer away from high capacity transformers, electric motors, and other strong magnetic fields. These can hinder proper performance and damage your data.
- **Follow the proper working procedures for the computer**. Shut the computer down properly and don't forget to save your work. Remember to periodically save your data as data may be lost.

## **Servicing**

Do not attempt to service the computer yourself. Doing so may violate your warranty and expose you and the computer to electric shock. Refer all servicing to authorized service personnel. Unplug the computer from the power supply. Then refer servicing to qualified service personnel under any of the following conditions:

- When the power cord or AC/DC adapter is damaged or frayed.
- If the computer has been exposed to any liquids.
- If the computer does not work normally when you follow the operating instructions.
- If the computer has been dropped or damaged (do not touch the poisonous liquid if the LCD panel breaks).
- If there is an unusual odor, heat or smoke coming from your computer.

## **Safety Information**

- Only use an AC/DC adapter approved for use with this computer.
- Use only the power cord and batteries indicated in this manual. Do not dispose of batteries in a fire. They may explode. Check with local codes for possible special disposal instructions.
- Do not continue to use a battery that has been dropped, or that appears damaged (e.g. bent or twisted) in any way. Even if the computer continues

to work with a damaged battery in place, it may cause circuit damage, which may possibly result in fire.

- Make sure that your computer is completely powered off before putting it into a travel bag (or any such container).
- Before cleaning the computer, make sure it is disconnected from any external power supplies, peripherals and cables (including telephone lines). It is advisable to also remove your battery in order to prevent accidentally turning the machine on.
- Use a soft clean cloth to clean the computer, but do not apply cleaner directly to the computer. Do not use volatile (petroleum distillates) or abrasive cleaners on any part of the computer.
- Do not try to repair a battery pack. Refer any battery pack repair or replacement to your service representative or qualified service personnel.

## **Polymer Battery Precautions**

Note the following information which is specific to polymer batteries only, and where applicable, this overrides the general battery precaution information.

- Polymer batteries may experience a slight expansion or swelling, however this is part of the battery's safety mechanism and is not a cause for concern.
- Use proper handling procedures when using polymer batteries. Do not use polymer batteries in high ambient temperature environments, and do not store unused batteries for extended periods.

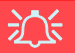

#### **Battery Disposal & Caution**

The product that you have purchased contains a rechargeable battery. The battery is recyclable. At the end of its useful life, under various state and local laws, it may be illegal to dispose of this battery into the municipal waste stream. Check with your local solid waste officials for details in your area for recycling options or proper disposal.

Danger of explosion if battery is incorrectly replaced. Replace only with the same or equivalent type recommended by the manufacturer. Discard used battery according to the manufacturer's instructions.

# <span id="page-8-0"></span>**System Startup**

- Remove all packing materials.
- 2. Place the computer on a stable surface.
- 3. Insert the battery and make sure it is locked in position.
- 4. Securely attach any peripherals you want to use with the computer (e.g. keyboard and mouse) to their ports.
- 5. Attach the AC/DC adapter to the DC-In jack at the rear of the computer, then plug the AC power cord into an outlet, and connect the AC power cord to the AC/DC adapter.
- 6. Use one hand to raise the lid/LCD to a comfortable viewing angle (do not exceed 135 degrees); use the other hand (as illustrated in *[Figure 1](#page-8-1)*) to support the base of the computer (**Note**: **Never** lift the computer by the lid/LCD).
- 7. Press the power button to turn the computer "on".

# **System Software**

<span id="page-8-1"></span>Your computer may already come with system software pre-installed. Where this is not the case, or where you are re-configuring your computer for a different system, you will find this manual refers to *Microsoft Windows 8*.

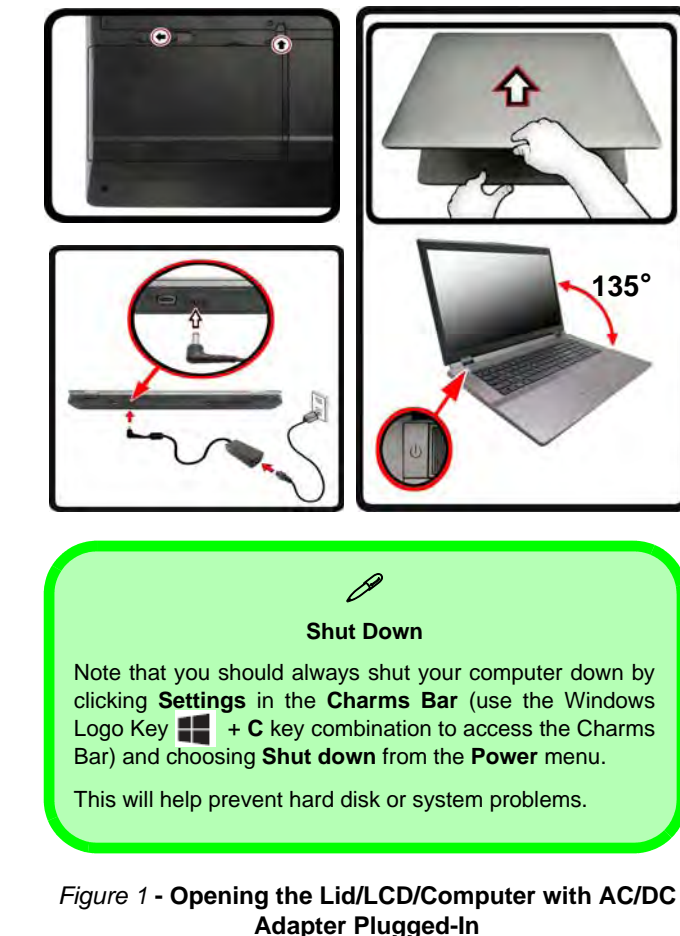

## **Model Differences**

This notebook series includes **two** different model types that mainly differ as indicated in the table below. Note that your model may appear slightly different from those pictured in this manual.

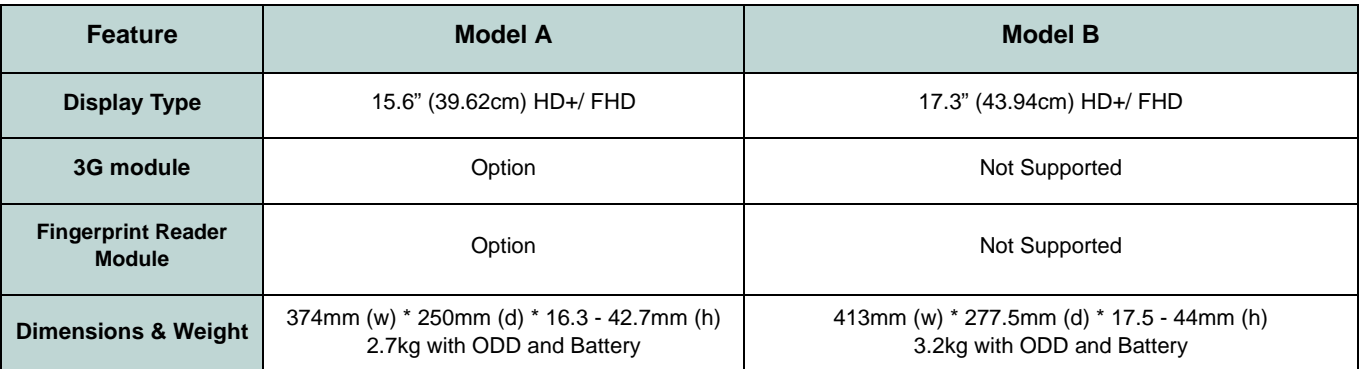

*Table 1* **- Model Differences**

## **HDD RAID Support**

Your hard disk(s) can be set up in AHCI mode or RAID mode (for increased performance or protection). Note that setting up your hard disk(s) in RAID mode needs to be done prior to installing the *Windows* OS (see *[RAID Setup on](#page-10-0) [page 5](#page-10-0)*).

# <span id="page-10-0"></span>**RAID Setup**

You may use your hard disks in combination with Striping (RAID 0), Mirroring (RAID 1) or Recovery for either fault tolerance or performance.

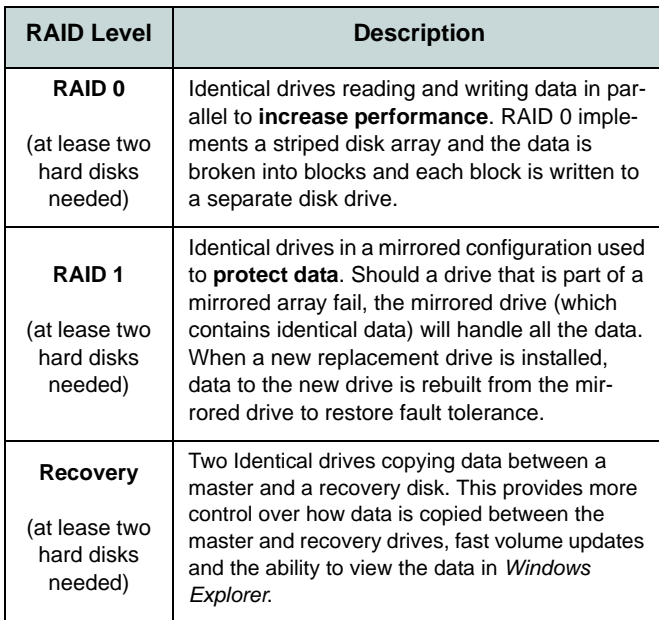

*Table 2* **- RAID Description**

Prepare the following before setting up your serial ATA hard disks in RAID mode:

- 1. The *Microsoft Windows 8 OS* disc.
- 2. A hard disk installed in the Primary HDD bay.
- 3. A **second** (identical) hard disk installed in the Secondary HDD bay.
- 4. The *Device Drivers & Utilities + User's Manual* disc.
- 5. A USB flash drive.
- 6. An operable computer (to copy files from the *Device Drivers & Utilities + User's Manual* disc to the USB flash drive).

**Note**: All hard disks in a RAID should be identical (the same size and brand) in order to prevent unexpected system behavior.

# **RAID Setup Procedure**

Before setting up the system you will need to copy a driver folder (on the *Device Drivers & Utilities + User's Manual* disc) to a USB flash drive or external USB hard disk. However you will need to go to an operable computer and copy the driver folder to a USB flash drive or external USB hard disk.

- 1. Go to the operable computer and insert a USB flash drive or external USB hard disk.
- 2. Insert the *Device Drivers & Utilities + User's Manual* disc into the CD/DVD drive of the operable computer.
- 3. Copy the **f6flpy-x64** folder from the location below (D: denotes your DVD drive) on the *Device Drivers & Utilities + User's Manual* disc to the USB flash drive or external USB hard disk.
- For Windows  $8 \frac{32\text{bit}}{D}\O{RAID\f{f}lpy-x86}$
- For Windows  $864bit = D:\text{Ortions}$  RAID\f6flpy-x64
- 4. Start-up your notebook computer and press <F2> to enter the **BIOS**.
- 5. Go to the **Boot** menu, select **OS Select** and press <Enter>.
- 6. Set **OS Select** to "**Windows 8**" and set **UEFI Boot** to "**Enabled**".
- 7. Press <Esc> to exit the menu and go to the **Advanced** menu.
- 8. Select **SATA Mode**, press <Enter> and select "**RAID Mode**".
- 9. Press <F4> and <Yes> to "**Save Changes and Reset**".
- 10. After the computer restarts press <F2> to enter the **BIOS** again.
- 11. Go to **Intel(R) Rapid Storage Technology** (in the **Advanced** menu) and press <Enter>.
- 12. Select **Create RAID Volume** and press <Enter>.
- 13. You can now setup your RAID volume using any two installed disks.
- 14. Go to **Name:** and press <Enter>.
- 15. Type a name of your choice for your RAID volume and press <Enter>.

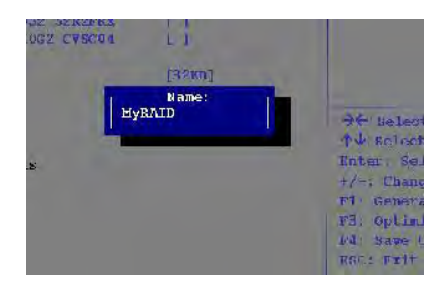

*Figure 2* **Name the RAID Volume (Advanced > Intel(R) Rapid Storage Technology)**

- 16. Go to **RAID Level**: and press <Enter>.
- 17. Choose the RAID Level required (see *Table 2 on page 5*) and press <Enter>.
	- RAID0 (Stripe)/RAID1 (Mirror)/Recovery
- 18. Go to any of the disks listed under **Select Disks:** and select a disk name and press <Enter>.
- 19. Move the cursor down (use the arrow keys) onto **X** (o select the disk required) and press <Enter>.

If you have selected a **Recovery** level RAID then you need to select one disk to be **Master disk (M)** and one disk to be the **Recovery disk (R)**.

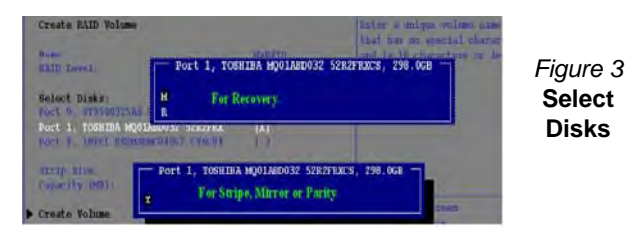

- 20. You should select two identical disks to form your RAID volume.
- 21. If you have selected **RAID0** (**Stripe)** then you can adjust the "**Strip Size"** to your requirements.
- 22. If you have selected **Recovery** then you can adjust the **Synchronization** to "**On Request**" or "**Continuous**".
- 23. Go to **Create Volume** and press <Enter>.

24. The RAID volume will then be created and the RAID information will be displayed under **Intel(R) Rapid Storage Technology** (in the **Advanced** menu).

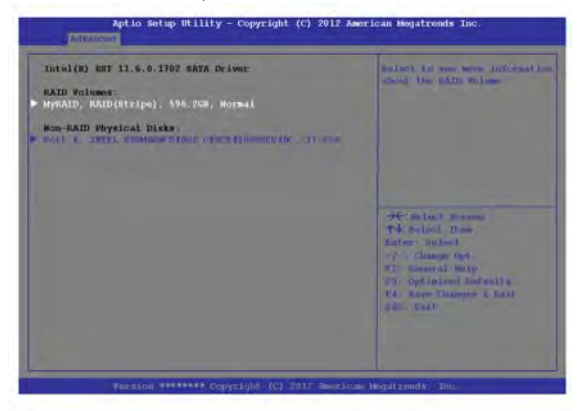

#### *Figure 4* **- RAID Information (Advanced > Intel(R) Rapid Storage Technology)**

- 25. Press <Esc> to exit the menu.
- 26. Press <F4> and <Yes> to "**Save Changes and Reset**", however **ensure that the two conditions in the bulleted points below are met** before doing so.
	- Make sure the *Windows 8* OS DVD is in the DVD drive and as the computer starts up it will automatically boot from the *Windows 8* OS DVD (you will be prompted to press a key to boot from the DVD).
	- Make sure your USB flash drive or external USB hard disk is attached to one of the USB ports on the computer.
- 27. Press <F7> as the computer starts up to bring up the boot device menu.
- 28. Select the DVD drive containing the *Windows 8* OS DVD and press <Enter>.
- 29. Press a key at system startup to begin installing *Windows* from your *Microsoft Windows 8* disc.
- 30. Click **Next** > **Install Now** to continue installing the operating system as normal (see your *Windows* documentation if you need help on installing the *Windows* OS).
- 31. A prompt will appear to ask you to Load Driver.
- 32. Click **Browse** and browse to the location you copied the files to on your USB flash drive or external USB hard disk (X: denotes your USB flash drive or external USB hard disk):
	- X:\f6flpy-x86 (for Windows 8 32bit)
	- X:\f6flpy-x64 (for Windows 8 64bit)
- 33. Click **Next**.
- 34. Follow the on-screen instructions to install the *Windows 8* operating system.
- 35. Install the *Windows* drivers. Make sure you install the **Intel Rapid Storage Technology (IRST)** driver.

# <span id="page-13-0"></span>**System Map: Front View with LCD Panel Open (Model A)**

#### *Figure 5* **Front View with LCD Panel Open (Model A)**

- 1. PC Camera (**Optional** )
- 2. \*PC Camera LED *\*When the PC camera is in use, the LED will be illuminated in red.*
- 3. LCD
- 4. Power Button
- 5. LED Indicators
- 6. Airplane Mode Button
- 7. GPU Button
- 8. Speakers
- 9. Keyboard
- 10. Microphone
- 11. Touchpad & Buttons
- 12. Fingerprint Reader (**Optional for Model A Only** )

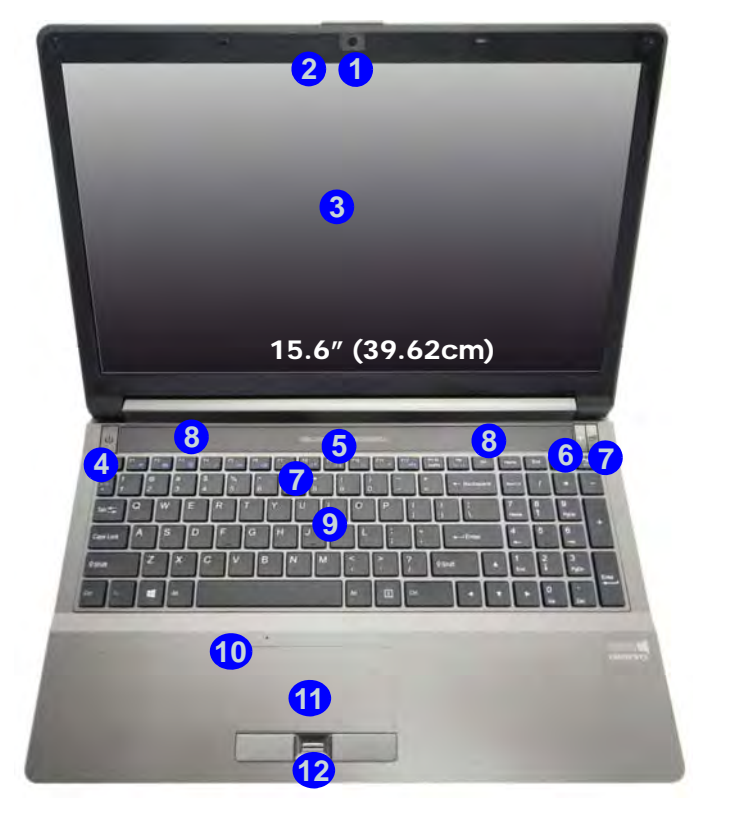

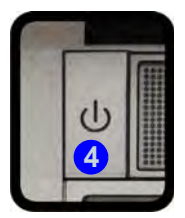

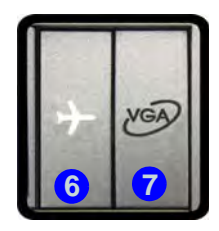

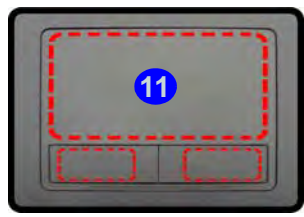

Note that the Touchpad and Buttons valid operational area is that indicated within the red dotted lines above.

# <span id="page-14-0"></span>**System Map: Front View with LCD Panel Open (Model B)**

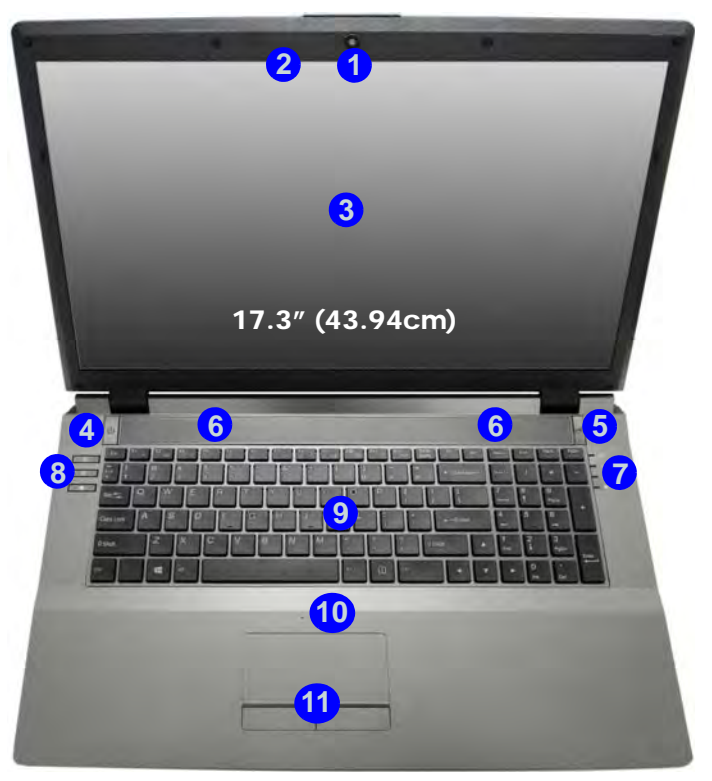

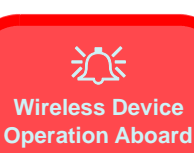

**Aircraft** The use of any portable electronic transmission devic-

es aboard aircraft is usually prohibited.

Make sure the WLAN & Bluetooth module(s) are OFF if you are using the computer aboard aircraft by putting the system in to Airplane Mode.

#### *Figure 6* **Front View with LCD Panel Open (Model B)**

- 1. PC Camera (**Optional** )
- 2. \*PC Camera LED *\*When the PC camera is in use, the LED will be illuminated in red.*
- 3. LCD
- 4. Power Button
- 5. GPU Button
- 6. Speakers
- 7. LED Indicators
- 8. Hot Key Buttons
- 9. Keyboard
- 10. Microphone
- 11. Touchpad & Buttons

Note that the Touchpad and Buttons valid operational area is that indicated within the red dotted lines above.

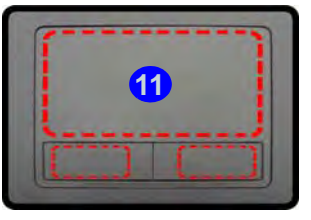

# <span id="page-15-0"></span>**LED Indicators**

The LED indicators on the computer display helpful information about the current status of the computer.

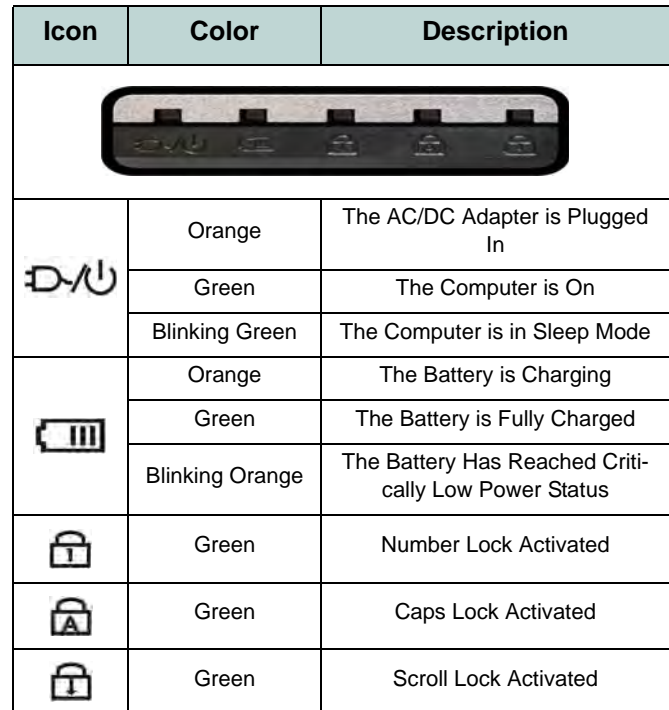

| <b>Icon</b>                             | <b>Color</b> | <b>Description</b>                                            |
|-----------------------------------------|--------------|---------------------------------------------------------------|
| oDn<br>VGA<br><b>Model B</b><br>Model A |              |                                                               |
|                                         | Green        | <b>UMA Mode Activated</b>                                     |
|                                         | Orange       | <b>Optimus Mode Activated</b>                                 |
|                                         | Orange       | NVIDIA Discrete GPU (dGPU) Activated                          |
|                                         | Green        | Intel Integrated GPU ( <b>iGPU</b> ) Activated                |
| R                                       | White        | The Hard Disk/Optical Device is in use                        |
|                                         | Green        | Airplane Mode is ON (the WLAN &<br>Bluetooth Modules are OFF) |
|                                         | White        | The Computer is On                                            |

*Table 3* **- Front Left LED Indicators** *Table 4* **- Top Case LED Indicators**

# **English**

# <span id="page-16-0"></span>**Hot Key Buttons & Keyboard**

Press the Hot Key buttons on the computer to toggle the appropriate function on/off.

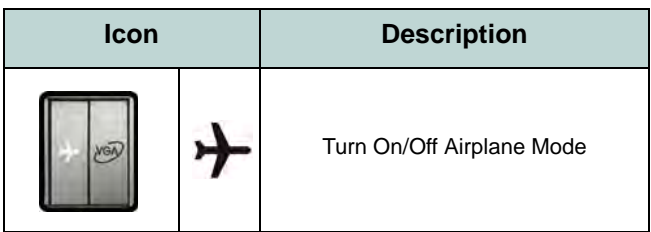

*Table 5* **- Hot Key Button (Model A)**

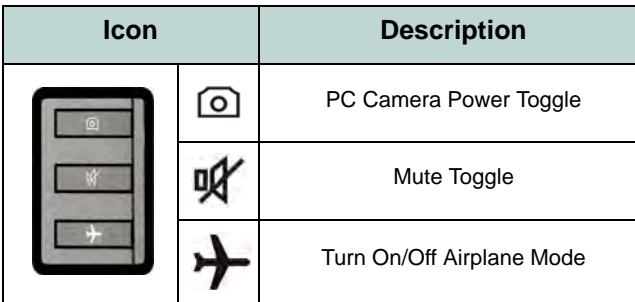

*Table 6* **- Hot Key Buttons (Model B)**

The keyboard has a numeric keypad for easy numeric data input. Pressing **NumLk** turns on/off the numeric keypad. It also features function keys to allow you to change operational features instantly.

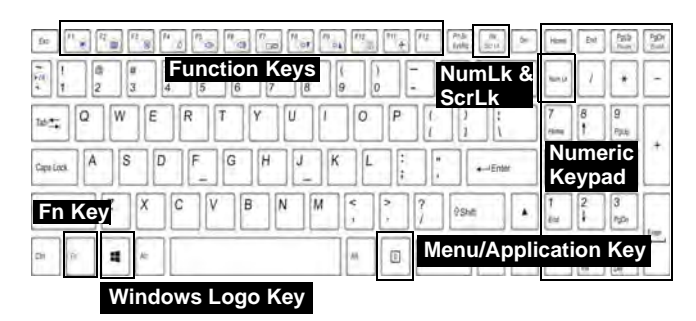

D

**Windows Logo Keyboard Shortcut**

Use the **Windows Logo Key**  $\blacksquare$  **+ D key combination** to switch between the Start screen and Windows Desktop.

#### **Menu/Application Keyboard Shortcut**

When the Desktop app is running you can use the **Menu/ Application key**  $\boxed{=}$  **on the keyboard to display the context** menu as per a mouse right-click.

*Figure 7* **- Keyboard**

# **Function Keys**

The function keys (**F1** - **F11** etc.) will act as hot keys when pressed while the **Fn** key is held down. In addition to the basic function key combinations, some visual indicators are available (**in the Windows Desktop application only and not in the Start Screen**) when the hot key driver is installed.

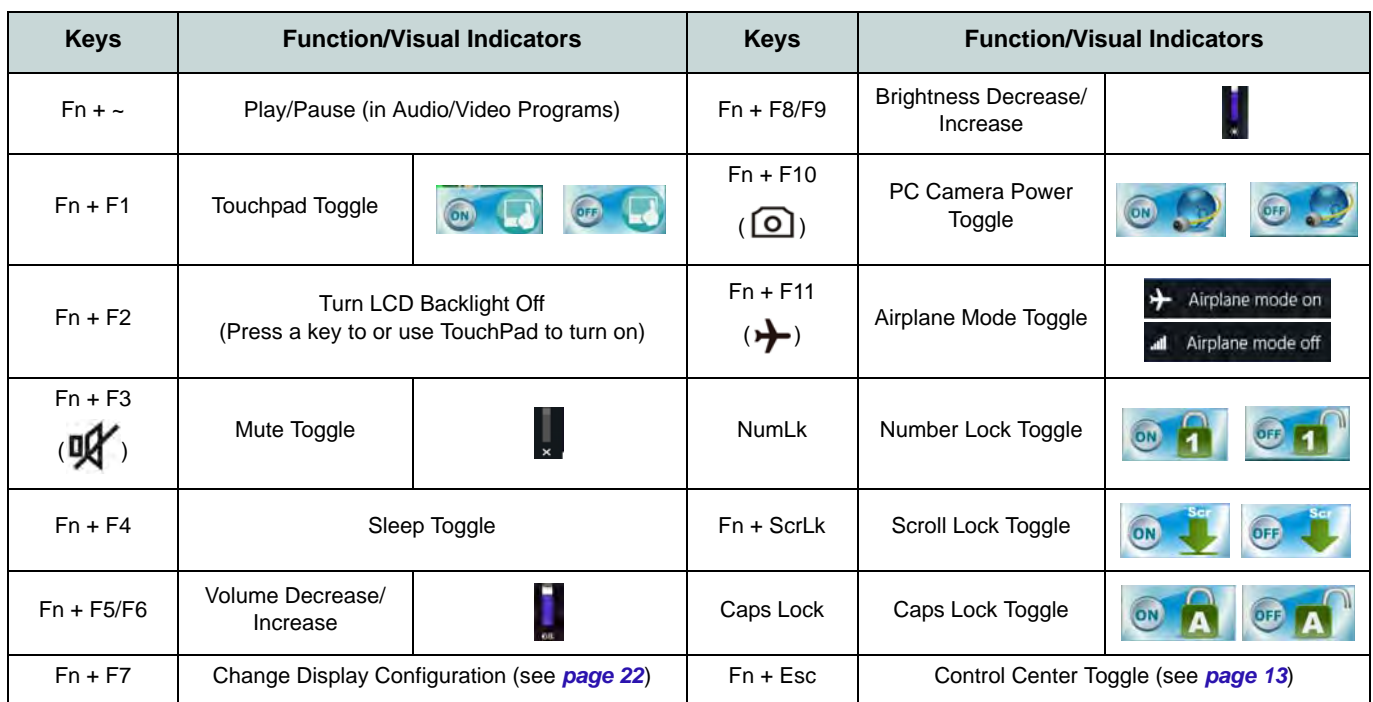

<span id="page-17-0"></span>*Table 7* **- Function Keys & Visual Indicators**

# <span id="page-18-0"></span>**Control Center**

When **in the Windows Desktop application ( not in the Start Screen)**, press the **Fn + Esc** key combination, or doubleclick the icon in the notification area of the taskbar to toggle the **Control Center** on/off. The **Control Center** gives quick access to frequently used controls, and enables you to quickly turn modules on/off.

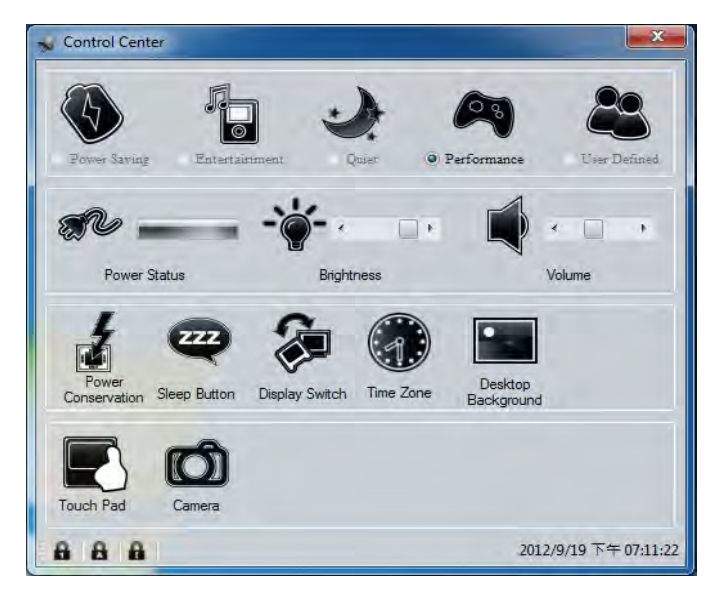

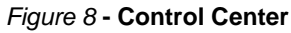

Click on any button to turn any of the modules (e.g. TouchPad, Camera) on/off. Click on **Power Conservation** to switch between **Performance**, **Balanced** or **Energy Star** modes. Click on the buttons (or just click and hold the mouse button) to adjust the slider for **Brightness/Volume**. Click on **Display Switch/Time Zone/ Desktop Background** to bring up the appropriate *Windows* control panel. Click on the **Sleep** button to put the computer into **Hibernate** or **Sleep** modes.

## **Power Status**

The **Power Status** icon will show whether you are currently powered by the battery, or by the AC/DC adapter plugged in to a working power outlet. The power status bar will show the current battery charge state.

# **Brightness**  $\div\phi$

The **Brightness** icon will show the current screen brightness level. You can use the slider to adjust the screen brightness or the **Fn + F8/F9** key combinations, or use the **Fn + F2** key combination to turn off the LED backlight (press any key to turn it on again). Note that screen brightness is also effected by the **Power Mode** selected.

# **Volume**

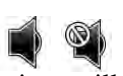

The **Volume** icon will show the current volume level. You can use the slider to adjust the volume or the **Fn + F5/F6** key combinations, or use the  $\mathbf{Fn} + \mathbf{F3}$  key combination to mute the volume.

## **Power Conservation**

This system supports **Energy Star** power management features that place computers (CPU, hard drive, etc.) into a low-power sleep mode after a designated period of inactivity. Click either the **Performance**, **Balanced** or **Energy Star** button.

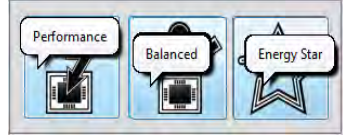

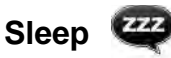

Click the **Sleep** button to bring up the **Hibernate**  $\bigodot$  or **Sleep (b)** buttons, and click either button to have the computer enter the appropriate power-saving mode.

# **Display Switch** 2

Click the **Display Switch** button to access the menu (or use the  $\blacksquare$  + **P** key combination) and select the appropriate display mode.

# **Time Zone**

Clicking the **Time Zone** button will access the **Date and Time** *Windows* control panel.

# **Desktop Background**

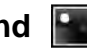

Clicking the **Desktop Background** button will allow you to change the desktop background picture.

## **Touchpad/PC Camera**

Click any of these buttons to toggle the Touchpad or module's power status. A crossed out icon will appear over the top left of the icon  $\mathbb{Q}$  when it is off. Note that the power status of a module, and Touchpad power, is also effected by the **Power Mode** selected.

# <span id="page-20-0"></span>**System Map: Front, Left, Right & Rear Views (Model A)**

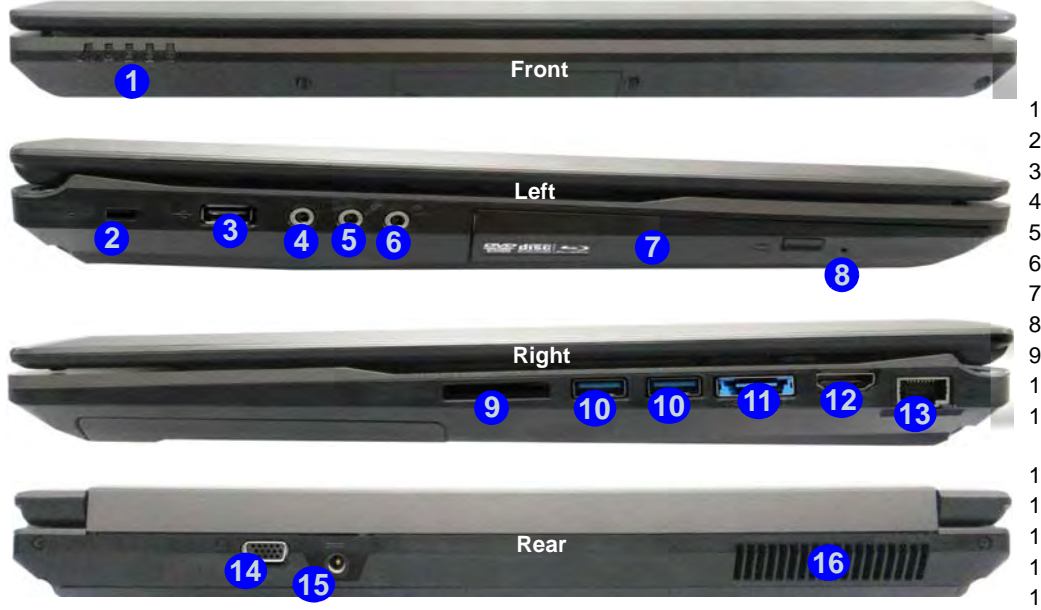

#### *Figure 9*  **Front, Left, Right & Rear Views (Model A)**

1. LED Indicators

2. Security Lock Slot

3. USB 2.0 Port

4. S/PDIF-Out Jack

5. Microphone-In Jack

6. Headphone-Out Jack

7. Optical Device Drive Bay

8. Emergency Eject Hole

9. Multi-in-1 Card Reader

10. USB 3.0 Ports

11. Combined eSATA/USB 3.0 Port

12. HDMI-Out Port

13. RJ-45 LAN Jack

14. External Monitor Port

15. DC-In Jack

16. Vent

# ぶく

#### **Disc Emergency Eject**

If you need to manually eject a disc (e.g. due to an unexpected power interruption) you may push the end of a straightened paper clip into the emergency eject hole. Do not use a sharpened pencil or similar object that may break and become lodged in the hole.

## P **USB**

The USB 3.0 ports **10** are colored **blue**. USB 3.0 will transfer data much faster than USB 2.0, and is backwardscompatible with USB 2.0.

# <span id="page-21-0"></span>**System Map: Front, Left, Right & Rear Views (Model B)**

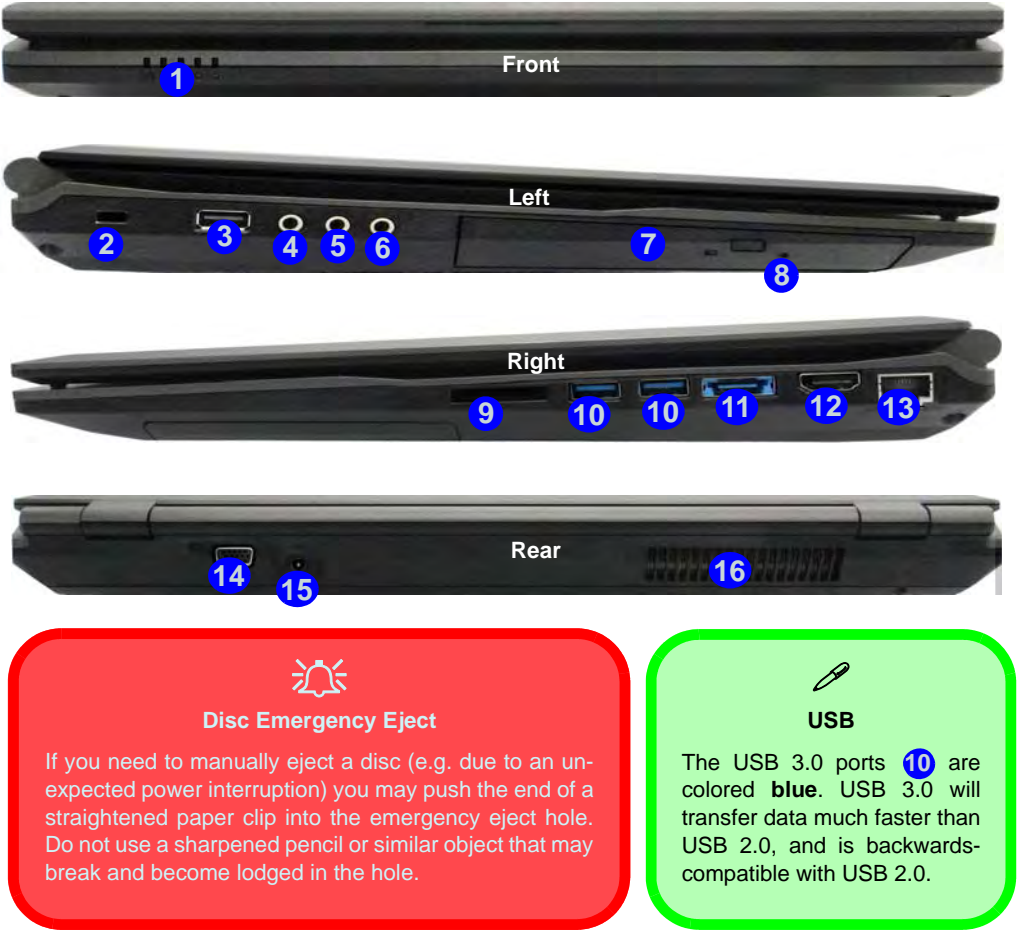

#### *Figure 10*  **Front, Left, Right & Rear Views (Model B)**

- 1. LED Indicators
- 2. Security Lock Slot
- 3. USB 2.0 Port
- 4. S/PDIF-Out Jack
- 5. Microphone-In Jack
- 6. Headphone-Out Jack
- 7. Optical Device Drive Bay
- 8. Emergency Eject Hole
- 9. Multi-in-1 Card Reader
- 10. USB 3.0 Ports
- 11. Combined eSATA/USB 3.0 Port
- 12. HDMI-Out Port
- 13. RJ-45 LAN Jack
- 14. External Monitor Port
- 15. DC-In Jack
- 16. Vent

## **16**

# <span id="page-22-0"></span>**System Map: Bottom View**

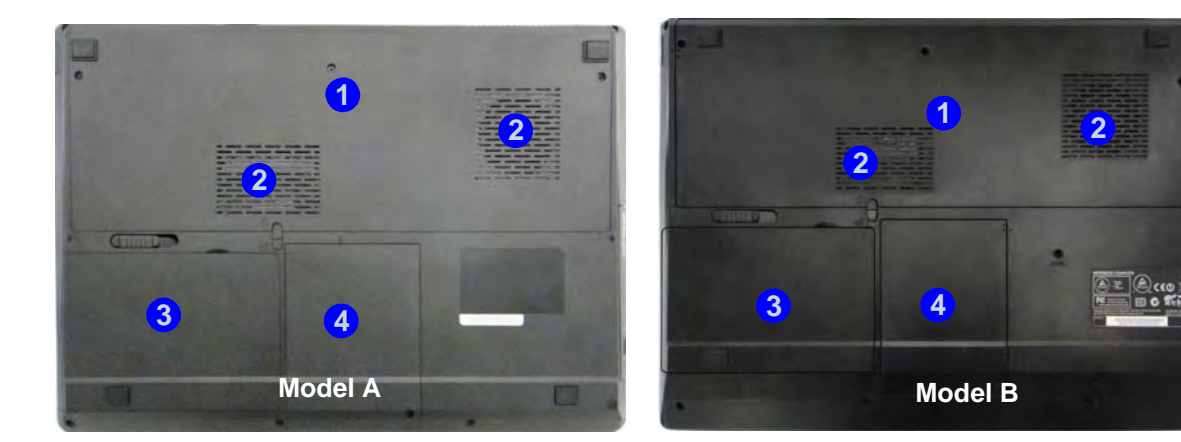

#### *Figure 11* **Bottom View**

- 1. Component Bay Cover
- 2. Vent
- 3. Battery
- 4. HDD Bay

## 讼 **CPU**

The CPU is not a user serviceable part. Accessing the CPU in any way may violate your warranty.

#### **Overheating**

To prevent your computer from overheating make sure nothing blocks any vent while the computer is in use.

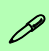

#### **Battery Information**

Always completely discharge, then fully charge, a new battery before using it. Completely discharge and charge the battery at least once every 30 days or after about 20 partial discharges (see the expanded *User's Manual* on the *Device Drivers & Utilities + User's Manual* disc).

# <span id="page-23-0"></span>**Windows Control Panel**

Throughout this manual you will see an instruction to open the **Control Panel**. In *Windows 8* right-click the lower left hot corner to bring up the context menu (or use the **Windows Logo Key**  $\parallel$  **+ X** key combination) and select **Control Panel**.

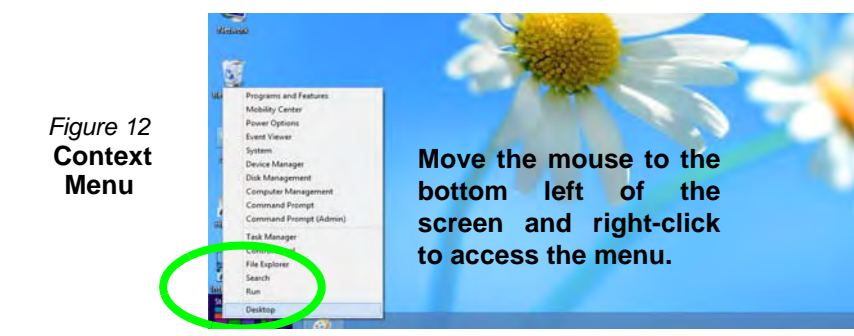

# <span id="page-23-1"></span>**Windows Start Screen & Desktop**

The Apps, control panels, utilities and programs within *Windows 8* are accessed from the **Start screen** and/or *Windows* **Desktop app**. The **Desktop** (which runs as an app within the **Start** screen) can be accessed by clicking the **Desktop** item in the Start screen (or by using the **Windows Logo Key**  $\blacksquare$  + **D** key combination).

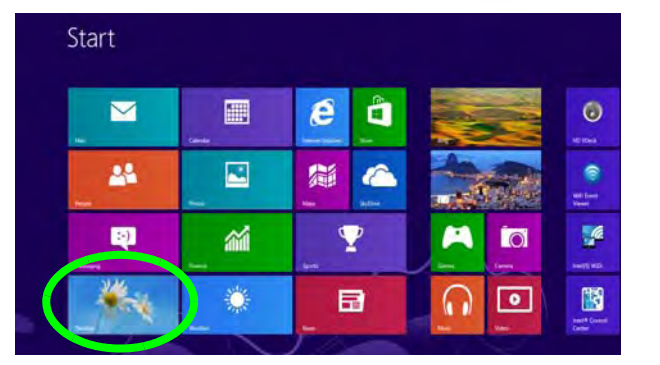

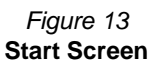

# <span id="page-24-0"></span>**Apps & Tiles**

The *Windows 8* Start screen will contain a number of apps, and many more will be installed as you add more applications etc. Not all of these apps can fit on one screen so you will often need use the **slider** at the bottom of the screen in order to view all the necessary Apps.

# <span id="page-24-1"></span>**Windows 8 Charms Bar**

The right side of the screen displays the *Windows 8* Charms Bar. The Charms Bar contains the **Search**, **Share**, **Start**, **Devices** and **Settings** menus. To access up the Charms Bar move the cursor to the upper or lower right corners of the screen, and then hover over one of the items in the Charms Bar to activate it (the bar will be black when it is active), or use the **Windows Logo Key**  $\parallel \cdot \parallel + C$  key combination.

*Figure 14* **- Start Screen with Charms Bar**

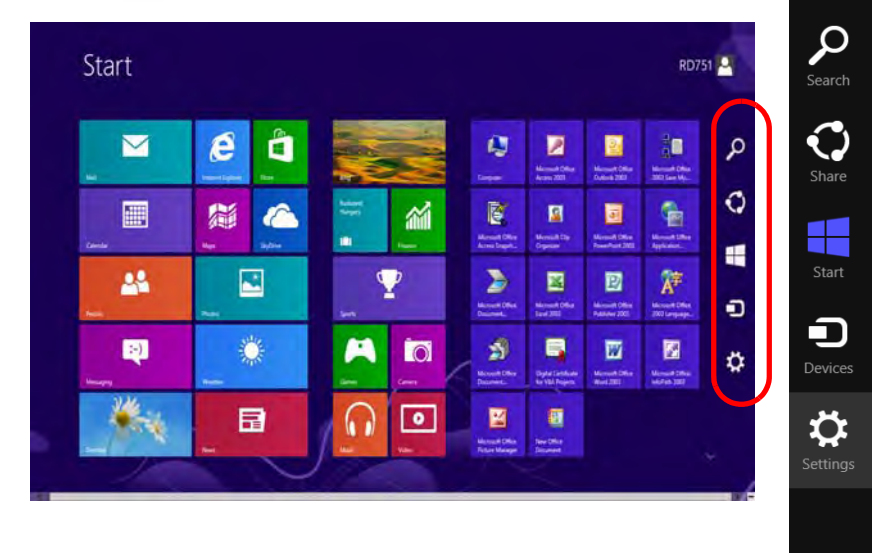

# <span id="page-25-0"></span>**Video Features**

The system features both an **Intel's Integrated GPU** (for power-saving) and an **NVIDIA's discrete GPU** (for performance). You can switch display devices, and configure display options as long as the video drivers are installed.

## *To access the Display control panel in Windows:*

- 1. Go to the Control Panel.
- 2. Click **Display** (icon) in the **Appearances and Personalization** category.
- 3. Click **Adjust Screen Resolution/Adjust resolution**.

## OR

- 4. Right-click the desktop (use the **Windows Logo Key**  $\blacksquare$  + **D** key combination to access the desktop) and select **Screen resolution**.
- 5. Use the dropbox to select the screen resolution.
- 6. Click **Advanced settings**.

#### *To access the Intel® Graphics and Media Control Panel:*

- 1. Go to the Control Panel.
- 2. Click **Intel(R) Graphics and Media** in the **icon view**.

#### OR

- 3. Right-click the desktop (use the **Windows Logo Key** + **D** key combination to access the desktop) and select **Graphics Properties** from the menu.
- 4. Choose the application mode (**Basic**, **Advanced** or **Wizard**).

#### *To access the NVIDIA Control Panel:*

- 1. Go to the Control Panel.
- 2. Click **NVIDIA Control Panel** (icon) in the **Appearances and Personalization** category.

#### OR

3. Right-click the desktop (use the **Windows Logo Key**  $\blacksquare$  + **D** key combination to access the desktop) and select **NVIDIA Control Panel** from the menu.

**20** 

# **NVIDIA**® **Optimus**™ **Technology**

Nvidia® Optimus™ technology is a seamless technology designed to get best performance from the graphics system while allowing longer battery life, without having to manually change settings. Thus when an application is run that requires extra performance or quality, then the system will run the discrete GPU (dGPU); when the system does not require such enhanced performance it will let the integrated (iGPU) handle it.

## **GPU Button**

This computer also features a button  $\sqrt{9}$  that allows the user to switch between **Optimus Mode** and **UMA Mode** (Unified Memory Architecture). **UMA Mode** will use only the integrated GPU; **Optimus Mode** will allow the system to automatically determine whether the **dGPU** or **iGPU** is used. Thus the user can completely control how the graphics system operates. Press the GPU button  $\sqrt{a}$ , and the button color will indicate the current mode.

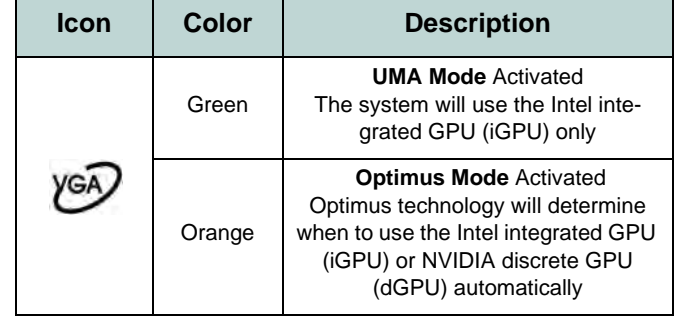

*Table 8* **- GPU Button Modes**

The **GPU LED indicators** will display which GPU is currently in use.

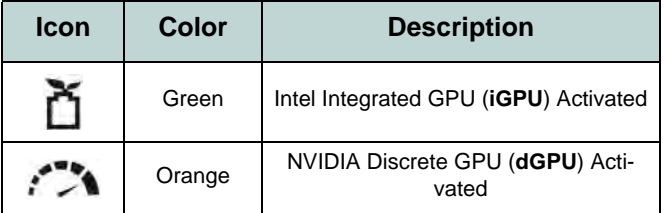

*Table 9* **- GPU LED Indicators**

## **Display Devices**

Besides the built-in LCD you can also use an external monitor/flat panel display/TV (TV through HDMI-Out port only), connected to the external monitor port or to the HDMI-Out port (High-Definition Multimedia Interface) as your display device.

## 沆 **Screen Resolution for Metro Style Apps (Windows 8)**

The minimum resolution in which Metro style apps will run is 1024x768.

The minimum resolution required to support all the features of Windows 8 (including multitasking with snap) is **1366x768.** Figure 15

# <span id="page-27-0"></span>Using the Windows Logo Key  $\blacksquare$  + P **Key Combination to Switch Displays**

You can also use the  $\mathbf{+} \mathbf{P}$  key combination (or  $\mathbf{F} \mathbf{n} + \mathbf{F} \mathbf{Z}$ ) to quickly change display configuration and modes (this is particularly useful when attaching a projector) in *Windows*.

- 1. Attach your external display to the external monitor port/HDMI-Out port, and turn it on.
- 2. Press the  $\blacksquare$  + **P** (or **Fn** + **F7**) key combination.
- 3. An on-screen menu will pop up.
- 4. Use the cursor keys  $(\blacksquare \blacktriangleright \blacktriangleright)$  to select the appropriate configuration from the menu, and press Enter to confirm the selection.

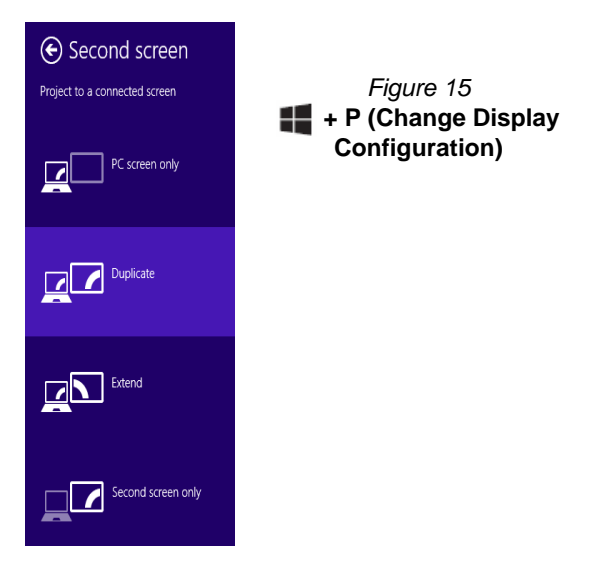

# <span id="page-28-0"></span>**Audio Features**

You can configure the audio options on your computer from the **Sound control panel in** *Windows*, from the **HD VDeck** icon on the desktop or **VIA HD Audio Deck** control panel.

The volume may be adjusted by means of the **Fn + F5/F6** key combination or the **volume** icon in the taskbar.

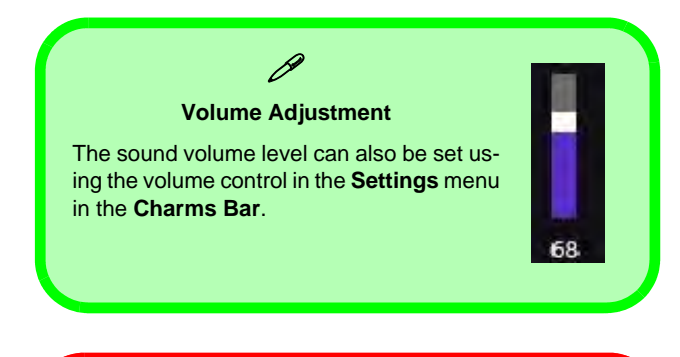

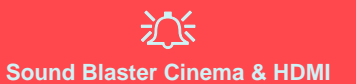

Note that the Sound Blaster Cinema audio effects do not apply to audio generated through an HDMI connection.

# **Sound Blaster Cinema EQ**

Install the **Sound Blaster Cinema** application to allow you to configure the audio settings to your requirements for the best performance in games, music and movies.

# **Sound Blaster Cinema EQ Activation**

On the first run of Sound Blaster Cinema EQ you will need to **activate** the application.

- 1. To activate the application you will need to be connected to the internet.
- 2. Double-click the **Activate** icon **on the desktop/the Start** Screen and click the **Activate** button.
- 3. The program will connect to the internet to verify the activation key.
- 4. Click **Finish** to complete the application activation.
- 5. Restart the computer after the process is complete.

## **Sound Blaster Cinema Application**

Run the **Sound Blaster Cinema** control panel from the notification area of the taskbar (or from the item in the Start screen). Click on the tabs to access any of the control panel menus.

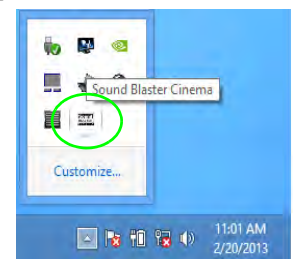

*Figure 16*  **- Sound Blaster Cinema (Taskbar Notification Area Icon)**

# <span id="page-29-0"></span>**Fingerprint Reader**

## **(Optional for Model A Only)**

Install the driver and enroll your fingerprints as instructed below before use.

# **Fingerprint Reader Driver Installation**

- 1. Click **Option Drivers** (button).
- 2. Click **4.Install Fingerprint Driver > Yes**.
- 3. Click **Next**.

**English**

- 4. Click the button to accept the license and click **Next**.
- 5. Click **Next > Install**.
- 6. Click **Finish > Yes** to restart the computer.

# **User Enrollment**

- 1. Double click the icon (**AuthenTec TrueSuite**) on the Start Screen.
- 2. Click **Yes** when you have identified your **fingerprint sensor**.
- 3. Click **Yes** when you are ready to enroll your fingerprints.
- 4. Click on the fingerprint diagram to select any finger to enroll.
- 5. You will be required to enter your *Windows* password (you will be prompted to create a password if you have not already done so) at this point (click **OK** to confirm the password entry).
- 6. Swipe the finger until the progress bar reaches **100%** to enroll that finger.
- 7. You will be prompted to select another finger for enrollment (it is recommended that you enroll a number of fingers).
- 8. Click the button to continue once you have enrolled a number of fingerprints.
- 9. Enter the required information and click the button to register your software, or click to register later.

10. Your fingerprints will now be enrolled (you may enroll any additional fingerprints at any time).

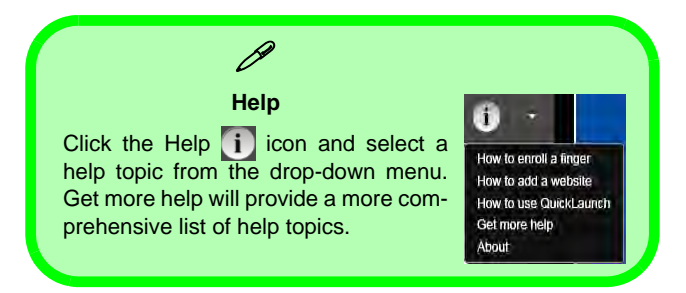

## **Settings**

Click the **Settings** button on the menu bar to access the personalization settings for **AuthenTec TrueSuite**. Here you can choose to enable/disable Website Log On, Quick-Launch, Fast User Switching and the desktop icon. You can also select the Theme and export/import identities. Click the **Save** button to save any changes made.

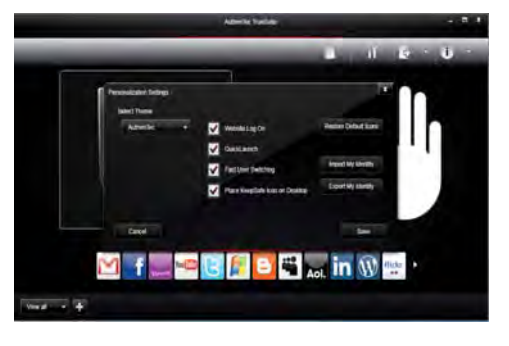

#### *Figure 17* **AuthenTec TrueSuite - Settings**

# <span id="page-30-0"></span>**3G Module**

## **(Optional for Model A Only)**

If you have included an **optional 3G module** in your purchase option, follow the instructions below to install the USIM card (which will be provided by your service provider), and then run the appropriate application supplied with your module.

# **USIM Card Insertion**

**1**

- 1. Turn off the computer, and turn it over and **remove the battery 1.**
- 2. Insert the USIM card as illustrated below until it clicks into position, and replace the battery.

**USIM Card Orientation** Note that the USIM card's readable side (with the gold-colored contacts) should face upwards as illustrated.

江

*Figure 18* **- Remove the battery and Insert the USIM Card**

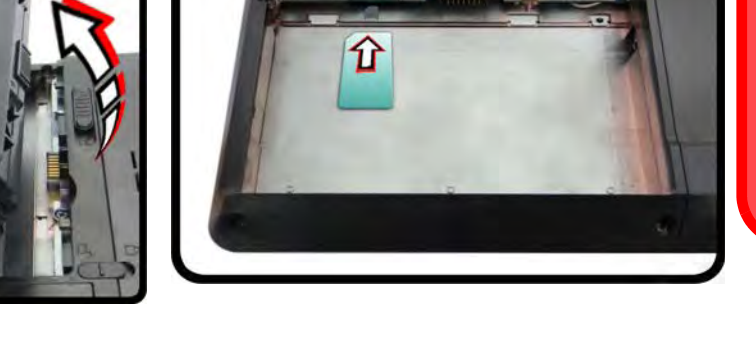

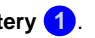

#### <span id="page-31-0"></span>**Driver Installation General Guidelines**

 $\beta$ 

As a general guide follow the default on-screen instructions for each driver (e.g. **Next** > **Next** > **Finish**) unless you are an advanced user. In many cases a restart is required to install the driver.

Make sure any modules (e.g. PC Camera or WLAN ) are **ON** before installing the appropriate driver.

#### **Windows Update**

After installing all the drivers make sure you enable **Windows Update** in order to get all the latest security updates etc. (all updates will include the latest **hotfixes** from Microsoft).

# **Driver Installation**

The *Device Drivers & Utilities + User's Manual* disc contains the drivers and utilities necessary for the proper operation of the computer. This setup will probably have already been done for you. If this is not the case, insert the disc and click **Install Drivers** (button), or **Option Drivers** (button) to access the **Optional** driver menu. Install the drivers in the order indicated in *Figure 19*. Click to select the drivers you wish to install (you should note down the drivers as you install them). **Note:** If you need to reinstall any driver, you should uninstall the driver first.

## **Manual Driver Installation**

Click the **Browse CD/DVD** button in the *Drivers Installer* application and browse to the executable file in the appropriate driver folder.

If a **Found New Hardware** wizard appears during the installation procedure, click **Cancel**, and follow the installation procedure as directed.

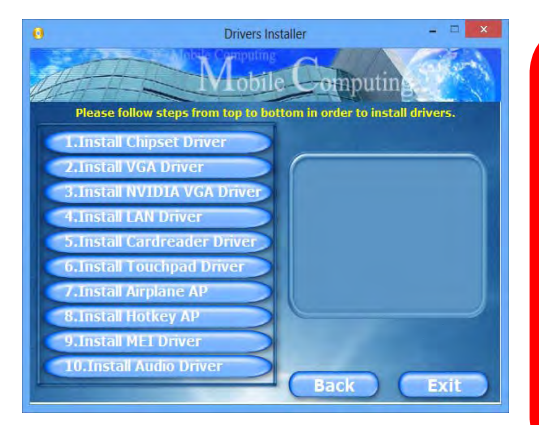

# 沁く

## **Driver Installation & Power**

When installing drivers make sure your computer is powered by the AC/DC adapter connected to a working power source. Some drivers draw a significant amount of power during the installation procedure, and if the remaining battery capacity is not adequate this may cause the system to shut down and cause system problems (note that there is no safety issue involved here, and the battery will be rechargeable within 1 minute). *Figure 19* **- Install Drivers**

# **English**

# <span id="page-32-0"></span>**Troubleshooting**

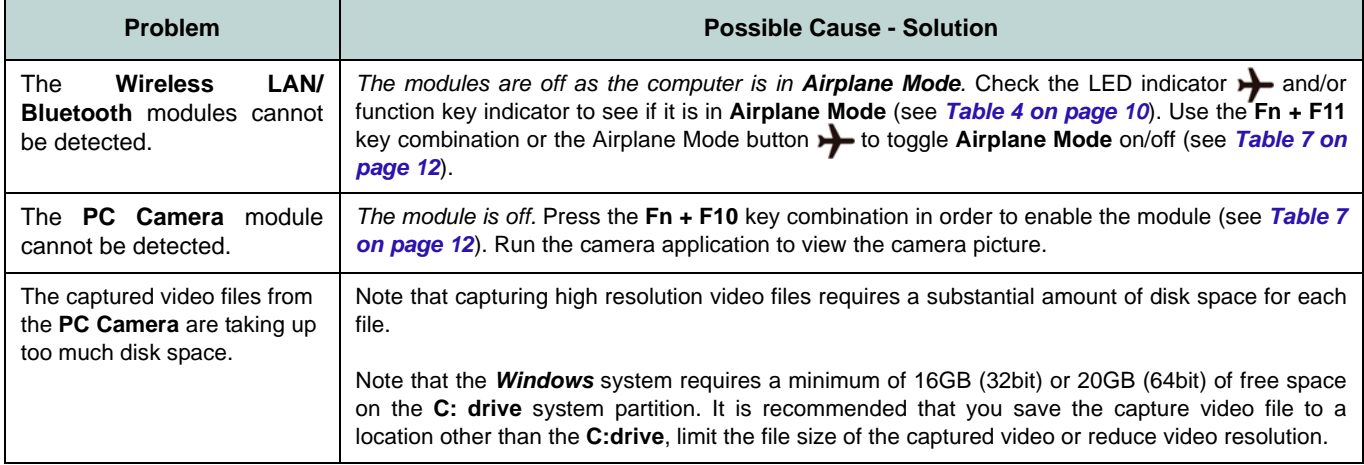

# <span id="page-33-0"></span>**Specifications**

**English**

## P **Latest Specification Information**

The specifications listed in this section are correct at the time of going to press. Certain items (particularly processor types/speeds) may be changed, delayed or updated due to the manufacturer's release schedule. Check with your service center for details.

#### **Processor Options**

**Intel® Core™ i7 Processor i7-4900MQ (2.80GHz)** 8MB L3 Cache, **22nm**, DDR3L-1600MHz, TDP 47W **i7-4800MQ (2.70GHz), i7-4700MQ** 

**(2.40GHz)**

6MB L3 Cache, **22nm**, DDR3L-1600MHz, TDP 47W

#### **Core Logic**

Intel® HM87 Chipset

#### **BIOS**

One 48Mb SPI Flash ROM AMI BIOS

### **LCD**

#### **Model A:**

15.6" (39.62cm) HD+/ FHD

# **Model B:**

17.3" (43.94cm) HD+/ FHD

#### **Video Adapter**

**Intel® Integrated GPU and NVIDIA® Discrete GPU**

**Supports NVIDIA® Optimus Technology**

#### **Intel Integrated GPU (GPU is Dependent on Processor)**

#### **Intel® HD Graphics 4600**

Dynamic Frequency (Intel Dynamic Video Memory Technology for up to **1.7GB**) Microsoft DirectX®11 Compatible

#### **NVIDIA Discrete GPU NVIDIA® GeForce GTX 765M**

**2GB** GDDR5 Video RAM Microsoft DirectX®11.1 Compatible

#### **Security**

BIOS Password Security (Kensington® Type) Lock Slot (**Factory Option**) Fingerprint Reader (**Model A Only**)

#### **Audio**

High Definition Audio Compliant Interface Sound Blaster™ Cinema 2 \* Built-In Speakers Built-In Microphone

#### **Memory**

Three 204 Pin SO-DIMM Sockets Supporting **DDR3L 1600MHz** Memory Memory Expandable up to **24GB**

(The real memory operating frequency depends on the FSB of the pro cessor.)

**Note**: Three SO-DIMMs are only supported by Quad-Core CPUs; Dual-Core CPUs support two SO-DIMMs maximum

#### **Storage**

(**Factory Option**) One Changeable 12.7mm(h) Optical Device Type Drive (Super Multi Drive Module or Blu-Ray Combo Drive Module)

(**Factory Option**) Two Changeable 2.5" (6cm) 9.5mm (h) **SATA** (Serial) Hard Disk Drives/Solid State Drives (SSD) supporting RAID level 0/1

(**Factory Option**) One mSATA Solid State Drive (SSD)

#### **Interface**

One USB 2.0 Port Three USB 3.0 Ports One eSATA Port (USB 3.0 Port Combined) One HDMI-Out Port One Headphone-Out Jack One Microphone-In Jack One S/PDIF Out Jack One RJ-45 LAN Jack One External Monitor Port One DC-in Jack

#### **Keyboard**

Full-size "WinKey" keyboard (with numeric keypad)

#### **Pointing Device**

Built-in Touchpad (scrolling key functionality integrated

#### **Card Reader**

Embedded Multi-in-1 Push-Push Card Reader

MMC (MultiMedia Card) / RS MMC

SD (Secure Digital) / Mini SD / SDHC/ SDXC

MS (Memory Stick) / MS Pro / MS Duo

#### **Communication**

Built-In Gigabit Ethernet LAN (**Factory Option**) 2M HD PC Camera Module

(**Factory Option**) 3G Mini-Card Module (**Model A Only**)

#### **WLAN/ Bluetooth Half Mini-Card Modules:**

(**Factory Option**) Intel® Centrino® Advanced-N 6235 Wireless LAN (**802.11a/g/ n**) + Bluetooth 4.0

(**Factory Option**) Intel® Centrino® Wireless-N 2230 Wireless LAN (**802.11b/g/n**)+ Bluetooth 4.0

(**Factory Option**) Third-Party Wireless LAN (**802.11b/g/n**)

(**Factory Option**) Third-Party Wireless LAN (**802.11b/g/n**) + Bluetooth 4.0

#### **Mini Card Slots**

#### **Model A:**

Slot 1 for **WLAN** Module or **WLAN and Bluetooth** Combo Module (**Factory Option**) Slot 2 for **3G** Module or

mSATA **SSD**

#### **Model B:**

Slot 1 for **WLAN** Module or WLAN and **Bluetooth** Combo Module (**Factory Option**) Slot 2 for mSATA **SSD**

### **Environmental Spec**

#### **Temperature**

Operating: 5°C - 35°C Non-Operating: -20°C - 60°C **Relative Humidity** Operating: 20% - 80% Non-Operating: 10% - 90%

#### **Power**

Full Range AC/DC Adapter AC Input: 100 - 240V, 50 - 60Hz DC Output: 19V, 6.15A (**120W**)

8 Cell Smart Lithium-Ion Battery Pack, 76.96WH

#### **Dimensions & Weight**

#### **Model A:**

374mm (w) \* 250mm (d) \* 16.3 - 42.7mm (h) 2.7kg with ODD & 76.96WH Battery **Model B:**

413mm (w) \* 277.5mm (d) \* 17.5 - 44mm (h) 3.2kg with ODD & 76.96WH Battery
# **Über das Ausführliche Benutzerhandbuch**

Diese Kurzanleitung soll einen Überblick über die Schritte geben, die dazu notwendig sind, das System zu starten. Dieses ist nur eine Ergänzung und kein Ersatz für das erweiterte englischsprachige *Benutzerhandbuch*, das auf der mitgelieferten Disc *Device Drivers & Utilities + User's Manual* im Adobe-Acrobat-Format vorliegt. Diese Disc enthält auch die Treiber und Utility-Programme, die für einen einwandfreien Betrieb des Computers notwendig sind (**Hinweis**: Das Unternehmen behält sich das Recht vor, diese Publikation ohne Vorankündigung zu überarbeiten und den Inhalt zu verändern).

Einige oder alle Funktionen des Computers sind bereits eingerichtet worden. Falls das nicht der Fall ist oder wenn Sie einzelne Teile des Systems neu konfigurieren (oder neu installieren) möchten, finden Sie eine Anleitung im erweiterten *Benutzerhandbuch*. Die Disc *Device Drivers & Utilities + User's Manual* enthält nicht das Betriebssystem.

### **Einhaltung gesetzlicher Vorschriften und Sicherheitshinweise**

Beachten Sie sorgfältig die Hinweise zu gesetzlichen Vorschriften und zu Sicherheitshinweisen im erweiterten *Benutzerhandbuch* auf der Disc *Device Drivers & Utilities + User's Manual*.

© April 2013

### **Warenzeichen**

**Int**el und **Intel Core** sind warenzeichen/eingetragenes warenzeichen der Intel Corporation.

### **Hinweise zu Pflege und Betrieb**

Das Notebook ist zwar sehr stabil, kann aber dennoch beschädigt werden. Damit es nicht dazu kommt, sollten Sie die folgenden Hinweise beachten:

- **Das Gerät darf nicht herunterfallen und in anderer Form Stößen ausgesetzt werden.** Wenn der Computer fällt, können das Gehäuse und andere Komponenten beschädigt werden.
- **Das Gerät darf nicht nass werden und sich nicht überhitzen.** Computer und Netzteil dürfen nicht in der Nähe von Wärmequellen stehen oder gelagert werden. Dies ist ein elektrisches Gerät. Wenn Wasser oder andere Flüssigkeiten eindringen, kann der Computer stark beschädigt werden.
- **Vermeiden Sie Interferenzen mit anderen Geräten.** Halten Sie den Computer fern von magnetischen Feldern, die von Stromquellen, Monitoren, Magneten etc. erzeugt werden. Die können die Leistung beeinträchtigen und Ihre Daten beschädigen.
- **Achten Sie auf die richtige Bedienung des Computers.** Schalten Sie ihn erst aus, wenn alle Programme geschlossen wurden (speichern Sie Ihre Daten!). Speichern Sie regelmäßig Ihre Daten, da diese verloren gehen können, wenn der Akku verbraucht ist.

### **Reparatur**

Nehmen Sie vor dem Reinigen des Wenn Sie versuchen, den Computer selbst zu reparieren, können Ihre Garantieansprüche verloren gehen. Außerdem besteht Stromschlaggefahr für Ihre Gesundheit und das Gerät durch frei liegende Teile. Lassen Sie Reparaturarbeiten nur von qualifizierten Reparaturfachleuten durchführen, insbesondere wenn folgende Umstände vorliegen:

- Wenn das Netzkabel oder der AC/DC-Adapter beschädigt oder zerschlissen sind.
- Wenn der Computer Regen ausgesetzt war oder mit Flüssigkeiten in Berührung gekommen ist.
- Wenn der Computer unter Beachtung der Bedienungsanweisungen nicht korrekt arbeitet.
- Wenn der Computer heruntergefallen ist oder beschädigt wurde (berühren Sie nicht die giftige Flüssigkeit des LCD-Bildschirms).
- Wenn ein ungewöhnlicher Geruch, Hitze oder Rauch aus dem Computer entweicht.

### **Sicherheitsinformationen**

- Verwenden Sie nur einen AC/DC-Adapter, der für die Verwendung mit diesem Computer zugelassen ist.
- Verwenden Sie nur das Netzkabel und die Akkus, die in diesem Benutzerhandbuch spezifiziert sind. Entsorgen Sie die Akkus nicht in Feuer. Sie können

explodieren. Richten Sie sich nach den regional gültigen Entsorgungsvorschriften.

- Verwenden Sie den Akku nicht mehr, wenn er heruntergefallen ist oder in anderer Weise beschädigt (z.B. verzogen) ist. Auch wenn der Computer mit dem beschädigten Akku zu funktionieren schein, können dadurch Stromkreise beschädigt werden, die schließlich einen Brand verursachen können.
- Achten Sie darauf, dass Ihr Computer ausgeschaltet ist, wenn Sie es fur den Transport z.B. wahrend einer Reise in eine Tasche einpakken.
- Nehmen Sie vor dem Reinigen des Computers den Akku heraus, und trennen Sie es von allen externen Stromquellen, Peripheriegeräten und Kabeln (einschließlich Telefonkabel) ab.
- Reinigen Sie den Computer mit einem weichen, sauberen Tuch. Tragen Sie das Reinigungsmittel nicht direkt auf den Computer auf. Verwenden Sie keine flüchtigen Reinigungsmittel (Petroleumdestillate) oder Scheuermittel zum Reinigen des Computers.
- Versuchen Sie nicht, Akkus zu reparieren. Lassen Sie die Akkupacks durch den Servicevertreter oder qualifiziertes Fachpersonal reparieren oder austauschen.

### **Polymer Akku Sicherheitshinweise**

Beachten Sie die folgenden Hinweise, die sich speziell auf Polymer Akkus beziehen. Diese Hinweise haben zudem Vorrang gegenüber den Allgemeinen Akku Sicherheitshinweisen.

- Polymer Akkus können sich etwas ausdehnen oder anschwellen. Dies ist Teil des Sicherheitsmechanismus des Akkus und kein Anlass zur Sorge.
- Seien Sie vernünftig im Umgang mit Polymer Akkus. Verwenden Sie keine Polymer Akkus in Umgebungen mit hohen Temperaturen und lagern Sie keine ungenutzten Akkus über längere Zeiträume.

### 沆

#### **Entsorgen der Akkus/ Batterien & Achtung**

Das von Ihnen gekaufte Produkt enthält einen aufladbaren Akku. Dier Akku ist wiederverwertbar. Nach verschiedenen nationalen und regionalen Getzgebungen kann es verboten in, einen nicht mehr gebrauchsfähigen Akku in den normalen Hausmüll zu werfen. Informieren Sie sich bei Ihrem regionalen Entsorgungsunternehmen über Recycling-Möglichkeiten oder korrekte Entsorgung.

Wenn ein falscher Akku eingesetzt wird, besteht Explosionsgefahr. Tauschen Sie den Akku nur durch den gleichen oder einen baugleichen Typ aus, der vom Hersteller empfohlen wird. Entsorgen Sie den verbrauchten Akku entsprechend der Anweisungen des Herstellers.

# Deutsch **Deutsch**

# **Schnellstart**

- 1. Entfernen Sie das gesamte Verpackungsmaterial.
- 2. Legen Sie den Computer auf eine stabile Unterlage.
- 3. Setzen Sie den Akku ein, und stellen Sie sicher, dass sie fest sitzt.
- 4. Schließen Sie alle Peripheriegeräte, die Sie mit dem Computer verwenden wollen (z. B. Tastatur und Maus), an die entsprechenden Schnittstellen an.
- 5. Schließen Sie den AC/DC-Adapter an die DC-Eingangsbuchse an der Rückseite des Computers an. Verbinden Sie dann das Netzkabel mit einer Netzsteckdose und dem AC/DC-Adapter.
- 6. Klappen Sie den Deckel/LCD vorsichtig mit einer Hand auf, und öffnen Sie ihn auf einen angenehmen Sichtwinkel (jedoch nicht weiter als 135°). Mit der anderen Hand halten Sie das Unterteil des Computers fest (siehe *Abb. 1*) (**Hinweis:** Heben Sie den Computer niemals am Deckel/LCD hoch).
- 7. Drücken Sie auf den Netzschalter, um den Computer einzuschalten.

### **Systemsoftware**

Möglicherweise wurde das Notebook bereits mit vorinstallierter Software ausgeliefert. Ist das nicht der Fall, oder wenn Sie das Notebook für ein anderes System neu konfigurieren möchten, finden Sie dazu eine Anleitung in diesem Handbuch zu *Microsoft Windows 8*.

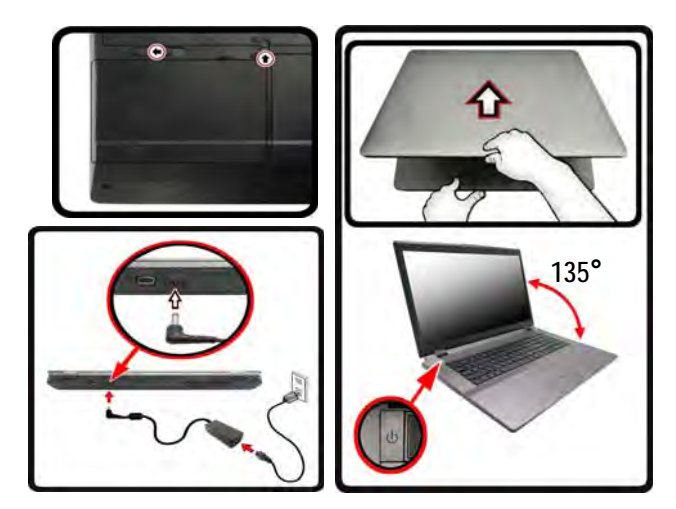

P

**Herunterfahren** 

Schalten Sie den Computer immer durch Klicken auf **Einstellungen** in der Charms-Leiste aus (die Charms-Leiste wird aufgerufen, indem Sie die **Windows Logo-Taste** und gleichzeitig auf **C** drucken). Wahlen Sie dann aus dem **Ein/ Aus**-Menü die Option **Herunterfahren**.

Dadurch werden Festplatten- bzw. Systemprobleme vermieden.

*Abb. 1* **- Öffnen des Deckels/LCD/Computers mit angeschlossenem AC/DC-Adapter**

### **Modellunterschiede**

Diese Notebookserie umfasst **zwei** verschiedene Modelltypen, die sich in Folgendem unterscheiden. Es ist möglich, dass das von Ihnen erworbene Modell von dem in diesem Benutzerhandbuch abgebildeten Modell abweicht.

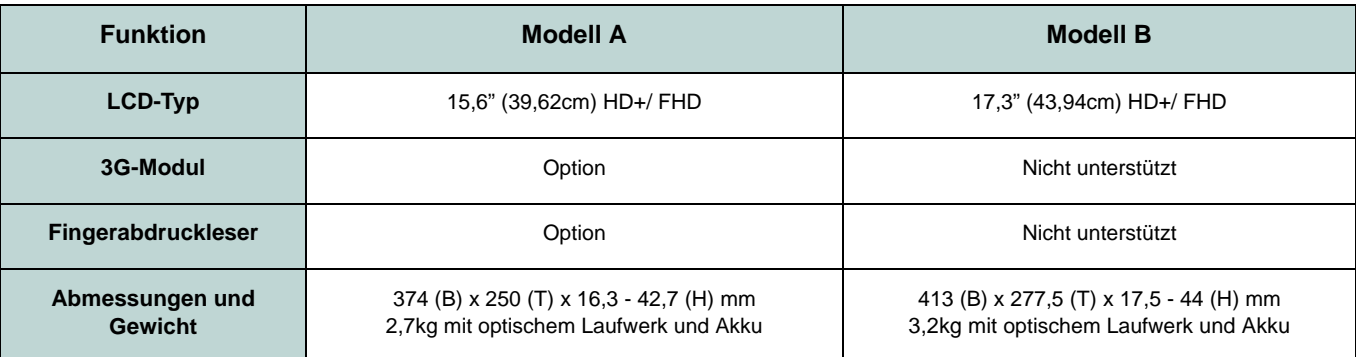

*Tabelle 1* **- Modellunterschiede**

### **HDD RAID-Unterstützung**

Die Festplatte(n) können im AHCI-Modus und im RAID-Modus (für eine erhöhte Leistung oder Sicherheit) eingerichtet werden. Die Einrichtung der Festplatte(n) im RAID-Modus muss vor der Installation des *Windows*-Betriebssystems erfolgen (siehe *["RAID Setup" auf Seite 35](#page-40-0)*).

# <span id="page-40-0"></span>**RAID Setup**

Sie können Ihre Festplatten für jede beliebige Fehlertoleranz oder Leistung in Kombination mit Striping (RAID 0), Mirroring (RAID 1) oder Recovery verwenden.

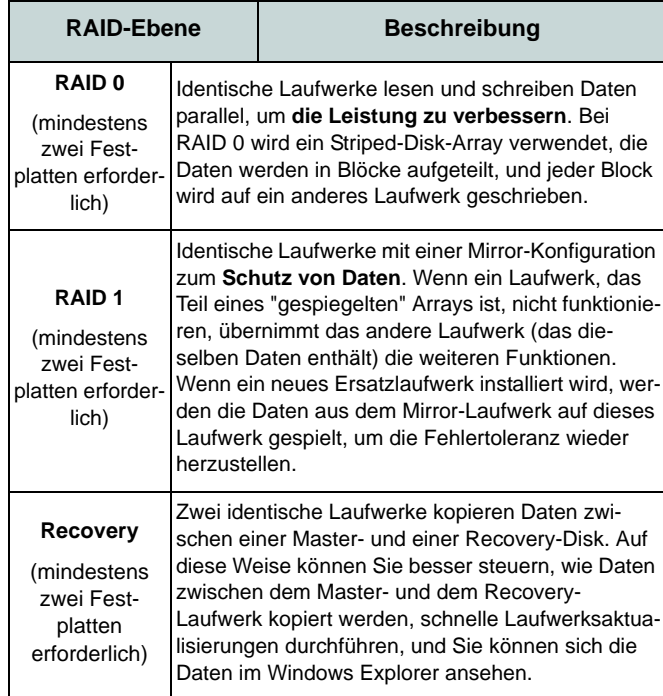

*Tabelle 2 -* **RAID-Beschreibung**

Um die Serial ATA-Festplatten im RAID-Modus einrichten können, benötigen Sie Folgendes:

- 1. Die *Microsoft Windows 8* Betriebssystem-Disc.
- 2. Eine Festplatte im primären HDD-Schacht installiert.
- 3. Eine **zweite** (identisch) Festplatte im sekundären HDD-Schacht installiert.
- 4. Die Disc *Device Drivers & Utilities + User's Manual*.
- 5. Ein USB-Stick.
- 6. Ein Computer, mit dem Sie Dateien von der Disc *Device Drivers & Utilities + User's Manual* auf den USB-Speicher kopieren können).

**Hinweis**: Alle Festplatten in einem RAID sollten identisch sein (gleiche Größe und Marke), um ein unerwartetes Systemverhalten zu vermeiden.

### **Beschreibung des RAIDSetup**

Bevor Sie das System einrichten, müssen Sie einen Treiber-Ordner (auf der *Disc Device Drivers & Utilities + User's Manual*) auf einen USB-Speicher oder eine externe USB-Festplatte kopieren. Dazu müssen Sie den Treiber-Ordner zunächst von einem Computer auf einen USB-Stick oder eine externe USB-Festplatte kopieren.

- 1. Schließen Sie einen USB-Stick oder eine externe USB-Festplatte an den Computer an.
- 2. Legen Sie die Disc *Device Drivers & Utilities + User's Manual* in das CD/DVD-Laufwerk des Computers.
- 3. Kopieren Sie mit dem Computer aus dem unten angegebenen Verzeichnis (**D:** steht für das DVD-Laufwerk) der Disc *Device Drivers & Utilities + User's Manual* den Ordner **f6flpy-x64** auf den USB-Stick oder auf eine externe USB-Festplatte.
	- For Windows  $8 \frac{32\text{bit}}{D:\mathrm{Options}\$ RAID\f6flpy-x86
	- For Windows  $864bit = D:\\Option{s}{RAID}\f6flpy-x64$
- 4. Starten Sie den Computer und drücken Sie auf die Taste <F2>**,** um in das BIOS zu gelangen.
- 5. Gehen Sie zum Menü **Boot**, wählen Sie **OS Select** und drücken Sie auf die Eingabetaste.
- 6. Wählen Sie bei **OS Select** als Betriebssystem "**Windows 8**". Wählen Sie **UEFI Boot**, drücken Sie auf die Eingabetaste und wählen Sie "**Enabled**".
- 7. Drücken Sie auf <Esc> um das Menü zu verlassen und gehen Sie zum Menü **Advanced**.
- 8. Wählen Sie **SATA Mode**, drücken Sie auf die Eingabetaste und wählen Sie "**RAID Mode**".
- 9. Drücken Sie auf <F4> und <Yes> (Ja), um **die Änderungen zu speichern und das Gerät zurückzusetzen**.
- 10. Drücken Sie beim Neustart des Computers auf <F2>, um das BIOS erneut aufzurufen.
- 11. Wechseln Sie zu **Intel(R) Rapid Storage Technology** (im Menü **Advanced**) und drücken Sie auf die Eingabetaste.
- 12. Wählen Sie **Create RAID Volume** und drücken Sie auf die Eingabetaste.
- 13. Jetzt können Sie das RAID-Volumen so einrichten, dass es zwei beliebige installierte Festplatten nutzt.
- 14. Wechseln Sie zu **Name:** und drücken Sie auf die Eingabetaste.
- 15. Geben für das RAID-Volumen einen beliebigen Namen ein und drücken Sie auf die Eingabetaste.

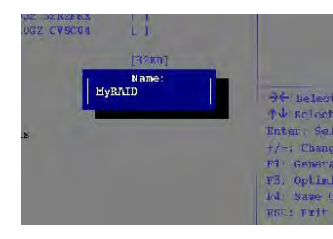

*Abb. 2* **Benennen Sie das RAID-Volumen (Advanced > Intel(R) Rapid Storage Technology)**

16. Wechseln Sie zu **RAID Level:** und drücken Sie auf die Eingabetaste.

17. Wählen Sie die erforderliche RAID-Ebene (siehe *Tabelle 2 auf Seite 35*) und drücken Sie auf die Eingabetaste.

• RAID0 (Stripe)/RAID1 (Mirror)/Recovery

- 18. Gehen Sie zu einer der unter **Select Disks:** (Ausgewählte Festplatten:) aufgeführten Festplatten aus, und wählen Sie einen Festplattennamen und drücken Sie auf die Eingabetaste.
- 19. Bewegen Sie den Cursor (mit den Pfeltasten) nach unten zu **X** (oder wählen Sie die erforderliche Festplatte) und drücken Sie auf die Eingabetaste.

Wenn Sie eine RAID-Wiederherstellungsebene ausgewählt haben, müssen Sie eine Festplatte als **Master-Festplatte (M)** und die andere als **Wiederherstellungs-Festplatte (R)** festlegen.

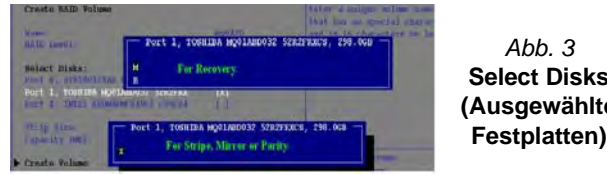

**Select Disks (Ausgewählte Festplatten)** 

- 20. Wählen Sie für Ihr RAID-Volumen zwei identische Festplatten.
- 21. Wenn Sie **RAID0 (Stripe)** gewählt haben, können Sie die "**Stripe Size**" (Stripe-Größe) entsprechend den Anforderungen wählen.
- 22. Wenn Sie **Recovery** (Wiederherstellung) gewählt haben, können Sie die **Synchronization** (Synchronisierung) auf "**On Request**" (Nach Bedarf) oder "**Continuous**" (Kontinuierlich) einstellen.
- 23. Wechseln Sie zu **Create Volume** und drücken Sie auf die Eingabetaste.
- 24. Das RAID-Volumen wird erstellt, und die RAID-Daten werden unter Intel(R) Rapid Storage Technology (im Menü **Advanced**) angezeigt.

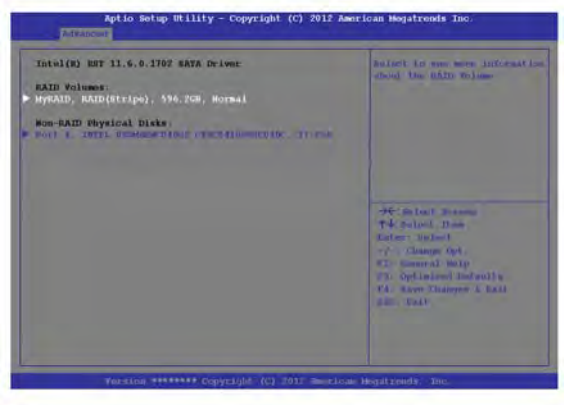

#### *Abb. 4* **- RAID-Daten (Advanced > Intel(R) Rapid Storage Technology)**

- 25. Drücken Sie auf <Esc> um das Menü zu verlassen.
- 26. Drücken Sie auf <F4> und <Yes> (Ja), um **die Änderungen zu speichern und das Gerät zurückzusetzen**. Stellen Sie jedoch sicher, **dass die zwei nachfolgend aufgelisteten Bedingungen erfüllt sind**.
	- Stellen Sie sicher, dass sich die *Windows 8*-DVD im DVD-Laufwerk befindet. Während der Computer hochfährt, startet dieser automatisch von der *Windows 8*-DVD (Sie werden aufgefordert, eine Taste zu drücken, um den Systemstart von der DVD auszuführen).
	- Stellen Sie sicher, dass ein USB-Stick oder eine externe USB-Festplatte an einen der USB-Anschlüsse des Computers angeschlossen ist.
- 27. Drücken Sie während des Computerstarts auf <F7>, um das Menü zum Festlegen des Bootgeräts aufzurufen.
- 28. Legen Sie das DVD-Laufwerk fest, in dem sich die DVD mit dem Betriebssystem *Windows 8* befindet und drücken Sie auf die Eingabetaste.
- 29. Drücken Sie während des Systemstarts auf eine Taste, um die Installation von Windows von der *Microsoft Windows 8*-DVD zu starten.
- 30. Drücken Sie auf **Weiter** > **Jetzt installieren**, um die Installation des Betriebssystems wie herkömmlich fortzusetzen (die Anleitung zur Installation des *Windows*-Betriebssystems finden Sie in der *Windows*- Dokumentation).
- 31. Sie werden dann aufgefordert, den Treiber zu laden.
- 32. Klicken Sie auf **Durchsuchen**, und wählen Sie das Verzeichnis, in das Sie die Dateien auf dem USB-Stick oder auf der externen USB-Festplatte gespeichert haben (**X:** steht für den USB-Stick oder die externe USB-Festplatte):
	- X:\f6flpy-x86 (for Windows 8 32bit)
	- X:\f6flpy-x64 (for Windows 8 64bit)
- 33. Klicken Sie auf **Weiter**.
- 34. Folgen Sie den Anweisungen auf dem Bildschirm, um das *Windows 8*-Betriebssystem zu installieren.
- 35. Installieren Sie die *Windows*-Treiber. Sollten Sie den **Intel Rapid Storage Technology (IRST)** Treiber Installieren.

# **Systemübersicht: Ansicht von vorne mit geöffnetem LCD-Bildschirm (Modell A)**

### *Abb. 5* **Ansicht von vorne mit geöffnetem LCD-Bildschirm (Modell A)**

- 1. PC-Kamera (**optional**)
- 2. \*LED der PC-Kamera *\*Wenn die PC-Kamera verwendet wird, leuchtet*  die LED rot.LCD-Bildschirm
- 3. LCD-Bildschirm
- 4. Netzschalter
- 5. LED-Anzeigen
- 6. Flugzeugmodus-Taste
- 7. GPU-Taste
- 8. Lautsprecher
- 9. Tastatur
- 10. Mikrofon
- 11. Touchpad mit Tasten
- 12. Fingerabdruckleser (**optional nur für Modell A**)

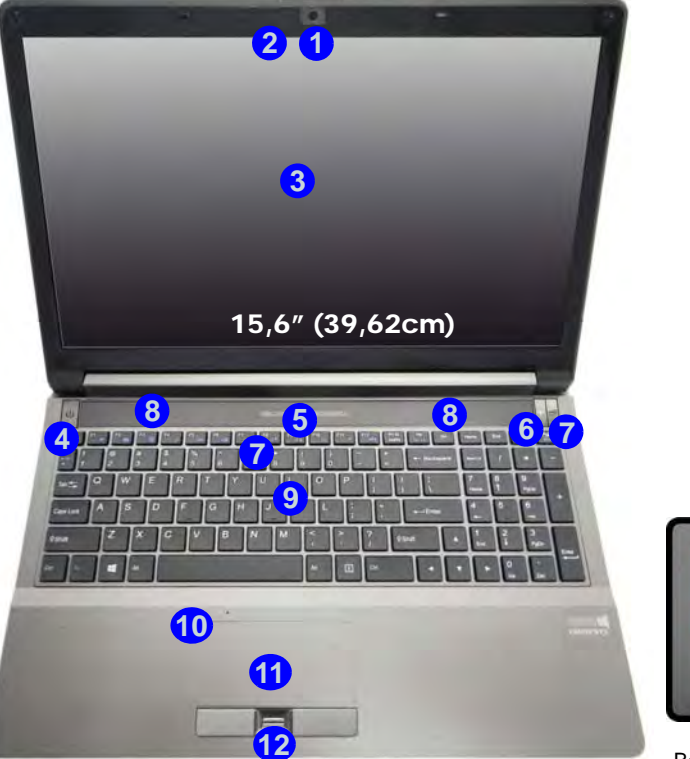

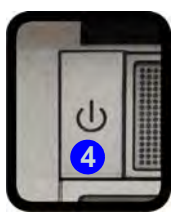

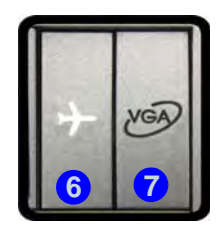

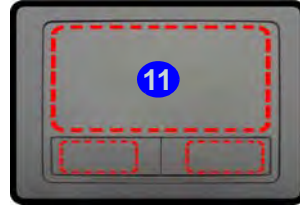

Beachten Sie, dass der Funktionsbereich des Touchpads und der Tasten innerhalb der rot gepunkteten Linien liegt.

# Deutsch **Deutsch**

### **Systemübersicht: Ansicht von vorne mit geöffnetem LCD-Bildschirm (Modell B)**

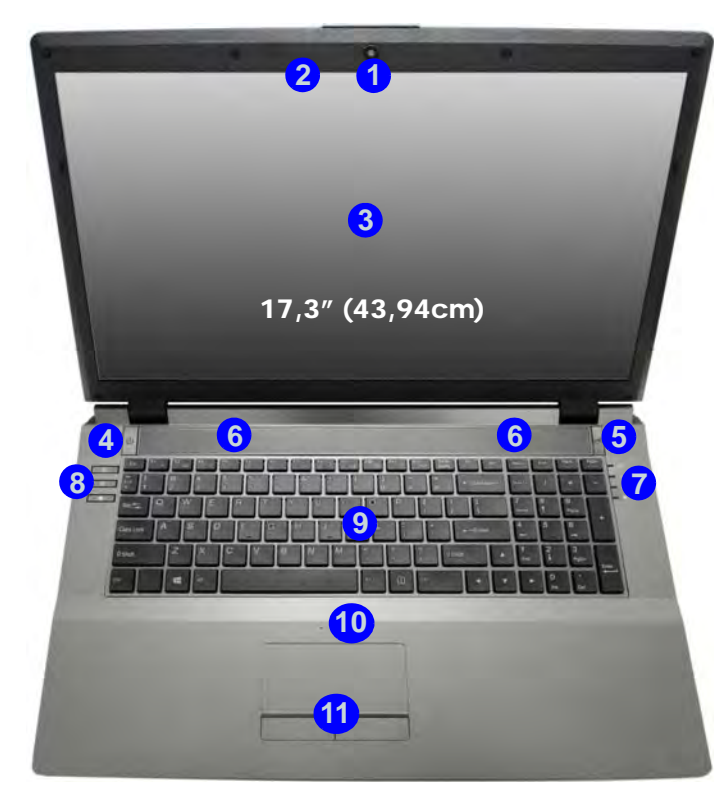

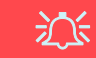

**Die Benutzung drahtlos angeschlossener Geräte in Flugzeugen**

In der Regel ist die Benutzung jeglicher tragbarer elektronischer Funkgeräte in Flugzeugen verboten.

Stellen Sie sicher, dass das WLAN- und das Bluetooth-Modul durch Aktivieren des Flugzeugmodus ausgeschaltet sind, wenn Sie sich an Bord eines Flugzeugs befinden.

### *Abb. 6* **Ansicht von vorne mit geöffnetem LCD-Bildschirm (Modell B)**

- 1. PC-Kamera (**optional**)
- 2. \*LED der PC-Kamera *\*Wenn die PC-Kamera verwendet wird, leuchtet*  die LED rot.LCD-Bildschirm
- 3. LCD-Bildschirm
- 4. Netzschalter
- 5. GPU-Taste
- 6. Lautsprecher
- 7. LED-Anzeigen
- 8. Hot-Key-Taste
- 9. Tastatur
- 10. Mikrofon
- 11. Touchpad mit Tasten **<sup>12</sup>**

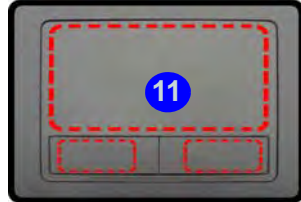

Beachten Sie, dass der Funktionsbereich des Touchpads und der Tasten innerhalb der rot gepunkteten Linien liegt.

# **LED-Anzeigen**

Die LED-Anzeigen auf dem Computer zeigen wichtige Informationen über den aktuellen Status des Computers.

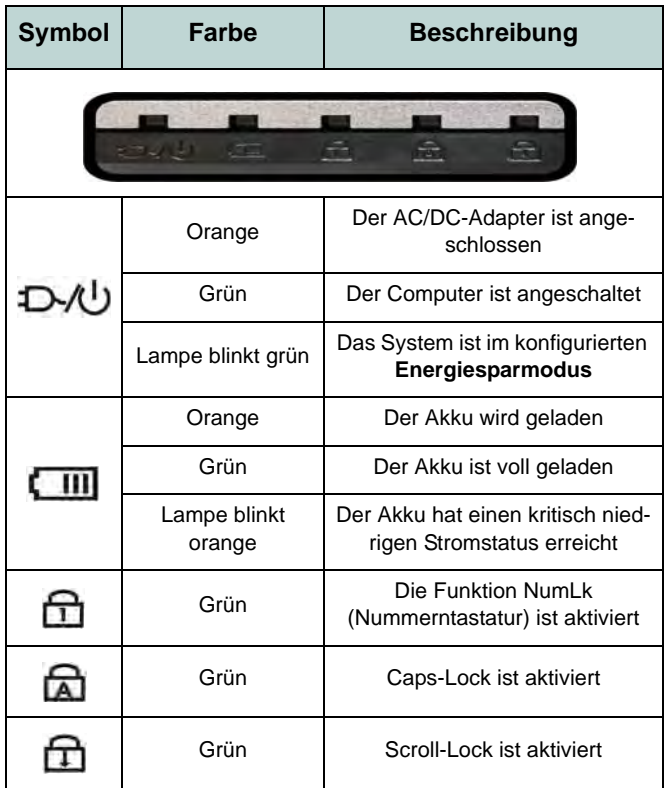

*Tabelle 3* **- LED-Anzeigen vorn links**

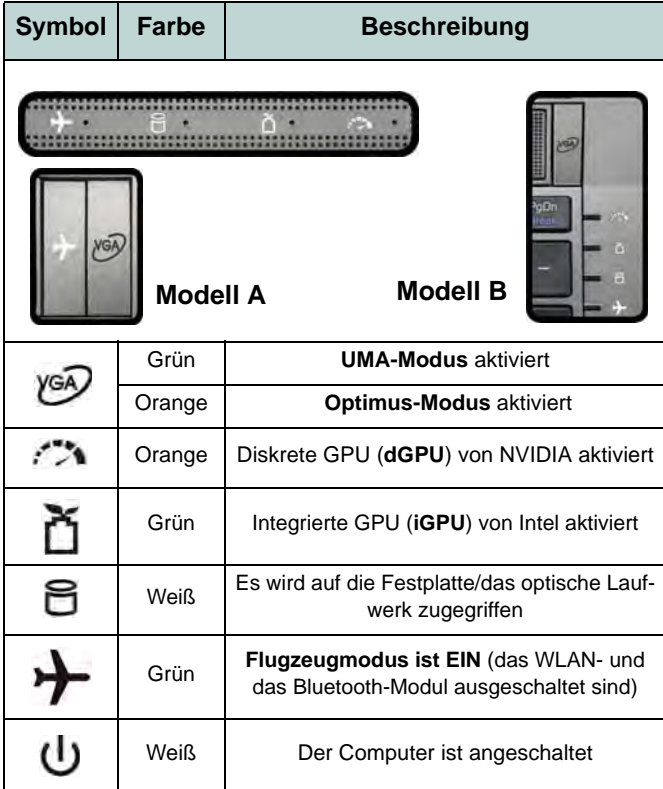

*Tabelle 4* **- LED-Anzeigen oben**

**Deutsch Deutsch**

# **Hot-Key-Tasten & Tastatur**

Drücken Sie auf die Hot-Key-Tasten des Computers, um die jeweilige Funktion ein-/auszuschalten.

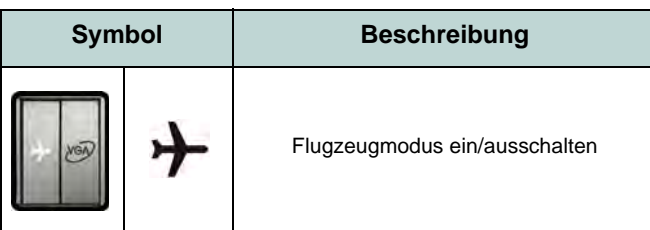

*Tabelle 5 -* **Hot-Key-Taste (Modell A)**

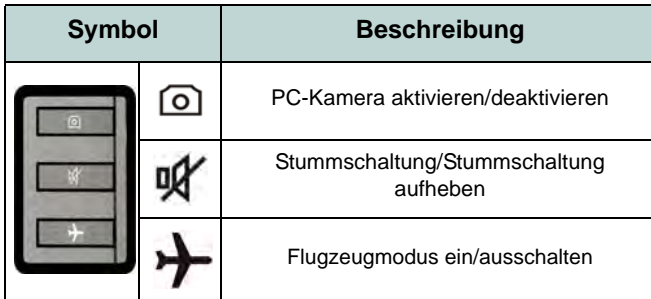

*Tabelle 6* **- Hot-Key-Tasten (Modell B)**

Die Tastatur hat eine eingebettete Nummerntastatur für einfache Zahleneingabe. Durch Drücken auf **Num** wird die Nummerntastatur ein- und ausgeschaltet. Zusätzlich gibt es Funktionstasten, über die Sie direkt zwischen den Funktionen umschalten können.

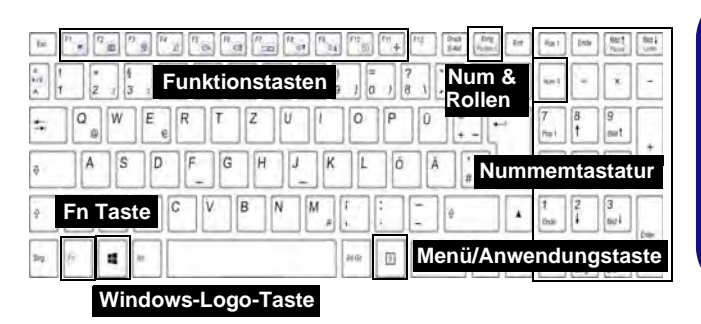

P

#### **Tastenkürzel Windows-Logo**

Durch Drücken der Tastenkombination Windows-Logo-Taste  $\blacksquare$  + **D** können Sie zwischen dem Startbildschirm und dem Windows-Desktop wechseln.

#### **Tastenkürzel Menü/Anwendung**

Wenn die Desktop-App läuft können Sie mit der **Menü/Anwendungstaste** der Tastatur wie mit einem Rechtsklick mit einer Maus das Kontextmenü öffnen.

### **Funktionstasten**

Wenn die Funktionstasten (**F1 - F11**) gleichzeitig mit der **Fn**-Taste gedrückt werden, funktionieren sie wie Hotkeys. Neben den Tastenkombinationen für die Grundfunktionen gibt es einige visuelle Anzeigen (**nur bei der Windows Desktop-Anwendung, aber nicht im Startbildschirm**), wenn der Hotkey Treiber installiert ist

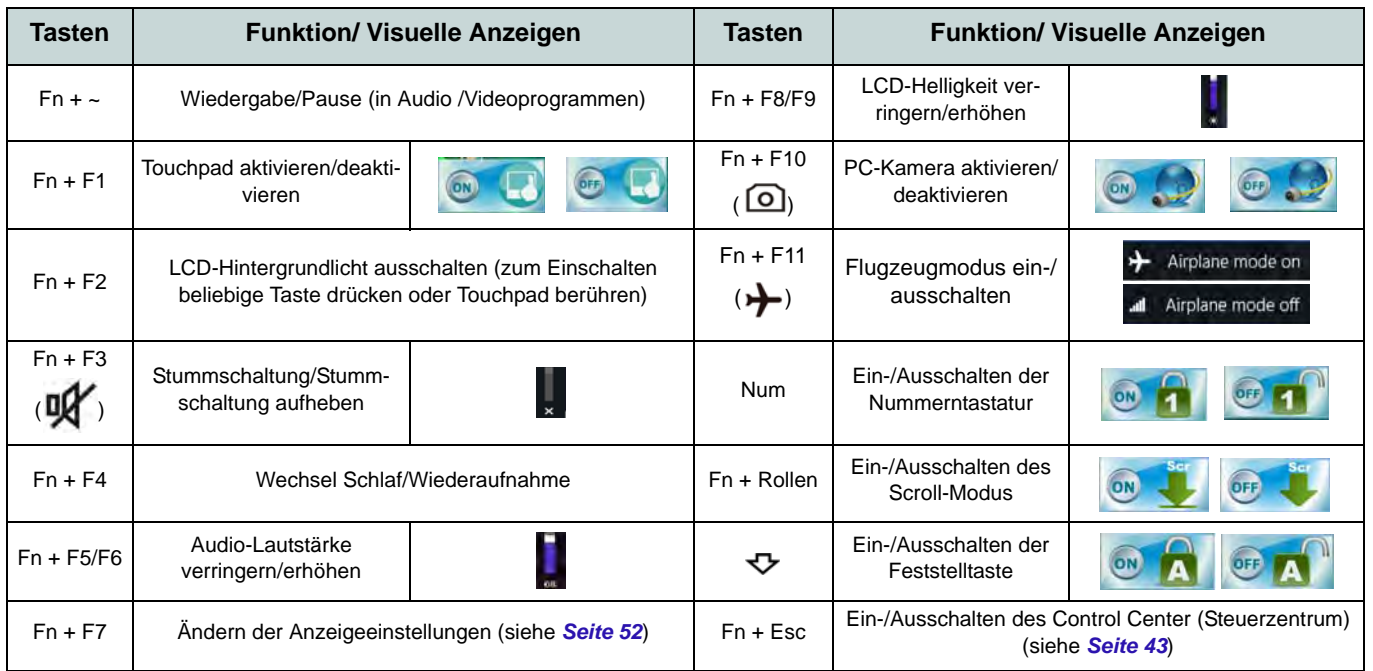

<span id="page-47-0"></span>*Tabelle 7 -* **Funktionstasten & visuelle Anzeigen**

### <span id="page-48-0"></span>**Control Center (Steuerzentrum)**

Drücken Sie auf die Tastenkombination **Fn + Esc**, oder doppelklicken Sie auf das Symbol im Infobereich auf der Taskleiste um das **Control Center** (Steuerzentrum) ein-/auszuschalten **in der Windows Desktop-Anwendung (nicht Startbildschirm)**. Das **Control Center** (Steuerzentrum) bietet den schnellen Zugriff auf häufig verwendete Funktionen, und Sie haben hier die Möglichkeit, Module direkt ein-/auszuschalten.

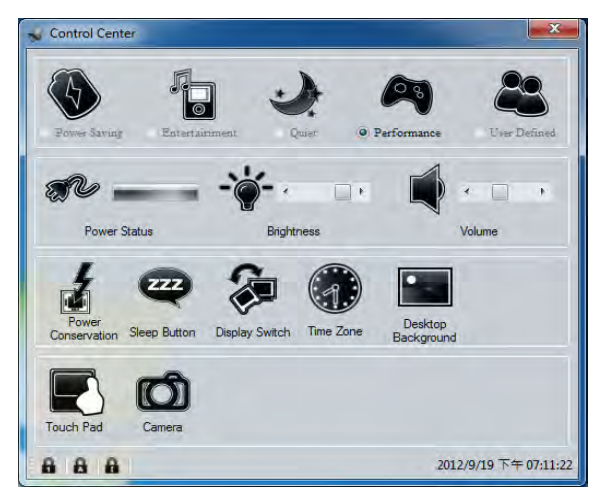

*Abb. 8* **- Control Center**

Klicken Sie auf eine beliebige Taste, um ein Modul (z. B. Touchpad, Kamera) ein-/auszuschalten. Klicken Sie auf **Power Conservation** (Strom sparen), um einen der Modi **Performance** (Leistung), **Balanced** (Ausgeglichen) oder **Energy Star** auszuwählen. Klicken Sie auf die Tasten (oder drücken Sie nur auf die Maustaste, und halten Sie diese gedrückt), um die Helligkeit/Lautstärke (**Brightness**/**Volume**) einzustellen. Klicken Sie auf **Display Switch** (Anzeige wechseln)/**Time Zone** (Zeitzone)/**Desktop Background** (Desktop-Hintergrund), um das entsprechende Windows-Systemsteuerungsfenster aufzurufen. Klicken Sie auf den **Sleep** (Schalter) für den Ruhezustand, um den Computer in den **Ruhezustand** oder in einen **Energiesparmodus** zu versetzen.

### **Power Status (Energiestatus)**

Das **Energiestatus**-Symbol zeigt an, ob die Stromversorgung aktuell über den Akku oder über das an das Stromnetz angeschlossene Netzteil erfolgt. Die Energiestatus-Anzeige zeigt den aktuellen Akkuladestatus an.

### **Brightness (Helligkeits)**

Das **Helligkeits**-Symbol zeigt die aktuell eingestellte Bildschirmhelligkeit an.Sie können die Bildschirmhelligkeit entweder mit dem Schieberegler oder mit der Tastenkombination **Fn + F8**/**F9** ändern. Mit der Tastenkombination **Fn + F2** wird das LED-Hintergrundlicht ausgeschaltet (drücken Sie auf eine beliebige Taste, um es wieder einzuschalten). Beachten Sie, dass die Bildschirmhelligkeit auch vom eingestellten Energiemodus abhängt.

### **Volume (Lautstärke)**

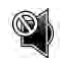

Das **Lautstärke**-Symbol zeigt die aktuelle Lautstärke an.Sie können die Lautstärke entweder mit dem Schieberegler oder mit der Tastenkombination **Fn + F5/F6** einstellen. Mit der Tastenkombination  $\mathbf{F} \mathbf{n} + \mathbf{F} \mathbf{3}$  wird der Ton ausgeschaltet.

### **Power Conservation (Strom sparen)**

Dieses System unterstützt die **Energy Star**-Stromsparfunktionen, die Computer (CPU, Festplatte usw.) nach einer längeren Zeit der Inaktivität in einen Ruhemodus versetzen, bei dem weniger Strom verbraucht wird. Klicken Sie entweder auf die Taste **Performance**, **Balanced** oder **Energy**

**Star**.

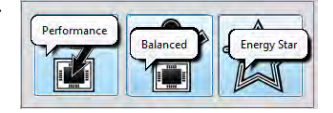

# **Sleep (Schalter)**

Klicken Sie auf den **Schalter** für den Ruhezustand, um die **Schaltflächen Ruhezustand** oder **Schlaf aufzuru**fen. Klicken Sie dann auf eine der beiden Tasten, um den Computer in den jeweiligen Modus zu versetzen.

### **Display Switch (Anzeige wechseln)**

Klicken Sie auf die Taste zum Wechseln des Anzeigegeräts, um das Menü aufzurufen (Sie können dazu auch die Tastenkombination  $\mathbf{P} + \mathbf{P}$  verwenden), und wählen Sie einen Anzeigemodus aus.

### **Time Zone (Zeitzone)**

Wenn Sie auf die Schaltfläche **Zeitzone** klicken, wird das Windows-Systemsteuerungsfenster Datum und Uhrzeit aufgerufen.

### **Desktop Background (Desktop-Hintergrund)**

Wenn Sie auf die Schaltfläche **Desktop-Hintergrund** klikken, können Sie das Bild für den Desktophintergrund einstellen.

### **Touchpad/PC-Kamera-Modul**

Klicken Sie auf eine dieser Tasten, um das Touchpad/Modul ein- oder auszuschalten. Ist es ausgeschaltet, erscheint links oben am Symbol ein Kreuz. Beachten Sie, dass sowohl der Energiemodus eines Moduls und des Touchpads auch vom ausgewählten **Energiemodus** abhängen.

### **Systemübersicht: Ansicht von vorne, links, rechts und hinten (Modell A)**

 $\mathscr P$ **USB** Die USB 3.0 Anschlüsse (10) sind **blau**. Die Datenübertragung ist bei USB 3.0 viel schneller als bei USB 2.0, und USB 3.0 ist rückwärts kompatibel mit USB 2.0.

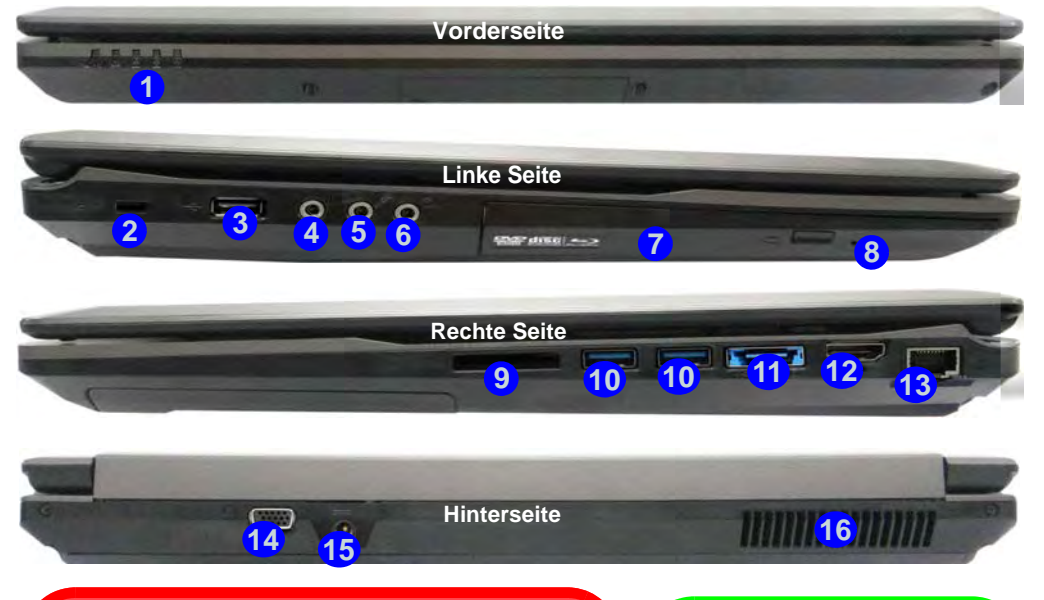

### 沆

#### **Disc-Notauswurf**

Wenn eine Disc manuell entnommen werden muß (z.B. wegen eines Stromausfalls) können Sie mit dem Ende einer geradegebogenen Büroklammer in das Notauswurfloch drükken. Verwenden Sie hierzu aber keinen spitzen Bleistift oder ähnliche Objekte, die im Loch abbrechen und darin stekkenbleiben könnten.

#### *Abb. 9* **Ansicht von vorne, links, rechts und hinten (Modell A)**

- 1. LED-Anzeigen
- 2. Sicherheitsschloß-Buchse
- 3. USB 2.0 Anschluss
- 4. S/PDIF-Ausgangsbuchse
- 5. Mikrofon-Eingangsbuchse
- 6. Kopfhörer-Ausgangsbuchse
- 7. Schacht für optisches Laufwerk
- 8. Notauswurfloch
- 9. Multi-in-1 Kartenleser
- 10. USB 3.0 Anschlüsse
- 11. Kombinierter eSATA/USB 3.0 Anschluss
- 12. HDMI-Ausgangsanschluss
- 13. RJ-45 LAN-Buchse
- 14. Schnittstelle für externen Monitor
- 15. DC-Eingangsbuchse
- 16. Luftungsoffnung

**Deutsch**

Deutsch

# **Systemübersicht: Ansicht von vorne, links, rechts und hinten (Modell B)**

#### *Abb. 10* **Ansicht von vorne, links, rechts und hinten (Modell B)**

- 1. LED-Anzeigen
- 2. Sicherheitsschloß-Buchse
- 3. USB 2.0 Anschluss
- 4. S/PDIF-Ausgangsbuchse
- 5. Mikrofon-Eingangsbuchse
- 6. Kopfhörer-Ausgangsbuchse
- 7. Schacht für optisches Laufwerk
- 8. Notauswurfloch
- 9. Multi-in-1 Kartenleser
- 10. USB 3.0 Anschlüsse
- 11. Kombinierter eSATA/USB 3.0 Anschluss
- 12. HDMI-Ausgangsanschluss
- 13. RJ-45 LAN-Buchse
- 14. Schnittstelle für externen Monitor
- 15. DC-Eingangsbuchse
- 16. Luftungsoffnung

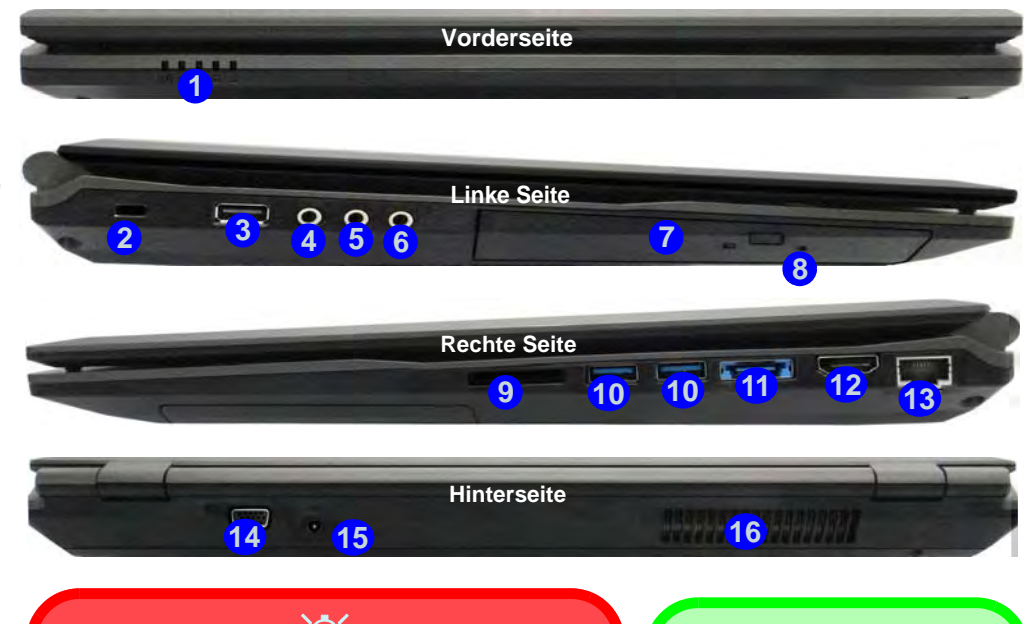

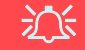

#### **Disc-Notauswurf**

Wenn eine Disc manuell entnommen werden muß (z.B. wegen eines Stromausfalls) können Sie mit dem Ende einer geradegebogenen Büroklammer in das Notauswurfloch drükken. Verwenden Sie hierzu aber keinen spitzen Bleistift oder ähnliche Objekte, die im Loch abbrechen und darin stekkenbleiben könnten.

### $\mathscr P$ **USB**

Die USB 3.0 Anschlüsse (10) sind **blau**. Die Datenübertragung ist bei USB 3.0 viel schneller als bei USB 2.0, und USB 3.0 ist rückwärts kompatibel mit USB 2.0.

### **Systemübersicht: Ansicht von unten**

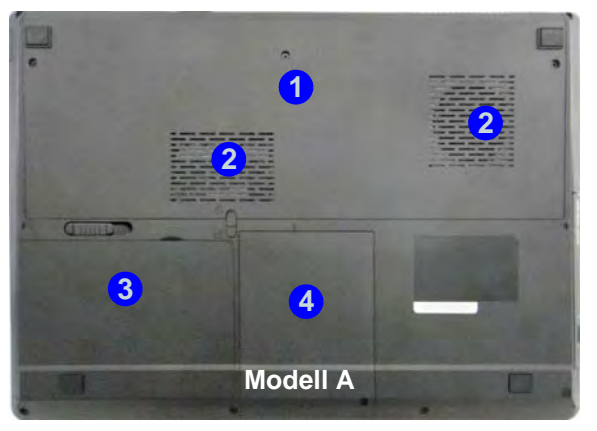

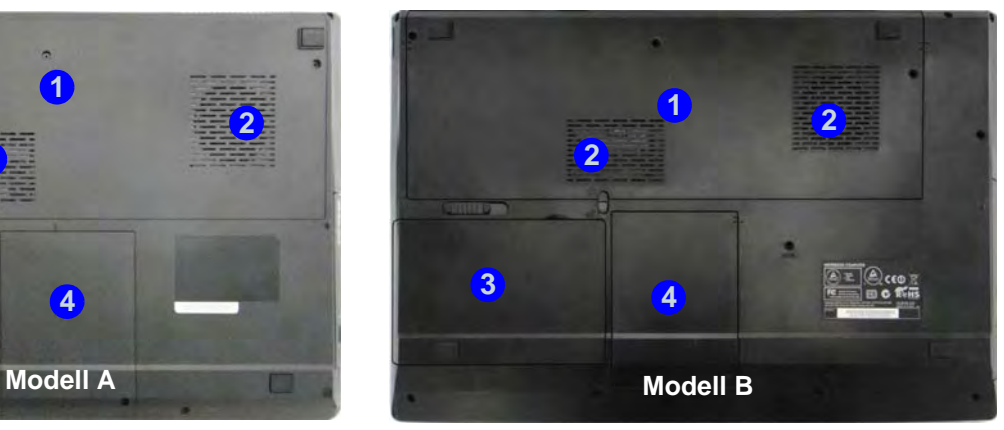

### 沇 **CPU**

Die CPU darf nicht vom Anwender repariert werden. Jeglicher Zugriff auf die CPU führt zum Verlust der Garantieansprüche.

#### **Überhitzung**

Zum Schutz vor Überhitzung Ihres Computers dürfen die Luftungsoffnung(en) nicht während das Notebook in Betrieb ist verdeckt werden.

### P

#### **Hinweis zum Akku**

Ein neuer Akku sollte bei seiner ersten Verwendung zuerst einmal vollständig entladen und dann komplett wieder geladen werden. Entladen und laden Sie den Akku mindestens einmal im Monat oder nach etwa 20 Teilentladungen einmal vollständig (siehe das erweiterte Benutzerhandbuch auf der Disc *Device Drivers & Utilities + User's Manual*).

### *Abb. 11* **Ansicht von unten**

**Deutsch**

Deutsch

- 1. Komponentenfachabdekkung
- 2. Luftungsoffnung
- 3. Akku
- 4. HDD-Schacht

# **Windows Systemsteuerung**

In diesem Handbuch finden Sie eine Anleitung zum Öffnen der Systemsteuerung. Klicken Sie mit der rechten Maustaste in die linke untere Hot Corner in *Windows 8*, um das Kontextmenü aufzurufen (verwenden Sie die Tastenkombination **Windows-Logo-Taste**  $\blacksquare$  **+ <b>X**). Wählen Sie dann Systemsteuerung.

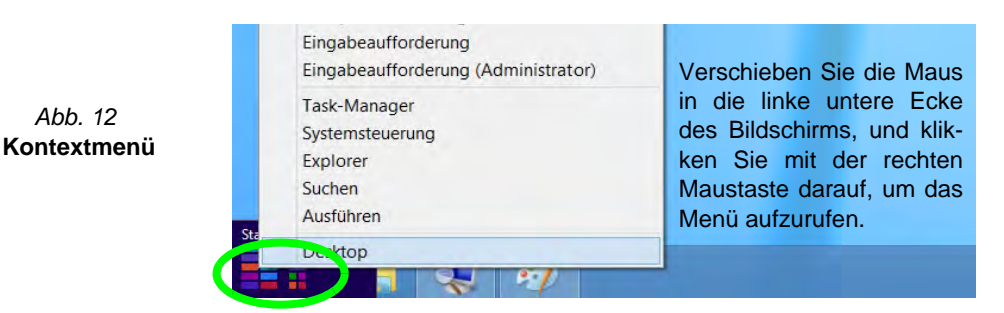

# **Windows Startbildschirm und Desktop**

Die Apps, Bedienfenster, Dienstprogramme und andere Software erreichen Sie bei *Windows 8* über den Startbildschirm und/ oder die *Windows* Desktop-App. Der Desktop (der im Startbildschirm eine App startet) wird geöffnet durch Anklicken des Desktop-Eintrags im Startbildschirm (oder durch Drücken der Tastenkombination **Windows-Logo-Taste** + **D**).

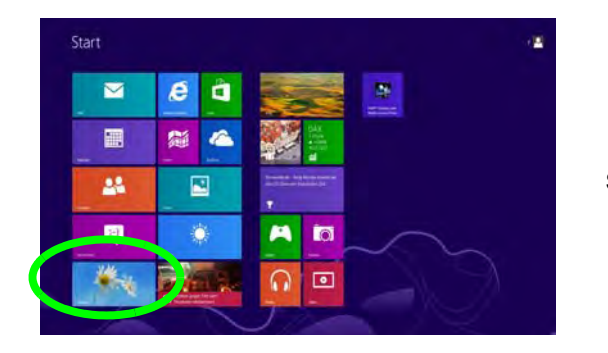

*Abb. 13*  **Startbildschirm**

# **Apps und Kacheln**

Der Startbildschirm von *Windows 8* enthält bereits eine Reihe von Apps, die mit jeder weiteren Installation erweitert wird. Wenn auf dem Bildschirm nicht ausreichend Platz ist, um alle Apps anzuzeigen, können Sie den Schieberegler am unteren Rand des Bildschirms verwenden, um das Fenster entsprechend zu verschieben und die gewünschten Apps sehen zu können.

# **Windows 8 Charms-Leiste**

An der rechten Seite des Bildschirms wird die Charms-Leiste von *Windows 8* angezeigt. Die Charms-Leiste enthält die Menüs **Suchen**, **Teilen**, **Start**, **Geräte** und **Einstellungen**. Um eines der Menüs aus der Charms-Leiste aufzurufen, bewegen Sie den Cursor in die unteren rechten Ecken des Bildschirms und dann über den jeweiligen Eintrag in der Charms-Leiste, um diesen zu aktivieren (ein aktivierter Eintrag wird schwarz dargestellt) oder drücken Sie auf die Tastenkombination **Windows-**Logo-Taste  $\blacksquare$  + C.

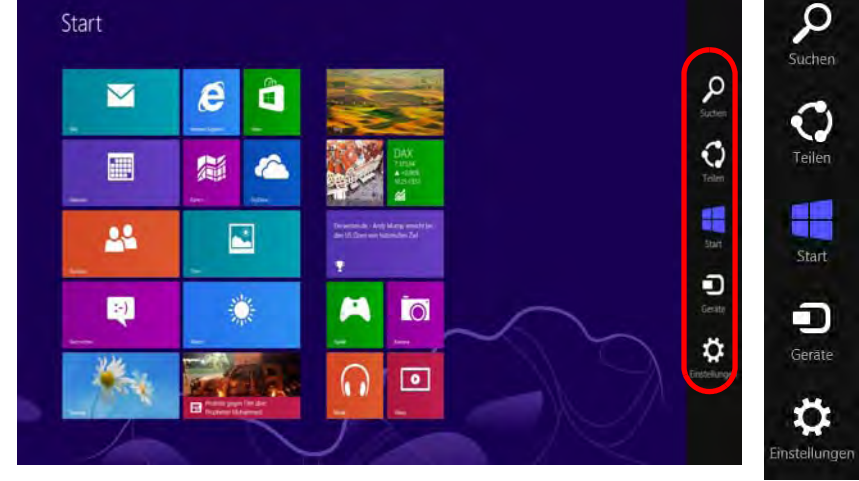

*Abb. 14* **- Startbildschirm mit Charms-Leiste**

# **Grafikfunktionen**

Dieses System verfügt sowohl über eine **integrierte GPU von Intel** (zum Energie sparen) und eine **diskrete GPU von NVIDIA** (für die Leistung). Wenn die Videotreiber installiert sind, können Sie die Anzeigegeräte wechseln und die Anzeigeoptionen konfigurieren.

### *So öffnen Sie in Windows das Einstellfenster Anzeige:*

- 1. Rufen Sie die Systemsteuerung auf.
- 2. Klicken Sie auf **Anzeige** (Symbol) im Kategorie **Darstellung und Anpassung**.
- 3. Klicken Sie auf **Bildschirmauflösung anpassen/Auflösung anpassen**.

#### Oder

- 4. Klicken Sie mit der rechten Maustaste auf den Desktop (der Desktop wird aufgerufen, indem Sie die **Windows Logo-Taste** und gleichzeitig auf **D** drucken) und dann die Option **Bildschirmauflösung** wählen.
- 5. Wählen Sie aus dem Drop-down-Menü die Bildschirmauflösung .
- 6. Klicken Sie auf **Erweiterte Einstellungen** .

### *So rufen Sie die Intel® Steuerung für Grafik und Medien auf:*

- 1. Rufen Sie die Systemsteuerung auf.
- 2. Klicken Sie auf **Intel® Grafik und Medien** (Symbol) in der **Klassischen Ansicht**.

#### Oder

- 3. Klicken Sie mit der rechten Maustaste auf den Desktop (der Desktop wird aufgerufen, indem Sie die **Windows Logo-Taste** und gleichzeitig auf **D** drucken) und dann aus dem Menü die Option **Grafikeigenschaften** wählen.
- 4. Wählen Sie den Anwendungsmodus (**Standardmodus**, **Erweiterter Modus** oder **Assistentenmodus**).

### *So öffnen Sie die NVIDIA Systemsteuerung :*

- 1. Rufen Sie die Systemsteuerung auf.
- 2. Klicken Sie auf **NVIDIA Systemsteuerung** (Symbol) im Kategorie **Darstellung und Anpassung**.

#### Oder

3. Klicken Sie mit der rechten Maustaste auf den Desktop (der Desktop wird aufgerufen, indem Sie die **Windows Logo-Taste** und gleichzeitig auf **D** drucken) und dann aus dem Menü die Option **NVIDIA Systemsteuerung** wählen.

### **Nvidia® Optimus™-Technologie**

Die Nvidia® Optimus™-Technologie ist eine nahtlose Technologie, mit der bei längerer Akkubetriebsdauer die höchstmögliche Leistung des Grafiksystems erreicht wird, ohne manuell die Einstellungen ändern zu müssen. Wenn eine Anwendung gestartet wird, die eine besonders hohe Leistung oder Qualität erfordert, wird die diskrete GPU (dGPU) verwendet; wenn das System nur eine normale Leistung erfordert, wird die integrierte (iGPU) verwendet.

### **GPU-Taste**

Dieser Computer verfügt außerdem über die Taste  $\sqrt{9}$ , mit der Sie zwischen dem **Optimus-Modus** und dem **UMA-Modus** (Unified Memory Architecture) wechseln können. Beim **UMA-Modus** wird nur die integrierte GPU verwendet; beim **Optimus-Modus** bestimmt das System automatisch, ob die **dGPU** oder die **iGPU** verwendet wird. Auf diese Weise kann der Benutzer selbst bestimmen, wie das Grafiksystem arbeitet. Wenn Sie auf die GPU-Taste  $\sqrt{9}$  drücken, zeigt die Tastenfarbe den aktuellen Modus an.

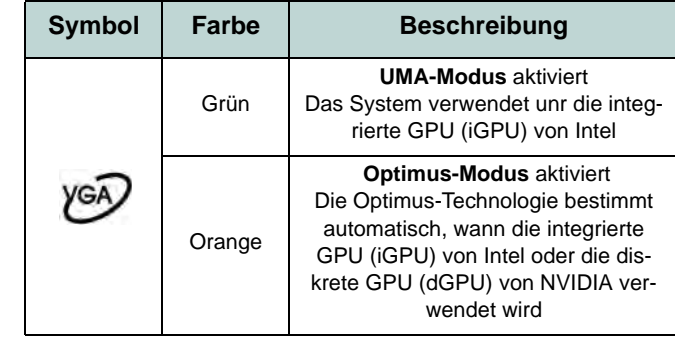

*Tabelle 8* **- GPU-Tastenmodi**

Die GPU-LED-Anzeigen zeigen an, welche GPU gerade verwendet wird.

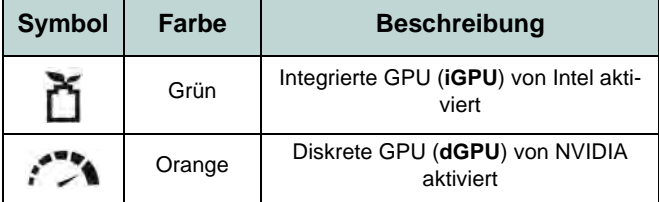

*Tabelle 9* **- GPU-LED-Anzeigen**

### **Anzeigegeräte**

Neben dem integrierten LCD-Monitor können Sie auch einen externen VGA-Monitor/Flachbildschirm oder ein Fernsehgerät (an die Schnittstelle für externen Monitor oder an den HDMI-Ausgangsanschluss angeschlossen) als Anzeigegerät anschließen.

### がく

#### **Bildschirmauflösung für Metro Style-Apps (Windows 8)**

Die Mindestauflösung für Metro Style-Apps ist 1024x768.

Damit alle Funktionen von *Windows 8* unterstützt werden (einschließlich Multitasking mit Snap), ist eine Mindestauflösung von 1366x768 erforderlich.

### <span id="page-57-0"></span>**Wechseln der Anzeigegeräte mit der**  Windows-Logo-Taste **und der Taste P**

Wenn Sie gleichzeitig auf die Tasten  $\blacksquare$  und **P** (oder **Fn** + **F7**) drücken, konnen Sie bei *Windows* schnell und einfach die Anzeigeeinstellungen und -modi wechseln (was besonders praktisch ist, wenn Sie einen Projektor anschließen).

- 1. Schließen Sie das externe Anzeigegerät an die Schnittstelle für externen Monitor oder an den HDMI-Ausgangsanschlussan an, und schalten Sie es ein.
- 2. Drücken Sie die Tastenkombination **+ P** (oder **Fn** + **F7**).
- 3. Auf dem Bildschirm erscheint ein Menü.
- 4. Wählen Sie mit den Cursor-Tasten (oder **+ P**) eine geeignete Konfiguration aus dem Menü aus, und bestätigen Sie die Auswahl durch Drücken der Eingabetaste.

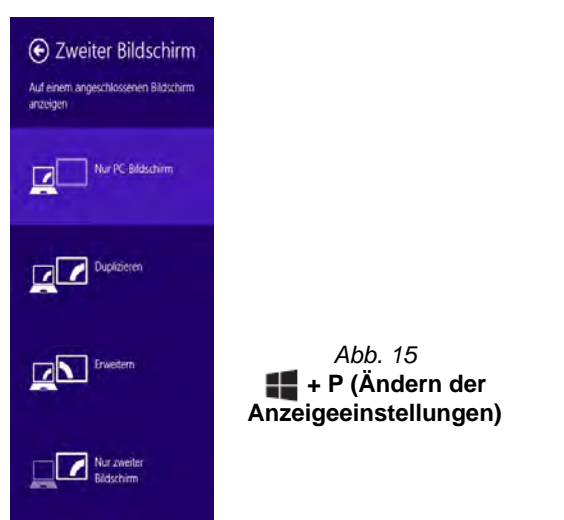

# Deutsch **Deutsch**

# **Audiofunktionen**

Sie können die Audio-Einstellungen Ihres Computers über die Windows-Systemeinstellungen bei **Sound** , über das **HD VDeck**-Symbol auf dem Desktop oder über das **VIA HD Audio Deck**-Bedienfenster konfigurieren.

Die Lautstärke können Sie durch die Tastenkombination **Fn + F5/F6** oder über das **Lautsprecher**-Symbol in der Taskleiste ändern.

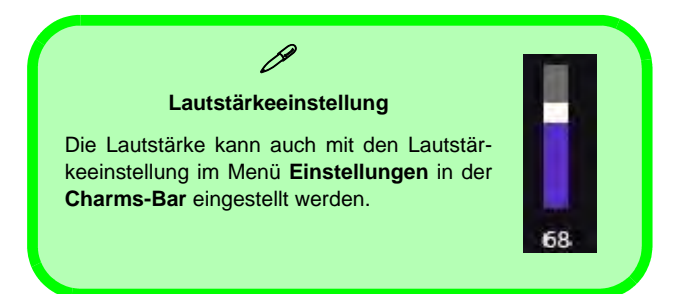

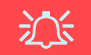

#### **Sound Blaster Cinema & HDMI**

Die Sound Blaster Cinema-Audioeffekte können nicht verwendet werden, wenn der Klang über einen HDMI-Anschluss erzeugt wird. **Figure 16** Sound Blaster Cinema **Figure 16** 

### **Sound Blaster Cinema EQ**

Mit der Anwendung **Sound Blaster Cinema** können Sie die Audioeinstellungen nach Ihren Anforderungen konfigurieren, um eine bestmögliche Audioleistung bei Spielen und der Wiedergabe von Musik und Videos zu erreichen.

### **Aktivierung von Sound Blaster Cinema EQ**

Wenn Sie Sound Blaster Cinema EQ das erste Mal starten, müssen Sie diese Anwendung **aktivieren**.

- 1. Um die Anwendung zu aktivieren, müssen Sie zunächst eine Verbindung zum Internet herstellen.
- 2. Klicken Sie doppelt auf das Symbol Aktivieren **auf dem** Desktop/auf dem Startbildschirm und klicken Sie auf **Aktivieren** (Schaltfläche).
- 3. Das Programm stellt eine Verbindung zum Internet her, um den Aktivierungsschlüssel zu prüfen.
- 4. Klicken Sie auf **Finish** (Fertig stellen), um die Aktivierung der Anwendung abzuschließen.
- 5. Starten Sie den Computer neu.

### **Anwendung Sound Blaster Cinema**

Starten Sie das **Sound Blaster Cinema**-Bedienfenster aus dem Infobereich der Taskleiste heraus (oder über das entsprechende Symbol auf dem Start-Bildschirm). Klicken Sie auf die Registerkarten, um in die entsprechenden Menüs des Bedienfensters zu gelangen.

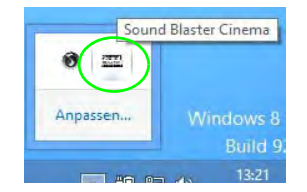

 **- Sound Blaster Cinema (Symbol im Infobereich der Taskleiste)**

# **Fingerabdruckleser**

### **(Optional nur für Modell A)**

Installieren Sie die Treiber und melden Sie Ihre Fingerabdrücke vor dem Benutzen wie unten beschrieben an.

### **Installieren des Fingerabdruckleser-Treibers**

- 1. Klicken Sie auf **Option Drivers** (Schaltfläche).
- 2. Klicken Sie auf **4.Install Fingerprint Driver > Ja**.
- 3. Klicken Sie auf **Weiter.**
- 4. Klicken Sie auf die Schaltfläche **Ich akzeptiere die Bedingungen der Lizenzvereinbarung**, und dann auf **Weiter**.
- 5. Klicken Sie auf **Weiter > Installieren > Weiter**.
- 6. Klicken Sie auf **Fertig stellen > Ja**, um den Computer neu zu starten.

### **Benutzerregistrierung**

- 1. Klicken Sie Doppelt auf das Symbol (**AuthenTec TrueSuite**) auf dem Startbildschirm.
- 2. Klicken Sie auf **Ja**, wenn Sie den Fingerabdrucksensor gefunden haben.
- 3. Klicken Sie auf **Ja**, wenn Sie bereit sind, Ihre Fingerabdrücke anzumelden.
- 4. Wählen Sie in der Abbildung den Finger aus, der angemeldet werden soll.
- 5. An dieser Stelle müssen Sie Ihr Windwos-Passwort eingeben (wenn noch keins besteht, müssen Sie es hier festlegen). Klicken Sie auf OK, um das Passwort zu bestätigen.
- 6. Führen Sie den Finger zum Registrieren des Abdrucks so lange über den Sensor, bis der Fortschrittsbalken **100%** erreicht hat.
- 7. Sie werden nun aufgefordert, einen weiteren Finger anzumelden (es wird empfohlen, mehrere Finger anzumelden ).
- 8. Wenn Sie mehrere Fingerabdrücke angemeldet haben, klicken Sie zum Fortfahren auf die Schaltfläche.
- 9. Geben Sie die erforderlichen Daten ein, und klicken Sie auf die Schaltfläche, um die Software zu registrieren. Sie können die Software auch zu einem späteren Zeitpunkt registrieren.
- 10. Ihre Fingerabdrücke werden jetzt angemeldet (Sie können jederzeit weitere Fingerabdrücke anmelden).

P **Hilfe** 

#### Klicken Sie auf das **Hilfe**-Symbol **i**, und wählen Sie aus dem Dropdown-Menü ein Hilfe-Thema aus. Bei "Weitere Hilfe" erhalten Sie eine umfassendere Liste der Hilfe-Themen.

Veitere Hitfe Migemeine Information

### **Einstellungen**

Klicken Sie in der Menüleiste auf **Einstellungen** , um die Einstellungen bei **AuthenTec TrueSuite** zu konfigurieren. Hier können Sie das Website-Logon (Website-Anmeldung), QuickLaunch, Fast User Switching (Schnelle Benutzerumschaltung) und das Desktopsymbol aktivieren/deaktivieren. Sie können auch das Thema auswählen und Identitäten exportieren/importieren. Klicken Sie auf **Speichern**, um alle Änderungen zu speichern.

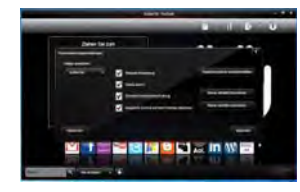

*Abb. 17* **AuthenTec TrueSuite - Einstellungen**

# **3G-Modul**

### **(Optional nur für Modell A)**

Wenn Ihr Modell das **optionale 3G-Modul** enthält, folgen Sie den nachfolgenden Anweisungen, um die USIM-Karte zu installieren (Sie erhalten sie von Ihrem Dienstanbieter). Installieren Sie dann die Anwendung.

### **Einsetzen der USIM-Karte**

- 1. Schalten Sie den Computer aus, drehen Sie es herum, und nehmen Sie den Akku (1) heraus.
- 2. Schieben Sie die USIM-Karte wie unten abgebildet hinein, und lassen Sie sie einrasten. Setzen Sie den Akku wieder ein.

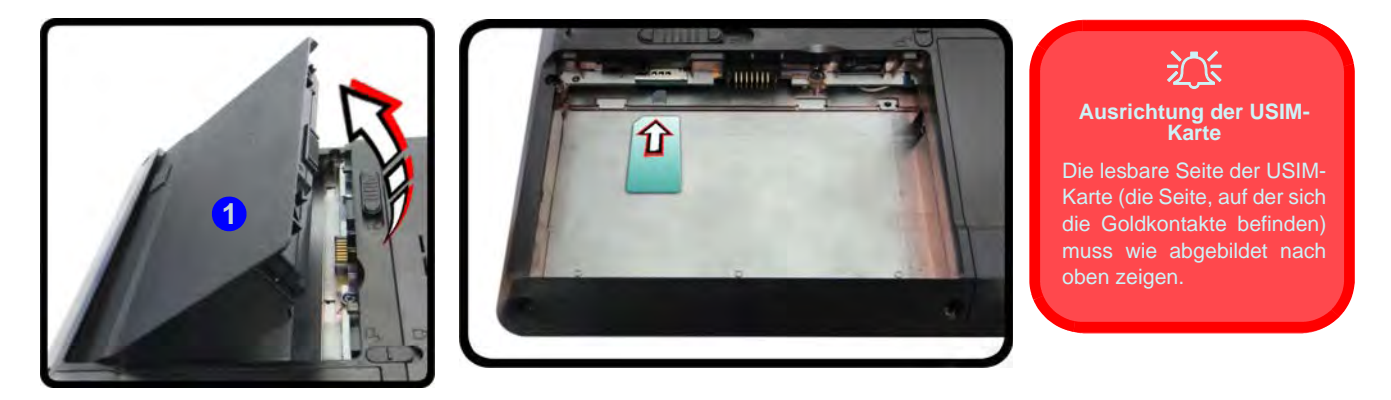

*Abb. 18* **- Herausnehmen des Akkus und einsetzen der USIM-Karte**

#### **Allgemeine Hinweise zur Treiberinstallation**

P

Wenn Sie keine fortgeschrittenen Kenntnisse haben, folgen Sie für jeden Treiber den Anweisungen auf dem Bildschirm (z. B. **Weiter** > **Weiter** > **Fertig stellen**). In vielen Fällen ist es erforderlich, den Computer nach der Treiberinstallation neu zu starten.

Alle Module (z. B. PC-Kamera oder WLAN ) müssen vor der Treiberinstallation **eingeschaltet** werden.

#### **Windows Update**

Nachdem Sie alle Treiber installiert haben, sollten Sie die Funktion **Windows Update** aktualisieren, um immer die neuesten Sicherheits-Updates usw. zu erhalten (die Updates enthalten die neuesten **Fehlerbehebungen** von Microsoft).

### **Installation der Treiber**

Die Disc *Device Drivers & Utilities + User's Manual* enthält die Treiber und Hilfsprogramme, die für das einwandfreie Funktionieren des Computers notwendig sind. Möglicherweise wurden diese bereits vorinstalliert. Ist das nicht der Fall, legen Sie die Disc ein, und klicken Sie auf **Install Drivers** (Schaltfläche) oder **Option Drivers** (Schaltfläche), um das Treibermenü **Optional** aufzurufen. Installieren Sie die Treiber in der in *Abb. 19* angegebenen Reihenfolge. Markieren Sie die Treiber, die installiert werden sollen (notieren Sie zum späteren Nachlesen die Treiber, die Sie installiert haben). **Hinweis:** Muss ein Treiber neu installiert werden, sollten Sie den alten Treiber zunächst deinstallieren.

### **Manuelle Treiber-Installation**

Klicken Sie in der Anwendung *Drivers Installer* auf die Schaltfläche **Browse CD/DVD** und navigieren Sie zu der ausführbaren Datei in dem Ordner für Ihren Treiber.

Wenn während des Installationsvorgangs das Fenster **Neue Hardware gefunden** erscheint, klicken Sie auf **Abbrechen**, um das Fenster zu schließen. Befolgen Sie dann die Installationsanweisungen.

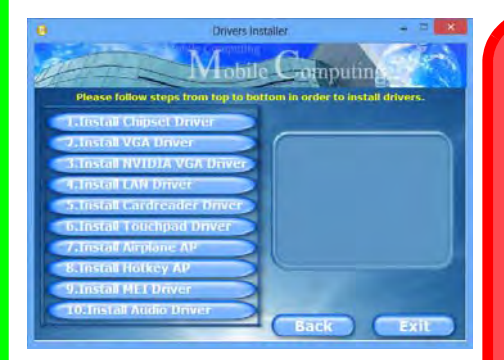

*Abb. 19* **- Installation der Treiber**

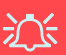

#### **Treiberinstallation und Stromversorgung**

Während die Treiber installiert werden, muss der Computer über den AC/DC-Adapter mit Strom versorgt werden. Einige Treiber benötigen für den Installationsvorgang sehr viel Strom. Wenn der Akku nicht mehr über genügend Strom verfügt, kann sich das System während der Installation ausschalten, was zu Systemfehlern führen kann (das ist kein Sicherheitsproblem, und der Akku ist innerhalb von einer Minute wieder aufladbar).

# **Fehlerbehebung**

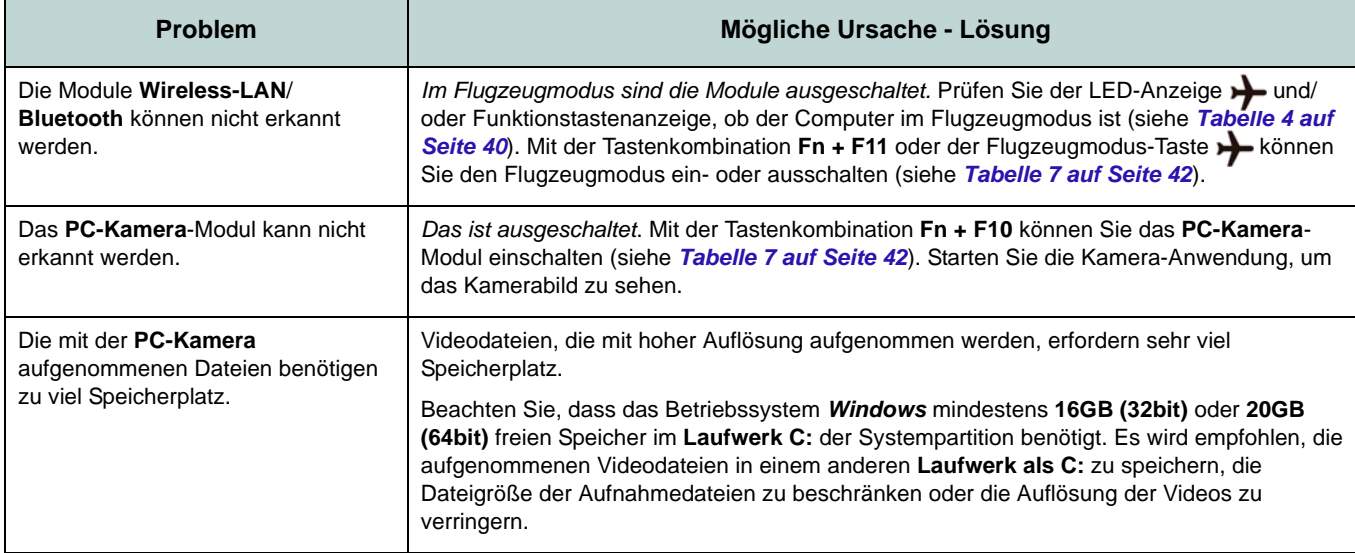

# **Technische Daten**

### P

#### **Aktualität der technischen Daten**

Die in diesem Teil aufgeführten technischen Daten sind zum Zeitpunkt der Druckstellung richtig. Bestimmte Elemente (insbesondere Prozessortypen/ geschwindigkeiten) können im Rahmen des Entwicklungsplans des Herstellers zwischenzeitlich geändert oder aktualisiert werden. Detailinformationen erhalten Sie bei Ihrem Servicezentrum.

#### **Prozessor-Optionen**

**Intel® Core™ i7 Prozessor**

#### **i7-4900MQ (2,80GHz)**

8MB L3 Cache, **22nm**, DDR3L-1600MHz, TDP 47W

#### **i7-4800MQ (2,70GHz), i7-4700MQ (2,40GHz)**

6MB L3 Cache, **22nm**, DDR3L-1600MHz, TDP 47W

### **Core Logic**

Intel® HM87 Chipsatz

### **BIOS**

AMI BIOS (48Mb SPI Flash-ROM)

### **LCD**

**Modell A:** 15,6" (39,62cm) HD+/ FHD

### **Modell B:**

17,3" (43,94cm) HD+/ FHD

#### **Videoadapter**

**Integrierte GPU von Intel® und Diskrete GPU von NVIDIA®**

**Unterstützt die Optimus-Technologie von NVIDIA®**

### **Integrierte GPU von Intel® (die GPU ist vom Prozessor abhängig)**

### **Intel® HD Graphics 4600**

Dynamische Frequenz (Intel Dynamic Video Memory Technology für bis zu **1,7GB**)

Kompatibel mit MS DirectX® 11

#### **Diskrete GPU von NVIDIA®**

#### **NVIDIA® GeForce GTX 765M**

**2GB** GDDR5 Video-RAM Kompatibel mit MS DirectX® 11.1

### **Sicherheit**

BIOS-Paßwort

Öffnung für Sicherheitsschloß (Typ Kensington)

(**Werkseitige Option**) Fingerabdruckleser (**nur Modell A**)

#### **Audio**

High-Definition-Audio-kompatible **Schnittstelle** 2 eingebaute Lautsprecher Eingebautes Mikrofon Sound Blaster™ Cinema

#### **Speicher**

Drei 204-Pin SODIMM-Sockel, Unterstützung von **DDR3L 1600MHz** Speicher

Speicher auf bis zu **24GB** erweiterbar

(Die tatsächliche Speicherarbeitsfrequenz hängt vom FSB des Prozessors ab.)

**Hinweis**: Drei SO-DIMMs werden nur von Quad-Core CPUs unterstützt; Dual-Core CPUs unterstützen maximal zwei SO-DIMMs

#### **Speicher**

(**Werkseitige Option**) Ein austauschbares optisches Laufwerk (12,7 mm Höhe) (Super Multi-Laufwekrsmodul oder kombiniertes Blu-Ray-Laufwerksmodul)

(**Werkseitige Option**) Zwei austauschbare, 9,5mm hohe 2,5" (6cm)-SATA-Festplatten/ SSDs, die RAID Level 0/1 unterstützen (**Werkseitige Option**) Ein mSATA-SSD-

Laufwerk

#### **Schnittstellen**

Ein USB 2.0-Anschluss

Drei USB 3.0-Anschlüsse

Ein eSATA-Anschluss (kombinierter USB 3.0-Anschluss)

Ein HDMI-Ausgangsanschluss

Eine Lautsprecher/Kopfhörer-

Ausgangsbuchse

Eine Mikrofon-Eingangsbuchse

Eine S/PDIF-Ausgangsbuchse

Eine RJ-45 LAN-Buchse

Eine Schnittstelle für externen Monitor

Eine DC-Eingangsbuchse

#### **Tastatur**

"Win Key"-Tastatur (mit Nummerntastatur) in Normalgröße

#### **Zeigegerät**

Eingebautes Touchpad (integrierte Rolltastenfunktion

#### **Kartenleser**

Festes Multi-in-1 Push-Push Kartenleser-Modul

MMC (MultiMedia Card) / RS MMC

SD (Secure Digital) / Mini SD / SDHC/ SDXC kompatibel

MS (Memory Stick) / MS Pro / MS Duo

#### **Kommunikation**

1 Gbit Ethernet-LAN eingebaut

(**Werkseitige Option**) 2M HD PC-Kamera-Modul

(**Werkseitige Option**) 3G Mini-Card-Modul (**Nur Modell A**)

#### **WLAN/ Bluetooth Half Mini-Card Module:**

(**Werkseitige Option**) Intel® Centrino® Advanced-N 6235 Bluetooth **4.0** und WLAN (**802.11a/g/n**)

(**Werkseitige Option**) Intel® Centrino® Wireless-N 2230 Bluetooth **4.0** und WLAN (**802.11b/g/n**)

(**Werkseitige Option**) Wireless LAN (**802.11b/g/n**) (andere Hersteller)

(**Werkseitige Option**) Wireless LAN (**802.11b/g/n**) und Bluetooth **4.0** (andere Hersteller)

### **Mini-Card-Steckplätze**

### **Modell A:**

Steckplatz 1 für **Wireless-LAN**-Modul **o**  Kombinierte **Bluetooth und WLAN**-Modul (**Werkseitige Option**) Steckplatz 2 für **3G**-Modul **o** mSATA-**SSD**-Laufwerk

### **Modell B:**

Steckplatz 1 für **Wireless-LAN**-Modul **o**  Kombinierte **Bluetooth und WLAN**-Modul

#### **Umgebungsbedingungen**

#### **Temperatur**

In Betrieb: 5ºC – 35ºC Bei Aufbewahrung: -20ºC – 60ºC

### **Relative Luftfeuchtigkeit**

In Betrieb: 20 – 80 %

Bei Aufbewahrung: 10 – 90 %

#### **Stromversorgung**

AC/DC-Adapter für den gesamten Spannungsbereich

AC-Eingang: 100-240 V, 50-60Hz DC-Ausgang: 19V, 6,15A (**120W**)

8 Zellen-smart Lithium-Ionen-Akkupack, 76,96WH

#### **Abmessungen und Gewicht**

### **Modell A:**

374 (B) x 250 (T) x 16,3 - 42,7 (H) mm 2,7kg mit optischem Laufwerk und 76,96WH-Akku

### **Modell B:**

413 (B) x 277,5 (T) x 17,5 - 44 (H) mm 3,2kg mit optischem Laufwerk und 76,96WH-Akku

**Deutsch Deutsch**

# **A propos de ce Guide Utilisateur Concis**

Ce guide rapide est une brève introduction à la mise en route de votre système. Il s'agit d'un supplément, et non pas d'une alternative au *Manuel de l'Utilisateur* en Anglais complet au format Adobe Acrobat sur le disque *Device Drivers & Utilities + User's Manual* fourni avec votre ordinateur. Ce disque contient aussi les pilotes et utilitaires nécessaires au fonctionnement correct de votre ordinateur (**Remarque**: La compagnie se réserve le droit de revoir cette publication ou de modifier son contenu sans préavis).

Certains ou tous les éléments de l'ordinateur peuvent avoir été déjà installés. Si ce n'est pas le cas, ou si vous avez l'intention de reconfigurer (ou réinstaller) des portions du système, reportez-vous au *Manuel de l'Utilisateur* complet. Le disque *Device Drivers & Utilities + User's Manual* ne contient pas de système d'exploitation.

### **Informations de réglementation et de sécurité**

Prêtez attention aux avis réglementaires et informations de sécurité contenus dans le *Manuel de l'Utilisateur* se trouvant sur le disque *Device Drivers & Utilities + User's Manual*.

© Avril 2013

### **Marques déposées**

**Intel** et **Intel Core** sont des marques déposées ou enregistrées d'Intel Corporation.

### **Instructions d'entretien et d'utilisation**

L'ordinateur est robuste, mais il peut toutefois être endommagé. Afin d'éviter ceci, veuillez suivre ces recommandations :

- **Ne le laissez pastomber. Ne l'exposez à aucun choc ou vibration.** Si l'ordinateur tombe, le boîtier et d'autres éléments pourraient être endommagés.
- **Gardez-le sec. Ne le laisser pas surchauffer.** Tenez l'ordinateur et son alimentation externe à distance de toute source de chaleur. Il s'agit d'un appareil électrique. Si de l'eau ou tout autre liquide venait à pénétrer à l'intérieur de votre ordinateur, il pourrait être sérieusement endommagé.
- **Evitez les interférences.** Tenez l'ordinateur à distance de transformateurs à haute capacité, moteurs électriques, et autres appareils générateurs de champs magnétiques importants. Ceux-ci peuvent gêner ses performances normales et endommager vos données.
- **Suivez les procédures appropriées d'utilisation de votre ordinateur.** Arrêtez l'ordinateur correctement, et fermez tous vos programmes (n'oubliez pas d'enregistrer votre travail). N'oubliez pas d'enregistrer vos données régulièrement puisqu'elles peuvent être perdues si la batterie est vide.

### **Révision**

Si vous essayez de réparer l'ordinateur par vous-même, votre garantie sera annulée et vous risquez de vous exposer et d'exposer l'ordinateur à des chocs électriques. Confiez toute réparation à un technicien qualifié, particulièrement dans les cas suivants:

- Si le cordon d'alimentation ou l'adaptateur AC/DC est endommagé, abimé ou effiloché.
- Si votre ordinateur a été exposé à la pluie ou tout autre liquide.
- Si votre ordinateur ne fonctionne pas normalement bien que vous ayez suivi les instructions de mise en marche à la lettre.
- Si votre ordinateur est tombé par terre ou a été endommagé (si l'écran LCD est cassé, ne touchez pas le liquide car il contient du poison).
- Si une odeur inhabituel, de la chaleur ou de la fumée apparaissait sortant de votre ordinateur.

### **Informations de sécurité**

- Utilisez uniquement un adaptateur AC/DC agréé avec votre ordinateur.
- Utilisez uniquement le cordon d'alimentation et les batteries indiqués dans ce manuel. Ne jetez pas les batteries dans le feu. Elles peuvent exploser. Consultez la réglementation locale pour des instructions de recyclage possibles.
- Ne continuez pas d'utiliser une batterie qui est tombée, ou qui paraît endommagée (ex: tordue ou vrillée) d'une manière quelconque. Même si l'ordinateur

continue de fonctionner avec la batterie en place, cela peut détériorer le circuit, pouvant déclencher un incendie.

- Assurez-vous que votre ordinateur est complètement éteint avant de le mettre dans un sac de voyage (ou tout autre bagage similaire).
- Avant de nettoyer l'ordinateur, retirez la batterie et assurez-vous que l'ordinateur est débranché de toute alimentation électrique externe, périphériques et câbles (y compris les lignes téléphoniques).
- Utilisez un chiffon propre et doux pour nettoyer l'ordinateur, mais n'appliquez pas d'agent de nettoyage directement sur l'ordinateur. N'utilisez pas de produit de nettoyage volatil (des distillés pétrôle) ou abrasifs sur aucun des éléments de l'ordinateur.
- N'essayez jamais de réparer la batterie. Au cas où votre batterie aurait besoin d'être réparée ou changée, veuillez vous adresser à votre représentant de service ou à des professionnels qualifiés.

### **Précautions concernant les batteries polymères**

Notez les informations suivantes spécifiques aux batteries polymères, et le cas échéant, celles-ci remplacent les informations générales de précaution sur les batteries.

- Les batteries polymères peuvent présenter une légère dilatation ou gonflement, mais cela est inhérent au mécanisme de sécurité de la batterie et ne représente pas une anomalie.
- Manipulez les batteries polymères de façon appropriée lors de leur utilisation. Ne pas utiliser de batteries polymères dans des environnements présentant une température ambiante élevée, et ne pas stocker les batteries non utilisées pendant de longues périodes.

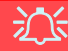

#### **Elimination de la batterie & avertissement**

Le produit que vous venez d'acheter contient une batterie rechargeable. Cette batterie est recyclable. Quand elle n'est plus utilisable, en fonction des lois locales des différents états et pays, il peut être illégal de s'en débarrasser en la jetant avec les ordures ménagères normales. Vérifiez auprès du responsable local de l'élimination des déchets solides de votre quartier pour vous informer des possibilités de recyclage ou de la manière appropriée de la détruire.

Il existe un danger d'explosion si la batterie est remise de façon incorrecte. Remplacez-la uniquement par des batteries de même type ou de type équivalent, recommandées par le fabricant. Eliminez les batteries usagées selon les instructions du fabricant.

# **Français**

# **Guide de démarrage rapide**

- 1. Enlevez tous les memballages.
- 2. Posez l'ordinateur sur une surface stable.
- 3. Installez la batterie et assurez-vous qu'elle correctement positionnée.
- 4. Connectez fermement les périphériques que vous souhaitez utiliser avec votre ordinateur (par ex. clavier et souris) à leurs ports respectifs.
- 5. Branchez l'adaptateur AC/DC à la prise d'entrée DC à l'arrière de l'ordinateur, branchez ensuite le cordon secteur à une prise murale, puis à l'adaptateur AC/DC.
- 6. D'une main, soulevez soigneusement le couvercle/LCD pour obtenir un angle de vision confortable (ne pas dépasser 135 degrés), de l'autre main (comme illustré dans *[la Figure 1](#page-68-0)*) maintenez la base de l'ordinateur (**Remarque :** Ne soulevez **jamais** l'ordinateur par le couvercle/LCD).
- 7. Pressez le bouton de mise en marche pour allumer.

### **Logiciel système**

Votre ordinateur peut être livré avec un logiciel système préinstallé. Si ce n'est pas le cas, ou si vous re-configurez votre ordinateur pour un système différent, vous constaterez que ce manuel fait référence à *Microsoft Windows 8*.

**135**

P **Arrêt**

Veuillez noter que vous devriez toujours éteindre votre ordinateur en cliquant sur **Périphériques** dans la barre des charmes (utilisez la combinaison de touches Touche Logo de Windows  $+$  touche **C** pour accéder à la barre des charmes) et en utilisant la commande **Arrêter** du menu **Marche/Arrêt**.

Cette précaution évite des problèmes de disque dur ou de système.

<span id="page-68-0"></span>*Figure 1* **- Ouvrir le couvercle/LCD/ordinateur avec un adaptateur AC/DC branché**

### **Différences de modèles**

Cette série d'ordinateurs portables inclut **deux** types de modèles dont les différences sont indiquées dans le tableau ci-dessous. Remarquez que l'apparence de votre modèle peut être légèrement différente de celles présentées dans ce manuel.

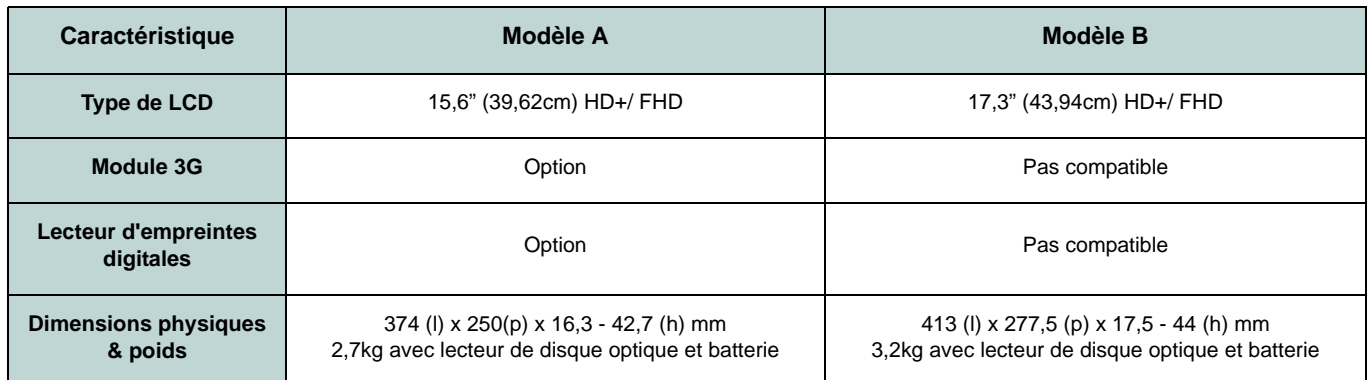

*Tableau 1 -* **Différences de modèles**

### **Prend en charge les disques durs RAID**

Votre disque dur peut être configuré en mode AHCI ou RAID (pour améliorer les performances ou la protection) Notez que la configuration de votre disque dur en mode RAID doit être faite avant d'installer le SE *Windows* [\(reportez-vous à](#page-70-0) *Config[uration RAID à la page 65](#page-70-0)*).

# <span id="page-70-0"></span>**Configuration RAID**

Vous pouvez utiliser vos disques durs en RAID 0 (Striping), RAID 1 (Mirroring) ou Recovery (Récupération) pour améliorer la tolérance aux pannes et les performances.

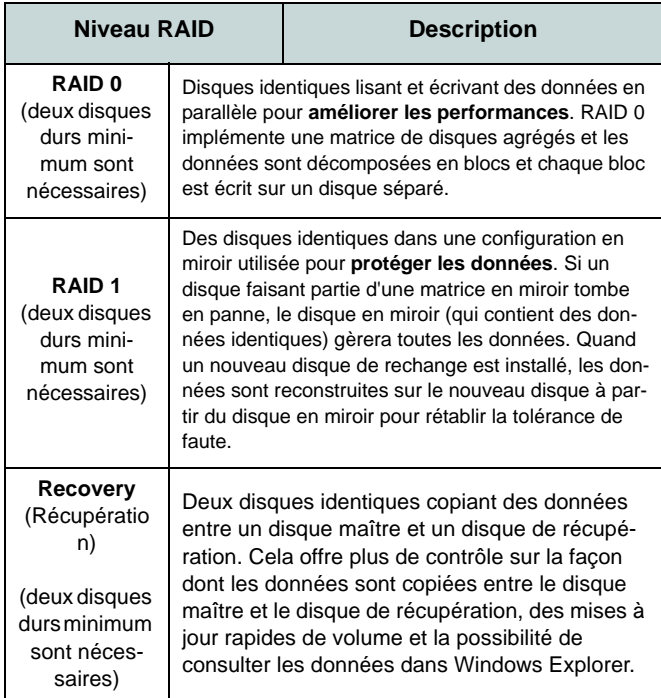

*Tableau 2* **- Description RAID**

Avant de configurer votre disque dur Serial ATA en mode RAID, vous devrez préparer ce qui suit :

- 1. Le disque de SE *Microsoft Windows 8*.
- 2. Un disque dur installé dans la baie du disque dur primaire.
- 3. Un **second** (identique) disque dur installé dans la baie du disque dur secondaire.
- 4. Le disque *Device Drivers & Utilities + User's Manual*.
- 5. Un lecteur flash USB.
- 6. Un ordinateur opérationnel (pour copier des fichiers à partir du disque *Device Drivers & Utilities + User's Manual* sur le lecteur flash USB).

**Remarque**: Tous les disques durs en configuration RAID doivent être identiques (même capacité et même marque) afin d'éviter tout comportement inattendu du système.

### **Procédure de configuration RAID**

Avant de configurer le système, vous devrez copier un dossier de pilotes (sur le disque *Device Drivers & Utilities + User's Manual*) sur un lecteur flash USB ou sur un disque dur USB externe. Cependant, vous aurez besoin d'aller à un ordinateur utilisable et copier le dossier de pilotes sur un lecteur flash USB ou sur un disque dur USB externe.

- 1. Allez à l'ordinateur utilisable et insérez un lecteur flash USB ou un disque dur USB externe.
- 2. Insérez le disque *Device Drivers & Utilities + User's Manual* dans le lecteur de CD/DVD de l'ordinateur utilisable.
- 3. Copiez le dossier **f6flpy-x64** depuis l'emplacement ci-dessous (D: représente votre lecteur de DVD) du disque *Device Drivers & Utilities + User's Manual* sur le lecteur flash USB ou le disque dur USB externe.
- For Windows 8 32bit = D:\Options\RAID\f6flpy-x86
- For Windows 8 64bit = D:\Options\RAID\f6flpy-x64
- 4. Allumez l'ordinateur et appuyez sur <F2> pour aller dans le **BIOS**.
- 5. Allez au menu **Boot**, sélectionnez **OS Select** et appuyez sur Entrée.
- 6. Paramétrez **OS Select** (Sélection du SE) sur «**Windows 8**» et paramétrez **UEFI Boot** sur «**Enabled**».
- 7. Appuyez sur <Échap> pour sortir du menu et allez au menu **Advanced**.
- 8. Sélectionnez **SATA Mode**, appuyez sur Entrée et sélectionnez "**RAID Mode**".
- 9. Appuyez sur <F4> et <Oui> pour "**Enregistrer les modifications et réinitialiser**".
- 10. Pendant le redémarrage de l'ordinateur, appuyez sur <F2> pour accéder au BIOS.
- 11. Allez à **Intel(R) Rapid Storage Technology** (dans le menu **Advanced**) et appuyez sur Entrée.
- 12. Sélectionnez **Create RAID Volume** et appuyez sur Entrée.
- 13. Vous pouvez maintenant configurer votre volume RAID à l'aide des deux disques installés.
- 14. Allez à **Name:** et appuyez sur Entrée.
- 15. Tapez un nom de votre choix pour votre volume RAID et appuyez sur Entrée.

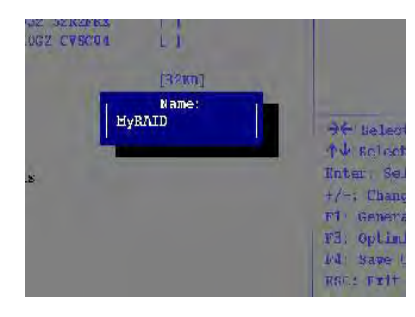

*Figure 2* **Nommer le volume RAID (Advanced > Intel(R) Rapid Storage Technology)** 

- 16. Allez à **RAID Level**: et appuyez sur Entrée.
- 17. Choisissez le niveau RAID requis (voir *le Tableau 2 à la page 65*) et appuyez sur Entrée.
	- RAID0 (Stripe)/ RAID1 (Mirror)/ Recovery (Récupération)
- 18. Allez à l'un des disques énumérés sous **Select Disks:** (Sélectionner les disques:) et sélectionnez un nom de disque et appuyez sur Entrée.
- 19. Déplacez le curseur (utilisez les touches fléchées) vers le bas sur **X** (ou sélectionnez le disque requis) et appuyez sur Entrée.

Si vous avez sélectionné un niveau RAID **Recovery** (Récupération) alors vous devez sélectionner un disque comme **Master disk (M)** (Disque Maître (M) et un disque comme **Recovery disk (R)** (Disque de Récupération).

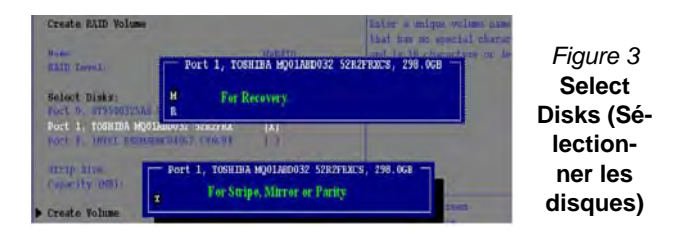

- 20. Vous devez sélectionner deux disques identiques pour former votre volume RAID.
- 21. Si vous avez sélectionné **RAID0 (Stripe)** (Bande) alors vous pouvez ajuster la «**Stripe Size**» (Taille de bande) pour qu'elle corresponde à vos besoins.
- 22. Si vous avez sélectionné **Recovery** (Récupération) alors vous pouvez paramétrer la **Synchronisation** sur «**On Request**» (sur demande) ou «**Continuous**» (Continu).
- 23. Allez à **Create Volume** (Créer un volume) et appuyez sur Entrée.
24. Le volume RAID sera alors créé et les informations RAID seront affichées sous Intel(R) Rapid Storage Technology (dans le menu **Advanced**).

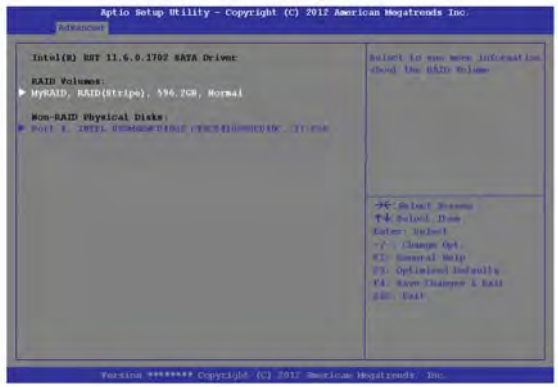

*Figure 4* **- Informations RAID (Advanced > Intel(R) Rapid Storage Technology)**

- 25. Appuyez sur <Échap> pour sortir du menu.
- 26. Appuyez sur <F4> et <Oui> pour "Enregistrer les modifications et réinitialiser", cependant **veillez à ce que les deux conditions dans les points à puces suivantes soient remplies** avant de le faire.
	- Vérifiez que le DVD du SE *Windows 8* est dans le lecteur de DVD, ainsi l'ordinateur démarrera automatiquement à partir du DVD du SE *Windows 8* (vous serez invité à appuyer sur une touche pour démarrer à partir du DVD).
	- Assurez-vous que votre lecteur Flash USB ou votre disque dur USB externe est branché à l'un des ports USB de l'ordinateur.
- 27. Appuyez sur <F7> au démarrage de l'ordinateur pour faire apparaître le menu des périphériques d'amorçage.
- 28. Sélectionnez le lecteur de DVD contenant le DVD du SE *Windows 8* et appuyez sur Entrée.
- 29. Appuyez sur une touche au démarrage du système pour commencer à installer Windows à partir de votre disque Microsoft *Windows 8*.
- 30. Appuyez sur **Suivant** > **Installer maintenant** pour continuer à installer le système d'exploitation normalement (voir votre documentation de *Windows* si vous avez besoin d'instructions pour installer le Système d'Exploitation *Windows*).
- 31. Un message s'affichera pour vous demander de charger le pilote.
- 32. Cliquez sur **Parcourir** et allez à l'emplacement où vous avez copié les fichiers sur votre lecteur flash USB ou votre disque dur externe USB (X: représente votre lecteur flash USB ou votre disque dur externe USB):
	- X:\f6flpy-x86 (for Windows 8 32bit)
	- X:\f6flpy-x64 (for Windows 8 64bit)
- 33. Cliquez sur **Suivant**.
- 34. Suivez les instructions à l'écran pour installer le SE *Windows 8*.
- 35. Installez les pilotes *Windows*. Vérifiez que vous avez installé le pilote **Intel Rapid Storage Technology (IRST)**.

# **Carte du système: Vue de face avec l'écran LCD ouvert (Modèle A)**

#### *Figure 5* **Vue de face avec l'écran LCD ouvert (Modèle A)**

- 1. Caméra PC (**optionnelle** )
- 2. \*Indicateur LED de caméra PC

*\*Quand la caméra PC est en cours d'utilisation le Indicateur LED sera illuminé en rouge.*

- 3. Écran LCD
- 4. Bouton d'alimentation
- 5. Indicateurs LED
- 6. Bouton Mode Avion
- 7. Bouton GPU
- 8. Haut-parleurs
- 9. Clavier
- 10. Microphone
- 11. Pavé tactile (Touchpad) et boutons
- 12. Lecteur d'empreintes digitales (**optionnel pour Modèle A seulement** )

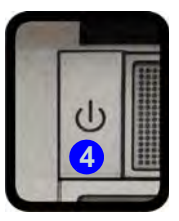

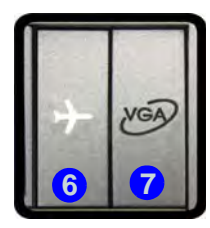

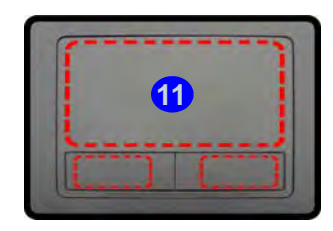

Remarquez que la zone d'utilisation valide du Touchpad et des boutons est celle indiquée à l'intérieur des lignes en pointillé rouges ci-dessus.

# **Carte du système: Vue de face avec l'écran LCD ouvert (Modèle B)**

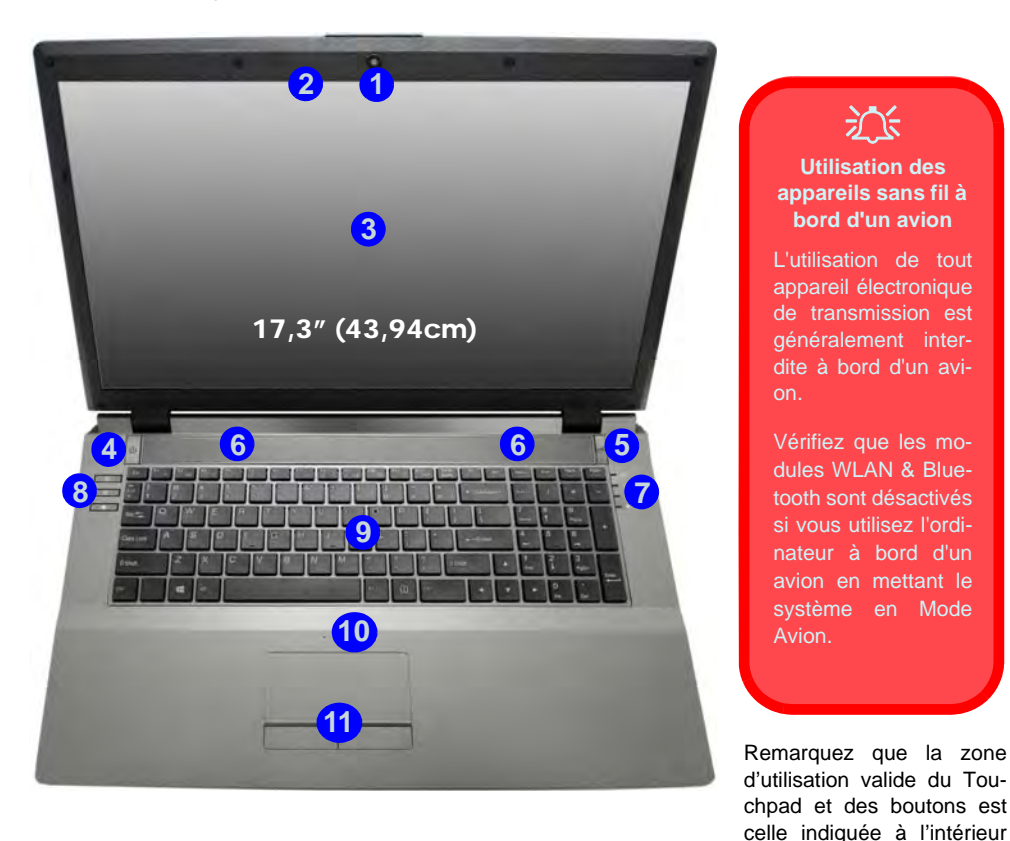

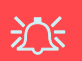

**Utilisation des appareils sans fil à bord d'un avion**

L'utilisation de tout appareil électronique de transmission est généralement interdite à bord d'un avion.

Vérifiez que les modules WLAN & Bluetooth sont désactivés si vous utilisez l'ordinateur à bord d'un avion en mettant le système en Mode Avion.

rouges ci-dessus.

#### *Figure 6* **Vue de face avec l'écran LCD ouvert (Modèle B)**

- 1. Caméra PC (**optionnelle** )
- 2. \*Indicateur LED de caméra PC

*\*Quand la caméra PC est en cours d'utilisation le Indicateur LED sera illuminé en rouge.*

- 3. Écran LCD
- 4. Bouton d'alimentation
- 5. Bouton GPU
- 6. Haut-parleurs
- 7. Indicateurs LED
- 8. Boutons Hot-Key
- 9. Clavier
- 10. Microphone
- 11. Pavé tactile (Touchpad) et boutons

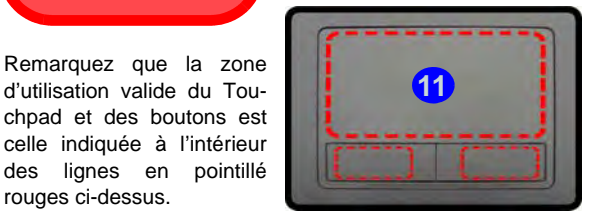

# **lndicateurs LED**

Les indicateurs LED sur votre ordinateur affichent des informations utiles sur l'état actuel de votre ordinateur.

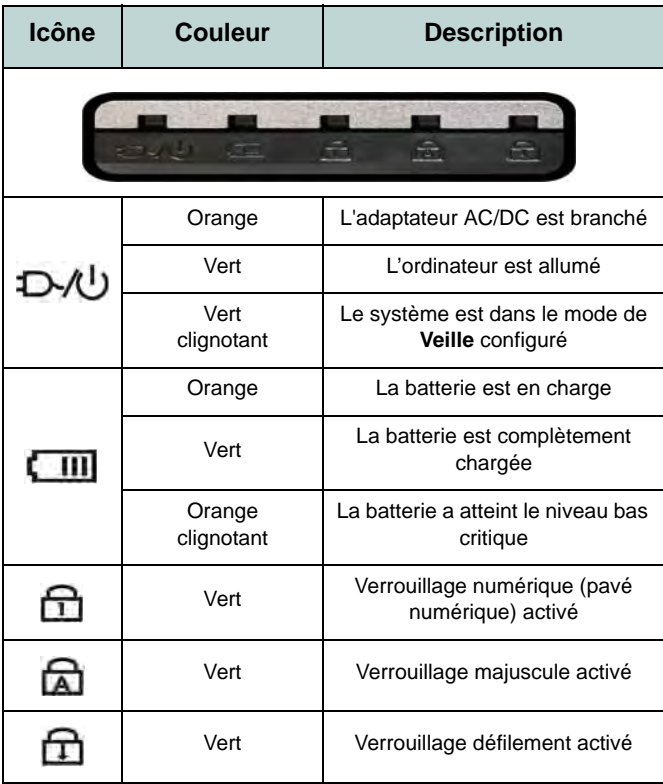

*Tableau 3* **- Indicateurs LED avant gauche**

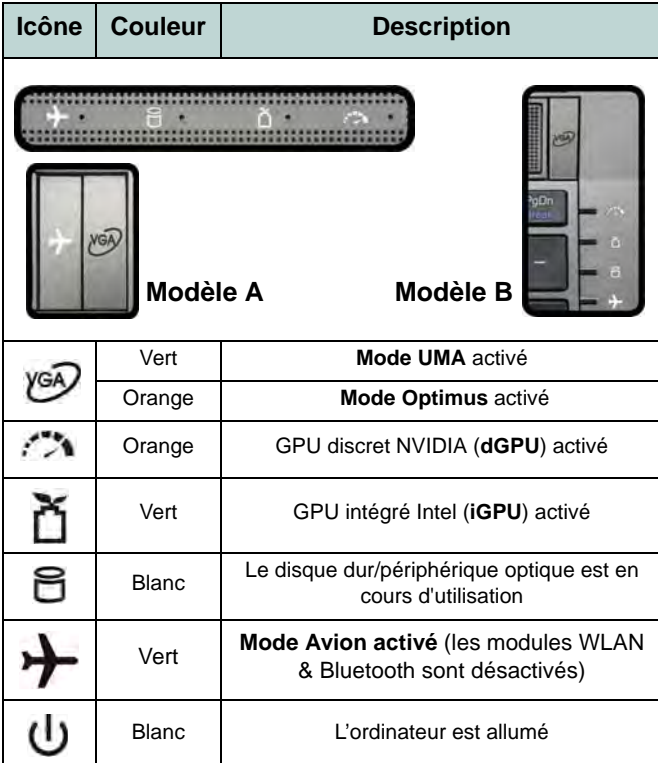

*Tableau 4* **- Indicateurs LED du bloc supérieur**

**Français**

# **Boutons Hot-Key & Clavier**

Appuyez sur les boutons Hot-Key sur l'ordinateur pour activer/désactiver la fonction appropriée.

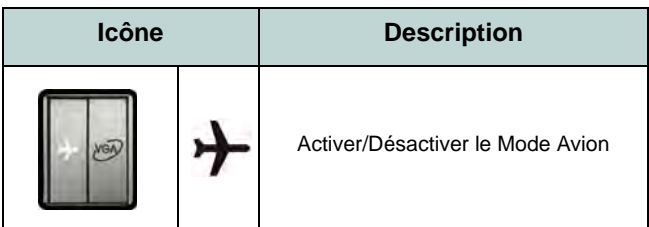

*Tableau 5* **- Bouton Hot-Key (Modèle A)**

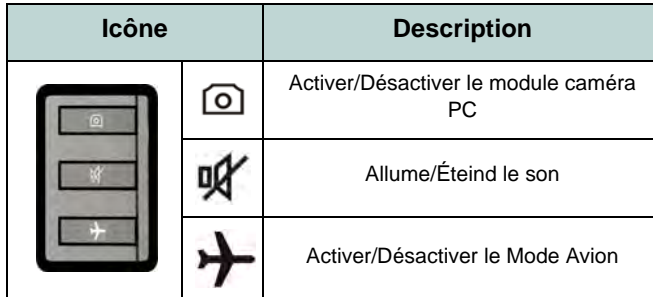

*Tableau 6* **- Boutons Hot-Key (Modèle B)**

Le clavier est doté d'un pavé numérique intégré pour une saisie des données numériques plus facile. Le fait d'appuyer sur **Verr Num** active ou désactive le pavé numérique. Il est également doté de touches fonction pour vous permettre de changer instantanément de mode opérationnel.

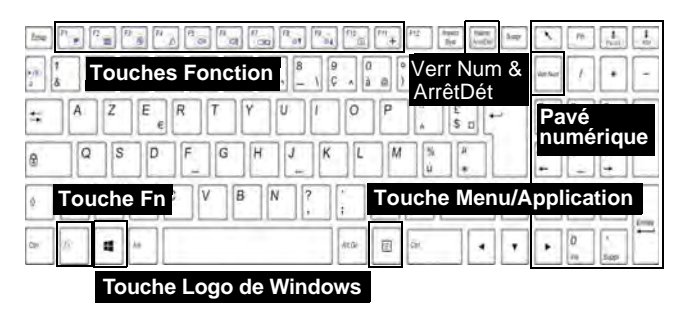

P

#### **Raccourci clavier du logo de Windows**

Utilisez la combinaison de touches **Touche Logo de Windows**  $\blacksquare$  + touche **D** pour permuter entre l'écran d'accueil et Bureau de Windows.

#### **Raccourci clavier de Menu/Application**

Lorsque l'application Bureau est en cours d'exécution vous pouvez utiliser la **touche Menu/Application**  $\boxed{\equiv}$  du clavier pour afficher le menu contextuel comme par un clic droit de souris.

### **Touches fonction**

Les touches de fonctions (**F1** - **F11** etc.) agiront comme touches de raccourci (hot-key) quand pressée en maintenant la touche **Fn** appuyée. En plus des combinaisons des touches de fonction de base, des indicateurs visuels sont disponibles (**dans l'application Bureau de** *Windows* **uniquement et pas dans l'écran d'accueil**) quand le pilote de touches de raccourci (HotKey Driver) est installé.

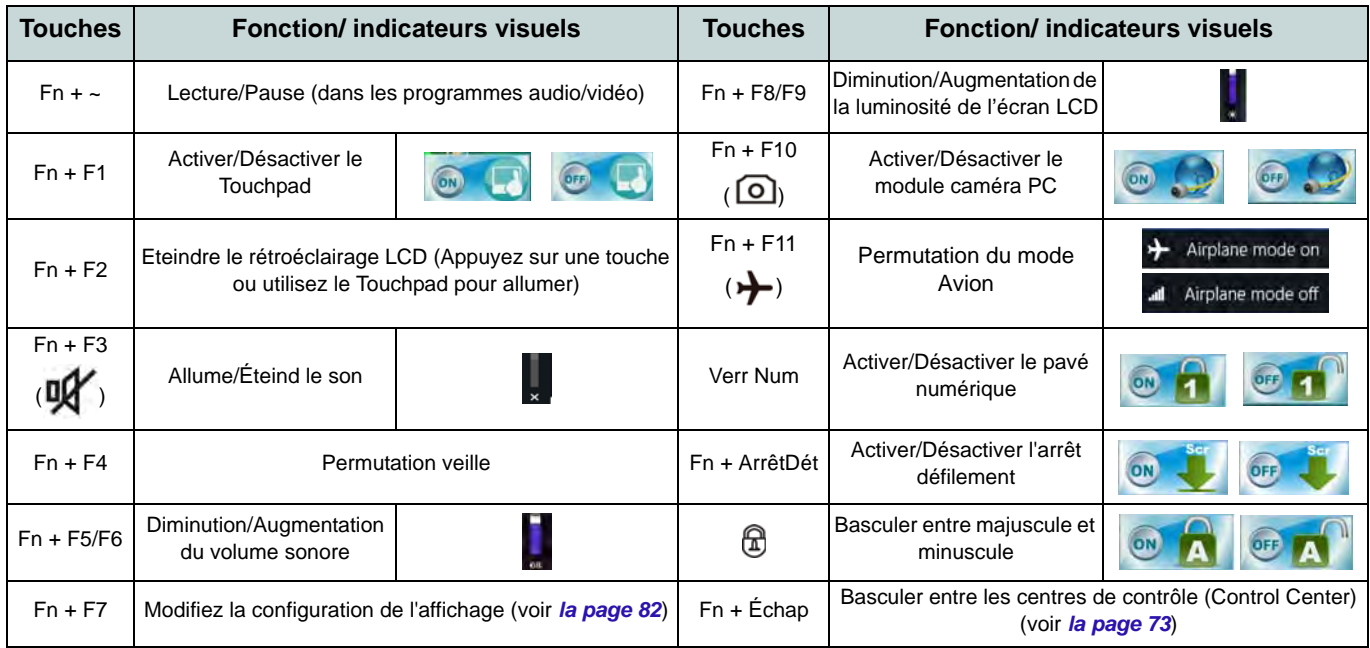

<span id="page-77-0"></span>*Tableau 7* **- Touches de fonctions & indicateurs visuels**

# <span id="page-78-0"></span>**Control Center (Centre de contrôle)**

Lorsque vous êtes dans l'application Bureau de *Windows* (pas dans l'écran d'accueil) appuyez sur la combinaison de touches **Fn** + Échap ou double-cliquez sur l'icône dans la **zone de notification de la barre des tâches** pour activer/désactiver le **Control Center** (Centre de contrôle). Le **Control Center** (Centre de contrôle) donne un accès rapide aux commandes fréquemment utilisées, et vous permet de rapidement d'activer/désactiver des modules.

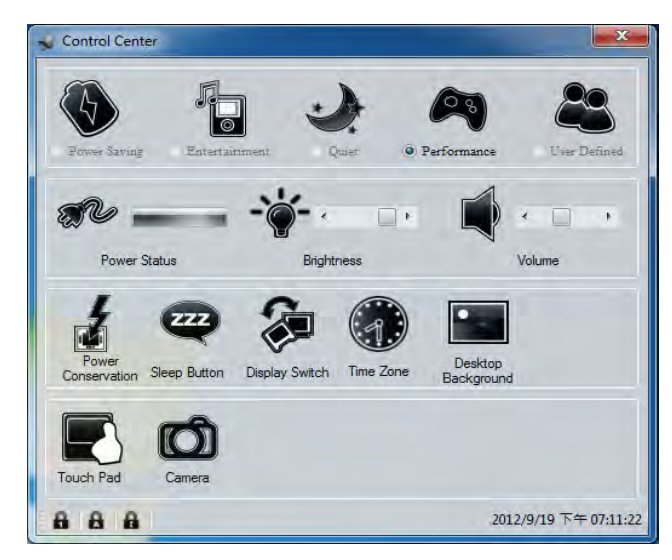

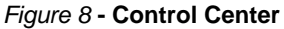

Cliquez sur un bouton pour activer/désactiver l'un des modules (par exemple, Touchpad, Appareil photo). Cliquez sur **Power Conservation** (Économie d'énergie) pour basculer entre les modes **Performance** (Performances), **Balanced** (Equilibré) ou **Energy Star**. Cliquez sur les boutons (ou cliquez et maintenez simplement le bouton de la souris) pour ajuster le curseur de Luminosité (**Brightness**)/**Volume**. Cliquez sur **Display Switch** (Permutation d'affichage)/**Time Zone** (Fuseau horaire)/**Desktop Background** (Fond d'écran du bureau) pour faire apparaître le panneau de configuration de Windows approprié. Cliquez sur le bouton **Veille** pour mettre l'ordinateur en mode **Veille prolongée** ou **Veille**.

### **Power Status (État d'alimentation)**

L'icône **État d'alimentation** indique si vous êtes actuellement alimenté par la batterie, ou par l'adaptateur AC/DC branché à une prise de courant. La barre d'état d'alimentation indiquera l'état de charge actuel de la batterie.

### **Brightness (Luminosité)**

L'icône **Luminosité** indiquera le niveau de luminosité actuel de l'écran. Vous pouvez utiliser le curseur pour ajuster la luminosité de l'écran ou les combinaisons de touches **Fn + F8/ F9**, ou utiliser la combinaison de touches **Fn + F2** pour éteindre le rétroéclairage LED (appuyez sur une touche pour le rallumer). Notez que la luminosité de l'écran est également affectée par le **Mode d'alimentation** choisi.

### **Volume**

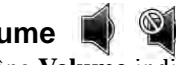

L'icône **Volume** indiquera le niveau du volume actuel. Vous pouvez utiliser le curseur pour régler le volume ou les combinaisons de touches **Fn + F5/F6**, ou utiliser les combinaisons de touches **Fn + F3** pour couper le volume.

### **Power Conservation (Économie d'énergie)**

Ce système prend en charge les fonctionnalités de gestion d'alimentation **Energy Star** qui placent les ordinateurs (CPU, disque dur, etc.) dans des modes veille à faible consommation d'énergie après une période d'inactivité donnée. Cliquez sur le bouton **Performance** (Performances), **Balanced** (Equilibré) ou **Energy Star**.

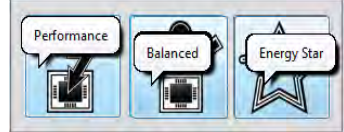

# **Sleep (Veille)**

Cliquez sur le bouton **Veille** pour faire apparaître les boutons **Veille Prolongée**  $\bigcirc$  ou **Veille**  $\bigcirc$ , et cliquez sur l'un des boutons pour que l'ordinateur entre dans le mode d'économie d'énergie approprié.

# **Display Switch (Permutation d'affichage)**

Cliquez sur le bouton **Permutation d'affichage** pour accéder au menu (ou utilisez la combinaison de touches  $\mathbf{P} + \mathbf{P}$ ) et sélectionnez le mode d'affichage joint approprié.

### **Time Zone (Fuseau horaire)**

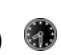

Cliquer sur le bouton **Fuseau horaire** permet d'accéder au panneau de configuration de **Date et heure** de *Windows*.

### **Desktop Background (Fond d'écran du bureau)**

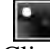

Cliquer sur le bouton **Fond d'écran du bureau** vous permettra de changer l'image du fond d'écran du bureau.

### **Touchpad/caméra PCP**

Cliquez sur l'un de ces boutons pour activer l'état d'alimentation du Touchpad ou du module. Une icône barrée apparaît au-dessus du coin supérieur gauche de l'icône quand elle est désactivée. Notez que l'état de l'alimentation d'un module, et l'alimentation du Touchpad, est également affecté par le **mode d'alimentation** choisi.

# **Français**

# **Carte du système: Vues de face, gauche, droite, arrière & dessous (Modèle A)**

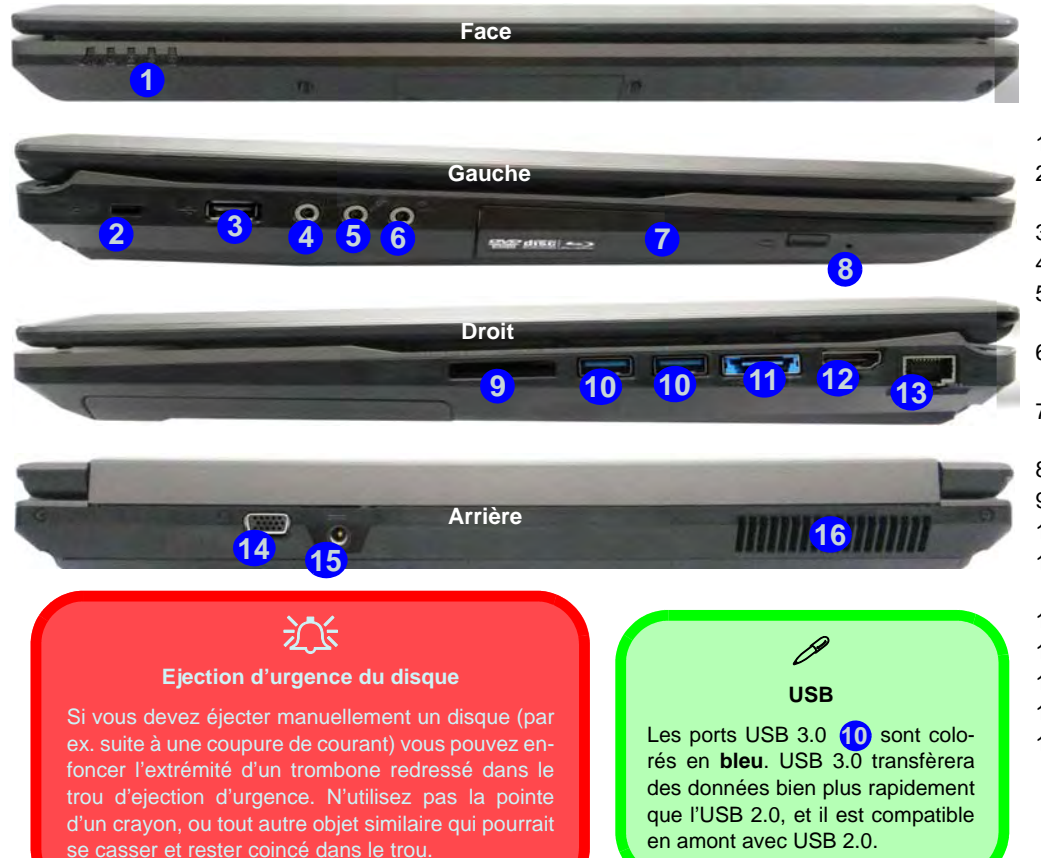

#### *Figure 9* **Vues de face, gauche, droite, arrière & dessous (Modèle A)**

- 1. Indicateurs LED
- 2. Fente de verrouillage de sécurité
- 3. Port USB 2.0
- 4. Prise de sortie S/PDIF
- 5. Prise d'entrée de microphone
- 6. Prise de sortie hautparleurs/casque
- 7. Baie de périphérique optique
- 8. Trou d'ejection d'urgence
- 9. Lecteur de carte multi-en-1
- 10. Ports USB 3.0
- 11. Port combiné eSATA et USB 3.0
- 12. Prise de sortie HDMI
- 13. Prise réseau RJ-45
- 14. Port moniteur externe
- 15. Prise d'entrée DC
- 16. Ventilation

# **Carte du système: Vues de face, gauche, droite, arrière & dessous (Modèle B)**

#### *Figure 10* **Vues de face, gauche, droite, arrière & dessous (Modèle B)**

- 1. Indicateurs LED
- 2. Fente de verrouillage de sécurité
- 3. Port USB 2.0
- 4. Prise de sortie S/PDIF
- 5. Prise d'entrée de microphone
- 6. Prise de sortie hautparleurs/casque
- 7. Baie de périphérique optique
- 8. Trou d'ejection d'urgence
- 9. Lecteur de carte multi-en-1
- 10. Ports USB 3.0
- 11. Port combiné eSATA et USB 3.0
- 12. Prise de sortie HDMI
- 13. Prise réseau RJ-45
- 14. Port moniteur externe
- 15. Prise d'entrée DC
- 16. Ventilation

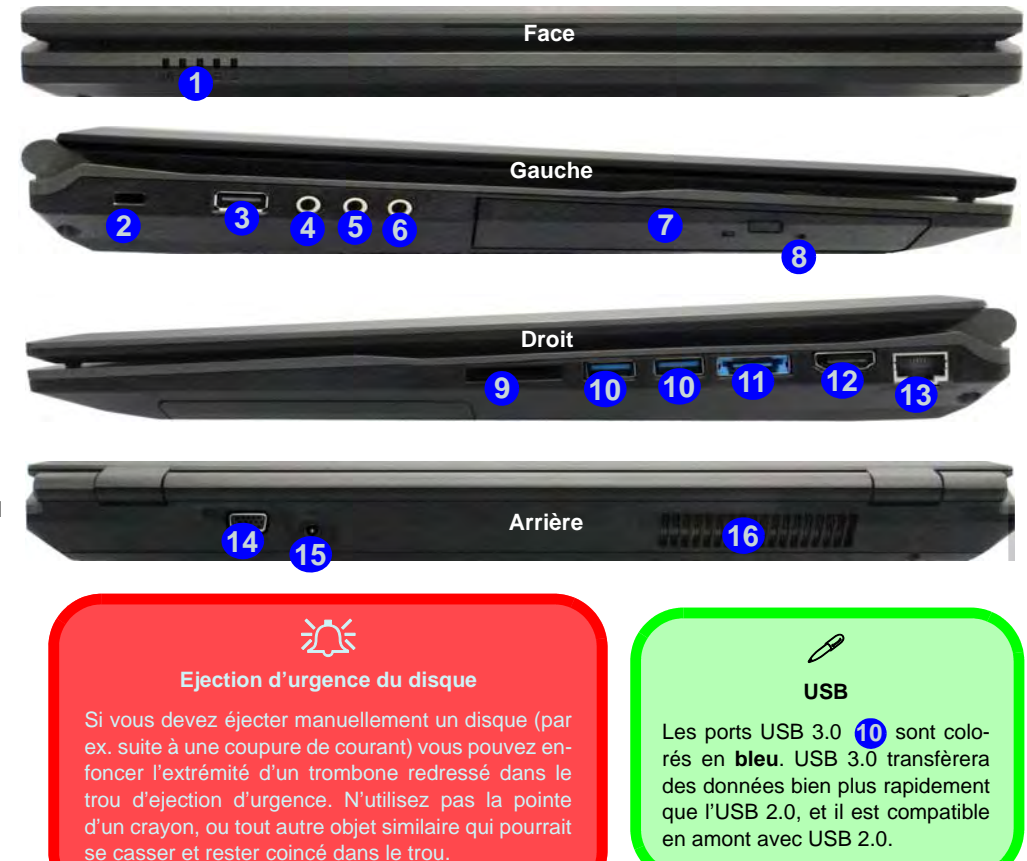

# **Carte du système: Vue d'en dessous**

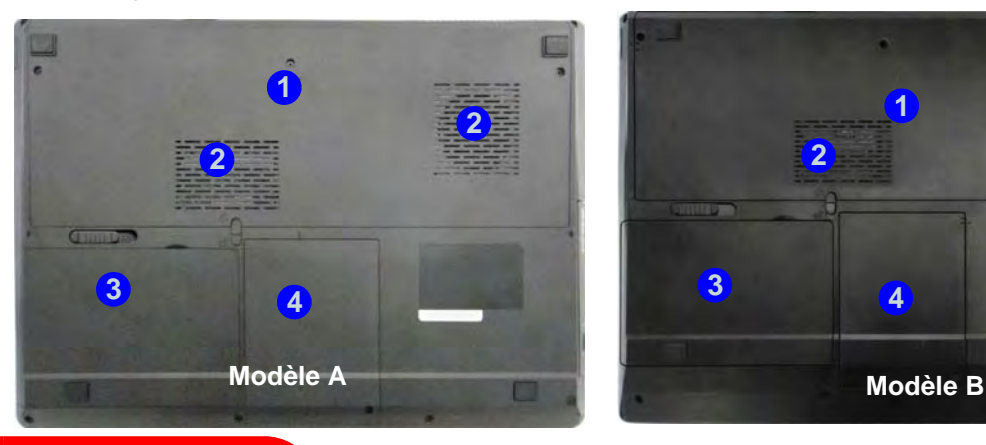

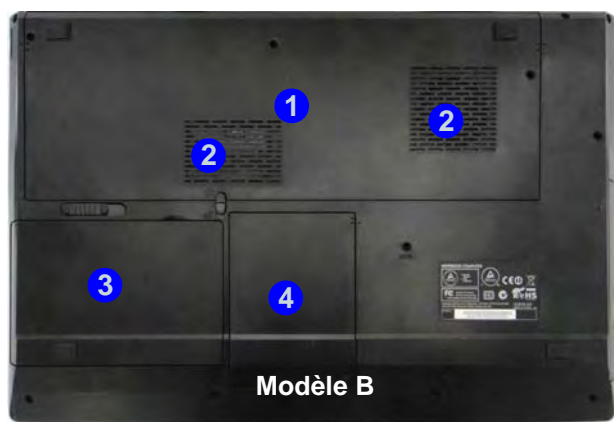

# 江

**CPU**

Veuillez ne pas essayer d'ouvrir ou de forcer le processeur UC de votre ordinateur. Le fait d'accéder au CPU de quelque manière que ce soit risque de violer la garantie.

#### **Surchauffe**

Afin de ne pas causer une surchauffe de votre ordinateur, verifiez que rien ne bouche la (les) ventilation(s) quand le systeme est allumé.

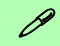

#### **Informations batterie**

Décharger puis rechargez toujours complètement une batterie neuve avant de l'utiliser. Déchargez complètement puis rechargez la batterie au moins une fois tous les 30 jours ou après environ 20 décharges partielles (consultez le *Manuel de l'Utilisateur complet* sur le disque *Device Drivers & Utilities +User's Manual*).

#### *Figure 11*  **Vue d'en dessous**

- 1. Couvercle de baie de composant
- 2. Ventilation
- 3. Batterie
- 4. Baie du disque dur

# **Panneau de Configuration de Windows**

Tout au long de ce manuel, vous verrez une instruction pour ouvrir le **Panneau de Configuration**. Dans *Windows 8* cliquezdroit sur le coin chaud inférieur gauche pour faire apparaître le menu contextuel (utilisez la combinaison de touches **Touche Logo de Windows**  $\mathbf{I} = +\mathbf{X}$  et sélectionnez **Panneau de Configuration**.

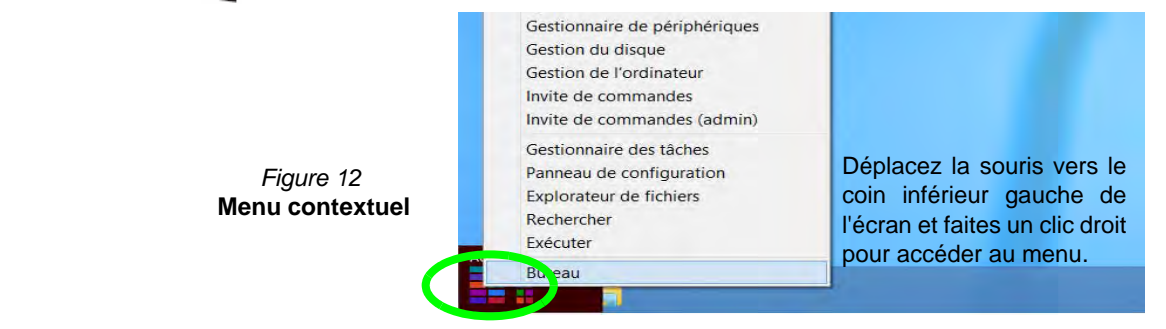

# **Écran d'accueil & bureau de Windows**

Les applications, les panneaux de contrôle, les utilitaires et les programmes dans *Windows 8* sont accessibles depuis l'écran d'accueil et/ou l'application Bureau de Windows. Le Bureau (qui fonctionne comme une application dans l'écran d'accueil) est accessible en cliquant sur l'élément Bureau dans l'écran d'accueil (ou en utilisant la combinaison de touches **Touche Logo**  $de$  Windows  $\blacksquare + D$ ).

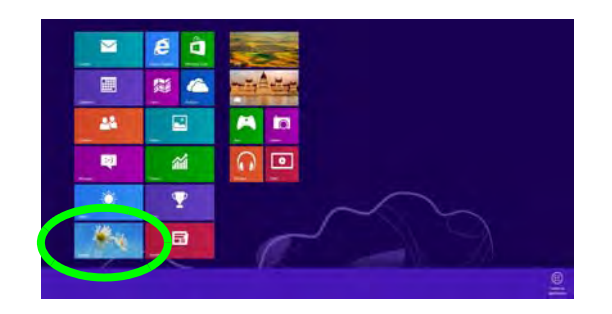

*Figure 13*  **Écran d'accueil**

# **Applications et Vignettes**

L'écran d'accueil de *Windows 8* contiendra un certain nombre d'applications, et bien d'autres seront installées lorsque vous ajouterez des applications, etc. Toutes ces applications peuvent tenir sur un seul écran ainsi vous aurez souvent besoin d'utiliser le curseur au bas de l'écran afin d'afficher toutes les applications nécessaires.

# **Barre des charmes de Windows**

Le côté droit de l'écran affiche la Barre des charmes de *Windows 8*. La Barre des charmes contient les menus **Rechercher**, **Partager**, **Accueil**, **Périphériques** et **Paramètres**. Pour accéder à la Barre des charmes déplacez le curseur vers les coins supérieurs ou inférieurs à droite de l'écran, puis passez la souris sur l'un des éléments de la Barre des charmes pour l'activer (la barre est noire quand elle est active), ou utilisez la combinaison de touches **Touche Logo de Windows**  $\blacksquare + C$ .

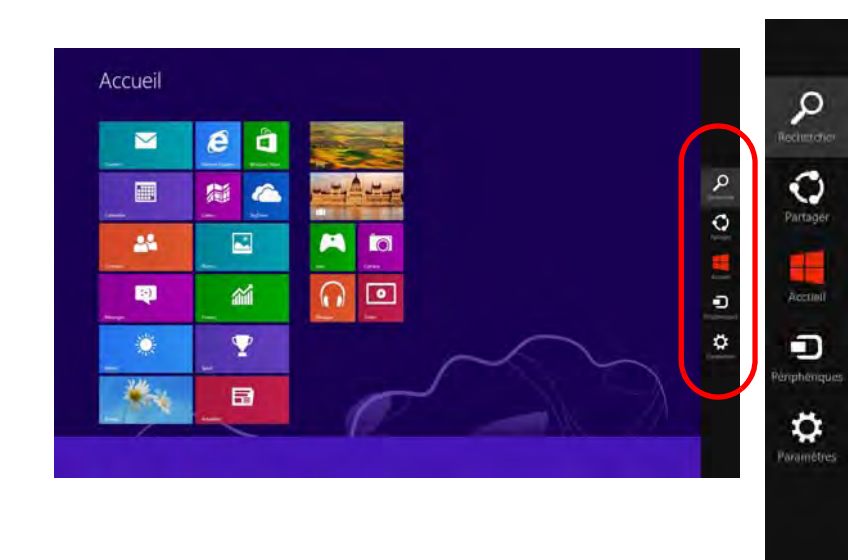

*Figure 14* **- Ecran d'accueil avec la Barre des charmes**

# **Caractéristiques vidéo**

Le système comporte à la fois un **GPU intégré Intel** (pour l'économie d'énergie) et un **GPU discret NVIDIA** (pour les performances). Vous pouvez changer de périphérique d'affichage, et configurer les options d'affichage dès le moment que les pilotes vidéo sont installés.

#### *Pour accéder au panneau de contrôle Affichage:*

- 1. Allez au Panneau de Configuration.
- 2. Cliquez sur **Affichage** dan **Apparence et personnalisation** (catégorie).
- 3. Cliquez sur **Modifier la résolution de l'écran/Ajuster la résolution**.

#### $O<sub>U</sub>$

- 4. Cliquez-droit sur le bureau (utilisez la combinaison de touches **Touche Logo de Windows**  $\blacksquare$  + touche **D** pour accéder au bureau) et sélectionnez la **Résolution d'écran**.
- 5. Utilisez le menu déroulant pour sélectionner la résolution d'écran.
- 6. Cliquez sur **Paramètres avancés**.

#### *Pour accéder au panneau de configuration graphiques et média Intel:*

- 1. Allez au Panneau de Configuration.
- 2. Cliquez sur **Graphiques et média Intel(R)** en **Affichage classique**. **OU**
- 3. Cliquez-droit sur le bureau (utilisez la combinaison de touches **Touche Logo de Windows**  $\blacksquare$  **+ touche D** pour accéder au bureau) et sélectionnez **Propriétés graphiques** dans le menu.
- 4. Sélectionnez le mode pour l'application (**Mode de Base**, **Mode Avancé** ou **Mode Assistant**).

#### *Pour accéder au Panneau de configuration NVIDIA*:

- 1. Allez au Panneau de Configuration.
- 2. Cliquez sur **Panneau de configuration NVIDIA** dan **Apparence et personnalisation** (catégorie).

**OU** 

3. Cliquez-droit sur le bureau (utilisez la combinaison de touches **Touche Logo de Windows**  $\blacksquare$  **+ touche D** pour accéder au bureau) et sélectionnez **Panneau de configuration NVIDIA** dans le menu.

# **Technologie Nvidia® Optimus™**

La technologie Nvidia® Optimus™ est une technologie transparente conçue pour tirer les meilleures performances du système graphique tout en permettant une durée de batterie plus longue, sans avoir à changer manuellement les paramètres. Ainsi quand une application est exécutée et nécessite un supplément de performances ou de qualité, alors le système exécutera le GPU discret (dGPU); quand le système ne nécessite pas une telle amélioration de performances il laisse le (iGPU) intégré le gérer.

#### **Bouton GPU**

Cet ordinateur comporte aussi un bouton  $y \in \mathcal{D}$  permettant à l'utilisateur de basculer entre le **Mode Optimus** et le **Mode UMA** (Unified Memory Architecture). Le **Mode UMA** utilisera seulement le GPU intégré; Le **Mode Optimus** permettra au système de déterminer automatiquement si le **dGPU** ou le **iGPU** est utilisé. L'utilisateur peut ainsi contrôler totalement la manière dont le système graphique fonctionne. Appuyez sur le bouton GPU  $\sqrt{a}$ , et la couleur du bouton indiquera le mode en cours.

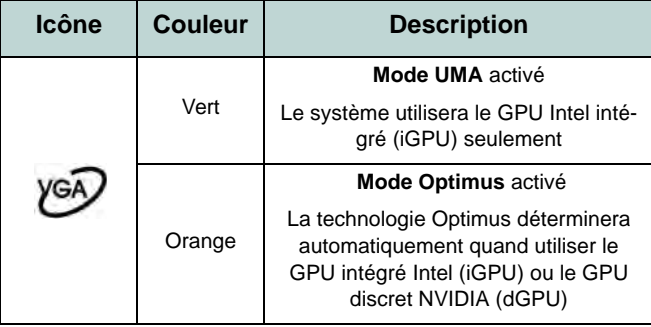

*Tableau 8* **- Modes du bouton GPU**

Les indicateurs LED GPU indiqueront quel GPU est actuellement utilisé.

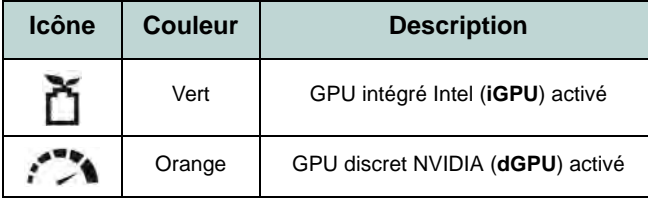

*Tableau 9* **- Indicateurs LED GPU**

### **Périphériques d'affichage**

En plus du LCD intégré, vous pouvez aussi utiliser un moniteur VGA externe/écran plat ou TV (connecté au port moniteur externe ou à la prise de sortie HDMI) comme périphérique d'affichage.

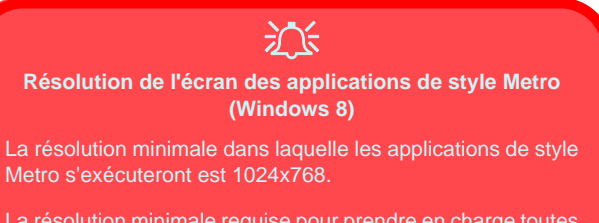

La résolution minimale requise pour prendre en charge toutes les fonctionnalités de *Windows 8* (y compris le multitâche avec ancrage) est 1366x768.

### <span id="page-87-0"></span>**Utilisez la combinaison de touches du logo de Windows + P pour changer d'affichage**

Vous pouvez utiliser la combinaison de touches  $\mathbf{P} + \mathbf{P}$  (ou  $\mathbf{F} \mathbf{n} + \mathbf{F} \mathbf{7}$ ) pour changer rapidement de configuration d'affichage et de mode (ce qui est particulièrement utile lors de la connexion d'un projecteur) sous *Windows*.

- 1. Connectez votre écran externe au port moniteur externe ou à la prise de sortie HDMI, et allumez-le.
- 2. Appuyez sur la combinaison de touches  $\blacksquare$  + **P** (ou **Fn** + **F7**).
- 3. Un menu d'écran apparaîtra.
- 4. Utilisez les touches du curseur (ou  $\blacksquare$  + **P**) pour sélectionner la configuration appropriée dans le menu, et appuyez sur Entrée pour confirmer la sélection.

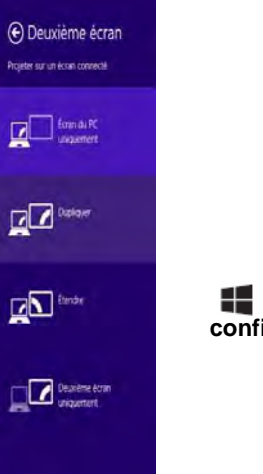

*Figure 15*  **+ P (Modifiez la configuration de l'affichage)**

# **Caractéristiques audio**

Vous pouvez configurer les options audio de votre ordinateur à partir du panneau de configuration **Son** dans *Windows*, à partir de l'icône **HD VDeck** sur le bureau ou le panneau de configuration **VIA HD Audio Deck**.

Le volume peut être réglé à l'aide de la combinaison de touches **Fn + F5/F6** ou au moyen de l'icône **Haut-parleurs** de la barre des tâches.

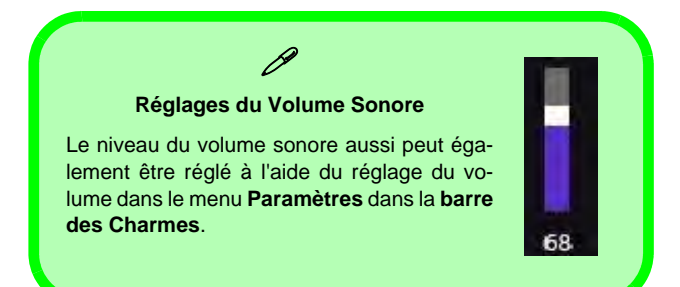

# **Sound Blaster Cinema EQ**

Installez l'application **Sound Blaster Cinema** afin de pouvoir configurer les paramètres audio adéquats permettant d'obtenir les meilleures performances de jeux, de musique et de films.

### **Activation de Sound Blaster Cinema EQ**

Lors de la première utilisation de THX TruStudio Pro vous devrez **activer** l'application.

- 1. Pour activer l'application, vous devrez être connecté à Internet.
- 2. Double-cliquez sur l'icône **Activer** sur le bureau/dans l'écran d'accueil et cliquez sur le bouton **Activer**.
- 3. Le programme va se connecter à Internet pour vérifier la clé d'activation.
- 4. Cliquez sur Terminer pour terminer l'activation de l'application.
- 5. Redémarrez votre ordinateur.

### **Application Sound Blaster Cinema**

Exécutez le panneau de configuration **Sound Blaster Cinema** dans la zone de notification de la barre des tâches (ou à partir de l'élément sur l'écran de d'accueil). Cliquez sur les onglets pour accéder aux menus du panneau de configuration.

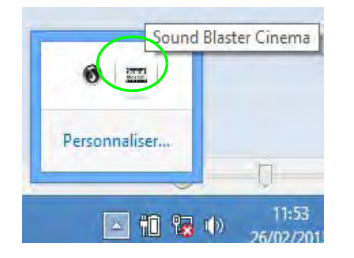

*Figure 16*  **Sound Blaster Cinema (Icône de zone de notification de la barre des tâches)**

# **Lecteur d'empreintes digitales**

#### **(Optionnel pour Modèle A seulement)**

Installez le pilote et enregistrez vos empreintes digitales comme indiqué ci-dessus avant utilisation.

# **Installation du pilote du lecteur d'empreintes digitales**

- 1. Cliquez sur **Option Drivers** (bouton).
- 2. Cliquez sur **4.Install Fingerprint Driver > Oui**.
- 3. Cliquez sur **Suivant**.
- 4. Cliquez sur le bouton **J'accepte les termes de ce contrat de licence**, puis cliquez sur **Suivant**.
- 5. Cliquez sur **Suivant > Installer**.
- 6. Cliquez sur **Terminer > Qui** pour redémarrer votre ordinateur.

# **Enregistrement de l'utilisateur**

- 1. Double-cliquez sur l'icône (**AuthenTec TrueSuite**) dans l'écran d'accueil.
- 2. Cliquez sur Oui lorsque vous avez identifié votre capteur d'empreintes digitales.
- 3. Cliquez sur Oui lorsque vous êtes prêt à enregistrer vos empreintes digitales.
- 4. Cliquez sur le schéma d'empreintes digitales pour sélectionner un doigt à enregistrer.
- 5. Il vous sera demandé d'entrer votre mot de passe *Windows* (vous serez invité à créer un mot de passe si vous ne l'avez pas déjà fait) à ce stade (cliquez sur **OK** pour confirmer la saisie du mot de passe).
- 6. Appuyez le doigt jusqu'à ce que la barre de progression atteigne **100%** pour inscrire ce doigt.
- 7. Vous serez invité à sélectionner un autre doigt pour l'enregistrement (il est recommandé d'enregistrer un certain nombre de doigts).
- 8. Cliquez sur le bouton pour continuer une fois que vous avez enregistré un certain nombre d'empreintes digitales.
- 9. Entrez les informations requises et cliquez sur le bouton pour enregistrer votre logiciel, ou cliquez pour l'enregistrer plus tard.
- 10. Vos empreintes digitales seront désormais enregistrées (vous pouvez enregistrer des empreintes digitales supplémentaires à tout moment).

#### P **Aide**  Cliquez sur l'icône Aide i , puis sélectionnez une rubrique d'aide dans le menu dé-Comment utiliser Ouickl auno roulant. « Obtenir de l'aide » fournira une Obtenir de l'aide liste plus complète de rubriques d'aide. À propos de...

### **Paramètres**

Cliquez sur le bouton **Paramètres** dans la barre de menu pour accéder aux Paramètres de personnalisation pour AuthenTec TrueSuite. Ici vous pouvez choisir d'activer/désactiver Connexion au site web, QuickLaunch, Changement rapide d'utilisateur et l'icône du bureau. Vous pouvez également sélectionner le Thème et exporter/importer des identités. Cliquez sur le bouton **Enregistrer** pour enregistrer les modifications effectuées.

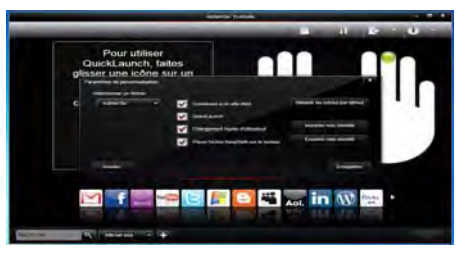

#### *Figure 17* **AuthenTec TrueSuite - Paramètres**

# **Module 3G**

### **(Optionnel pour Modèle A seulement)**

Si votre option d'achat comporte un **module 3G optionnel**, suivez les instructions ci-dessous pour installer la carte USIM (qui vous sera fournie par votre fournisseur de service), et installez ensuite l'application.

### **Insérer la carte USIM**

- 1. **Eteignez** l'ordinateur, retournez-le et **retirez la batterie** . **1**
- 2. Insérez la carte USIM comme illustré ci-dessous jusqu'à ce qu'elle se clique en position, et remettez la batterie.

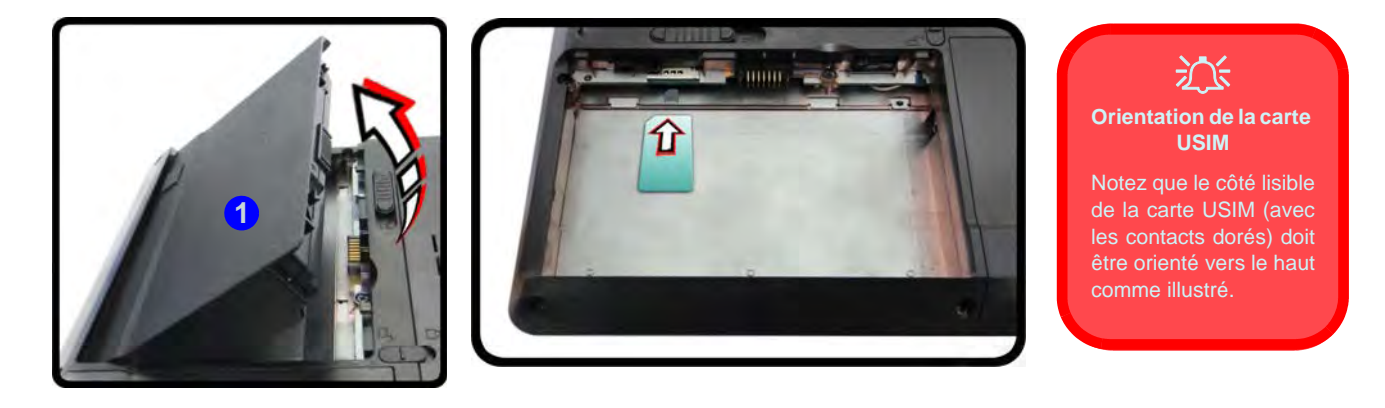

*Figure 18* **- Retirer la batterie et insérer la carte USIM**

#### **Directives générales pour l'installation du pilote**

 $\mathscr{P}$ 

D'une manière générale, suivez les instructions par défaut à l'écran pour chaque pilote (par exemple **Suivant** > **Suivant** > **Terminer**) à moins que vous ne soyez un utilisateur avancé. Dans la plupart des cas, un redémarrage est nécessaire pour installer le pilote.

Assurez-vous que les modules (par exemple caméra PC ou WLAN ) sont allumés avant d'installer le pilote correspondant.

#### **Windows Update**

Après avoir installé tous les pilotes vérifiez que vous avez activé **Windows Update** afin d'obtenir toutes les dernières mises à jour de sécurité etc. (toutes les mises à jour incluront les derniers **correctifs** de Microsoft).

# **Installation du pilote**

Le disque *Device Drivers & Utilities + User's Manual* contient les pilotes et les utilitaires nécessaires pour un bon fonctionnement de votre ordinateur. Cette installation aura probablement déjà été faite pour vous. Si ce n'est pas le cas, insérez le disque et cliquez sur **Install Drivers** (bouton), ou **Option Drivers** (bouton) pour accéder au menu des pilotes **Optionnels**. Installez les pilotes en respectant l'ordre indiqué dans *la Figure 19*. Cliquez pour sélectionner les pilotes que vous désirez installer (vous devez noter les pilotes lorsque vous les installez). **Remarque:** Si vous devez réinstaller un pilote, vous devez d'abord le désinstaller.

### **Installation manuelle du pilote**

Cliquez le bouton **Browse CD/DVD** dans l'application *Drivers Installer* et naviguer jusqu'au fichier exécutable dans le dossier de pilote approprié.

Si l'assistant **Nouveau matériel détecté** apparaît pendant la procédure d'installation, cliquez sur **Annuler** pour fermer l'assistant, et suivez la procédure d'installation comme indiqué.

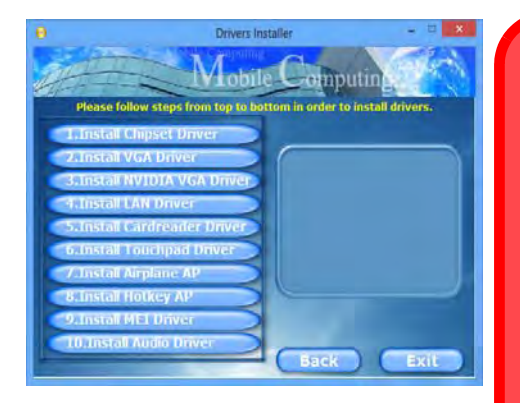

*Figure 19* **- Installation du pilote**

 $\pi$ 

#### **Installation des pilotes et alimentation**

Lors de l'installation des pilotes assurez-vous que votre ordinateur est alimenté par l'adaptateur CA/CC connecté à une source d'alimentation. Certains pilotes consomment une quantité importante d'énergie pendant la procédure d'installation, et si la capacité restante de la batterie n'est pas suffisante cela peut provoquer l'arrêt du système et entraîner des problèmes de système (à noter qu'il n'y a pas ici de problème de sécurité en cause, et la batterie sera rechargeable en 1 minute).

# **Dépannage**

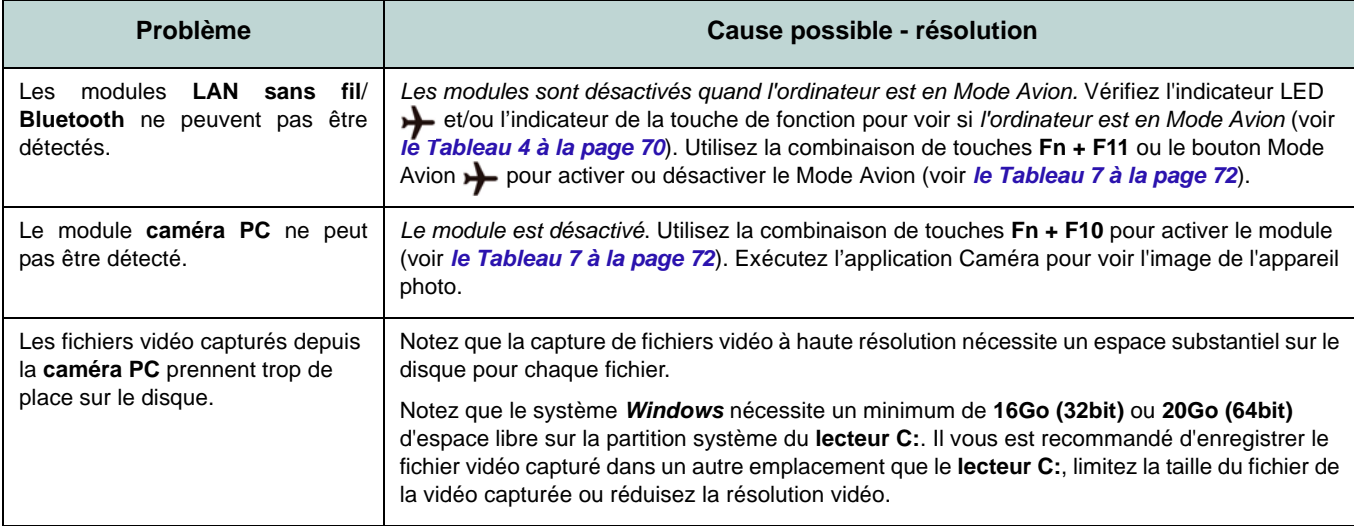

# **Spécifications**

#### **Dernières informations de spécification**

 $\mathscr{P}$ 

Les spécifications énumérées dans cette section sont correctes à l'heure de la mise sous presse. Certains éléments (particulièrement les types de processeur/vitesse unique) peuvent être modifiés ou mis à niveau en fonction du calendrier des parutions du fabricant. Voyez auprès de votre service clientèle pour les détails.

#### **Options de processeurs**

#### **Processeur Intel® Core i7 i7-4900MQ (2,80GHz)**

Cache L3 8Mo, **22nm**, DDR3L-1600MHz, TDP 47W

#### **i7-4800MQ (2,70GHz), i7-4700MQ (2,40GHz)**

Cache L3 6Mo, **22nm**, DDR3L-1600MHz, TDP 47W

#### **Core logic**

Chipset Intel® HM87

#### **BIOS**

AMI BIOS (SPI Flash ROM de 48Mb)

#### **Options d'écrans LCD**

**Modèle A:** 15,6" (39,62cm) HD+/ FHD

### **Modèle B:**

17,3" (43,94cm) HD+/ FHD

**Adaptateur vidéo**

**GPU intégré Intel® et GPU discret NVIDIA**

**Prennent en charge la technologie NVIDIA® Optimus**

**GPU intégré Intel® (le GPU dépend du processeur)**

#### **Intel® HD Graphics 4600**

Fréquence dynamique (Technologie de mémoire vidéo dynamique d'Intel jusqu'à **1,7Go**)

Compatible avec MS DirectX® 11

#### **GPU discret NVIDIA®**

#### **NVIDIA® GeForce GTX 765M**

RAM Vidéo interne GDDR5 **2Go** Compatible avec MS DirectX® 11.1

#### **Sécurité**

Mot de Passe du BIOS Fente de verrouillage de sécurité (type Kensington)

(**Option d'usine**) Lecteur d'empreintes digitales (**Modèle A seulement**)

#### **Son**

Interface conforme HDA (Son Haute Définition) Sound Blaster**™** Cinema 2 haut-parleurs intégrés Microphone intégré

#### **Mémoire**

Trois emplacements SODIMM 204 broches, supportant la mémoire **DDR3L 1600MHz** Mémoire extensible jusqu'à **24Go**

(La fréquence réelle d'opération de la mémoire dépend du FSB du processeur.)

**Remarque**: Seuls trois modules SO-DIMM sont pris en charge par les processeurs Quad-Core ; les processeurs Dual-Core prennent en charge deux modules SO-DIMM au maximum

#### **Stockage de données**

(**Option d'usine**) Un module de lecteur optique échangeable (module de lecteur Super Multi ou module de lecteur combo Blu-Ray)

(**Option d'usine**) Deux disques durs/SSDs 2,5" (6cm) 9,5mm (h) SATA changeables prenant en charge la configuration RAID niveau 0/1

(**Option d'usine**) Un lecteur SSD mSATA

#### **Interface**

Un port USB 2.0 Trois ports USB 3.0 Un port eSATA (port USB 3.0 combiné) Un port de Sortie HDMI-Out Une prise de sortie haut-parleurs/casque Une prise d'entrée de microphone Une prise de sortie S/PDIF Une prise réseau RJ-45 Un port moniteur externe

Une prise d'entrée en DC

#### **Clavier**

Clavier "Win Key" pleine taille (avec pavé numérique)

#### **Dispositif de pointage**

Touchpad intégré (avec fonction de défilement)

#### **Lecteur de carte**

Lecteur de carte Push-Push multi-en-1 MMC (MultiMedia Card) / RS MMC SD (Secure Digital) / Mini SD / SDHC/ SDXC

MS (Memory Stick) / MS Pro / MS Duo

#### **Communication**

1Gbit réseau Ethernet intégré (**Option d'usine**) 2M caméra PC HD (**Option d'usine**) Module Mini-carte 3G (**Modèle A seulement**)

#### **Modules Half Mini-carte LAN sans fil/ Bluetooth:**

(**Option d'usine**) Bluetooth **4.0** et LAN sans fil (**802.11a/g/n**) Intel® Centrino® Advanced-N 6235

(**Option d'usine**) Bluetooth **4.0** et LAN sans fil (**802.11b/g/n**) Intel® Centrino® Wireless-N 2230

(**Option d'usine**) LAN sans fil (**802.11b/g/n**) (tiers)

(**Option d'usine**) Bluetooth **4.0** et LAN sans fil (**802.11b/g/n**) (tiers)

#### **Logements Mini-carte**

#### **Modèle A:**

Logement 1 pour module **LAN sans fil** o module combo **Bluetooth et LAN sans fil** (**Option d'usine**) Logement 2 pour module **3G** o lecteur **SSD** mSATA

#### **Modèle B:**

Logement 1 pour module **LAN sans fil** o module combo **Bluetooth et LAN sans fil** (**Option d'usine**) Logement 2 pour module lecteur **SSD** mSATA

#### **Spécifications environnementales**

#### **Température** En fonction : 5°C- 35°C Eteint :  $-20^{\circ}$ C -  $60^{\circ}$ C

**Humidité relative** En fonction : 20% - 80%

Eteint : 10% - 90%

#### **Mise en marche**

Adaptateur AC/DC pleine bande Entrée AC: 100-240V, 50-60Hz Sortie DC: 19V, 6,15A (**120W**)

Batterie Smart Lithium-Ion à 8 éléments, 76,96WH

#### **Dimensions physiques & poids**

#### **Modèle A:**

374 (l) x 250(p) x 16,3 - 42,7 (h) mm 2,7kg avec lecteur de disque optique et batterie 76,96WH

#### **Modèle B:**

413 (l) x 277,5 (p) x 17,5 - 44 (h) mm 3,2kg avec lecteur de disque optique et batterie 76,96WH

**Français**

# **Acerca de esta Guía del Usuario Concisa**

Esta guía rápida es una breve introducción para poner su sistema en funcionamiento. Es un suplemento y no un sustituto del Manual del usuario completo en inglés en formato Adobe Acrobat del disco *Device Drivers & Utilities + User's Manual* suministrado con el ordenador. En este disco también se encuentran los controladores y utilitarios necesarios para utilizar el ordenador correctamente (**Nota**: La compañía se reserva el derecho a revisar esta publicación o cambiar su contenido sin previo aviso).

Algunas o todas las características del ordenador pueden haberse configurado de antemano. Si no lo están, o si desea reconfigurar (o reinstalar) partes del sistema, consulte el *Manual del usuario* completo. El disco *Device Drivers & Utilities + User's Manual* no contiene un sistema operativo.

# **Información de regulación y seguridad**

Por favor, preste especial atención a todos los avisos de regulación e información de seguridad contenidos en el *Manual del usuario* completo del disco *Device Drivers & Utilities + User's Manual*.

© Abril 2013

### **Marcas registradas**

**Intel**, e **Intel Core** son marcas/marcas registradas de Intel Corporation.

### **Instrucciones para el cuidado y funcionamiento**

El ordenador portátil es muy robusto, pero puede dañarse. Para evitar esto, siga estas sugerencias:

- **No lo deje caer ni lo exponga a golpes fuertes.** Si el ordenador se cae, la carcasa y los componentes podrían dañarse.
- **Manténgalo seco y no lo sobrecaliente.** Mantenga el ordenador y fuente de alimentación alejados de cualquier tipo de fuente de calor. Esto es un aparato eléctrico. Si se derrama agua u otro líquido en su interior, el ordenador podría dañarse seriamente.
- **Evite las interferencias.** Mantenga el ordenador alejado de transformadores de alta capacidad, motores eléctricos y otros campos magnéticos fuertes. Éstos pueden dificultar el correcto funcionamiento y dañar los datos.
- **Siga las instrucciones apropiadas de manejo del ordenador.** Apague el ordenador correctamente y no olvide guardar su trabajo. Recuerde guardar periódicamente sus datos, pues los datos pueden perderse si la batería se descarga.

### **Servicio**

Si intenta reparar el ordenador usted mismo, podría anular la garantía y exponerse usted y el ordenador a descarga eléctrica. Deje que sea personal de reparación cualificado el que realice las reparaciones, especialmente bajo cualquiera de estas condiciones:

- Cuando el cable de alimentación o adaptador AC/DC esté dañado o pelado.
- Si el ordenador ha estado expuesto a la lluvia u otros líquidos.
- Si el ordenador no funciona con normalidad tras seguir las instrucciones de uso.
- Si el ordenador se ha caído o dañado (no toque el líquido venenoso si el panel LCD se rompe).
- Si hay un olor fuera de lo normal, calor o humo que sale del ordenador.

#### **Información de seguridad**

- Utilice solamente un adaptador de alimentación aprobado para su uso con este ordenador.
- Utilice solamente el cable de corriente y las baterías indicados en este manual. No tire las baterías al fuego. Podrían explotar. Consulte los códigos locales para posibles instrucciones para desechos especiales.
- Nunca utilice una batería que se haya caído o que parezca dañada (p. ej.

doblada o retorcida). Incluso si el ordenador sigue funcionando con una batería dañada, puede provocar daños en el circuito que podrían causar fuego.

- Compruebe que su ordenador esté completamente apagado antes de introducirlo en una bolsa de viaje (o en cualquier funda).
- Antes de limpiar el ordenador, quite la batería y asegúrese de que el ordenador esté desconectado de cualquier fuente de alimentación externa, periféricos y cables (incluyendo la línea telefónica).
- Utilice un trapo limpio y suave para limpiar el ordenador, pero no aplique limpiador directamente en el ordenador. No utilice limpiadores volátiles (derivados del petróleo) o limpiadores abrasivos en ningún lugar del ordenador.
- No intente reparar baterías. Solicite la reparación o la sustitución a su representante de servicio o a personal de servicio cualificado.

### **Precauciones para baterías de polímero**

Tenga en cuenta la información siguiente específica para baterías de polímero; además, donde corresponda, invalida la información sobre precauciones para baterías normales.

- Las baterías pueden aumentar o hincharse ligeramente, sin embargo, esto es parte del mecanismo de seguridad de la batería y o supone un problema.
- Utilice los procedimientos de manejo apropiados cuando utilice baterías de polímero. No utilice baterías de polímero en entornos con temperatura ambiental alta y no guarde las baterías sin usar durante mucho tiempo.

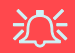

#### **Eliminación de la batería & Cuidado**

El producto que usted ha comprado contiene una batería recargable. La batería es reciclable Terminada su vida útil, según las leyes locales y estatales, puede ser ilegal desecharla junto con los residuos ordinarios. Verifique con las autoridades locales responsables de los desechos sólidos cuáles son las opciones de eliminación y reciclado existentes en su zona.

Peligro de explosión si la batería está mal colocada. Sustitúyala con un tipo de batería igual o equivalente al recomendado por el fabricante. Elimine la batería usada de conformidad con las instrucciones del fabricante.

# **Guía rápida para empezar**

- 1. Quite todos los materiales del embalaje.
- 2. Coloque el ordenador en una superficie estable.
- 3. Inserte la batería y asegúrese de que quede bloqueada en su posición.
- 4. Conecte en los puertos correspondientes los periféricos que desee utilizar con el ordenador (p. ej. teclado y ratón).
- 5. Conecte el adaptador AC/DC al conector de entrada DC que está del lado posterior del ordenador, y luego conecte el cable de alimentación AC en un eschufe y al adaptador.
- 6. Utilice una mano para levantar con cuidado la tapa/LCD a un ángulo de visión cómodo (no exceder 135 grados), mientras utiliza la otra mano (como se muestra en *[la Figura 1](#page-98-0)*) para sostener la base del ordenador (**Nota: Nunca** levante el ordenador por la tapa/ LCD).
- 7. Presione el botón de encendido para "encender".

# **Software de sistema**

Puede ser que su ordenador tenga instalado un software de sistema. Si no es el caso, o si desea reconfigurarlo con otro sistema, este manual se refiere a *Microsoft Windows 8*.

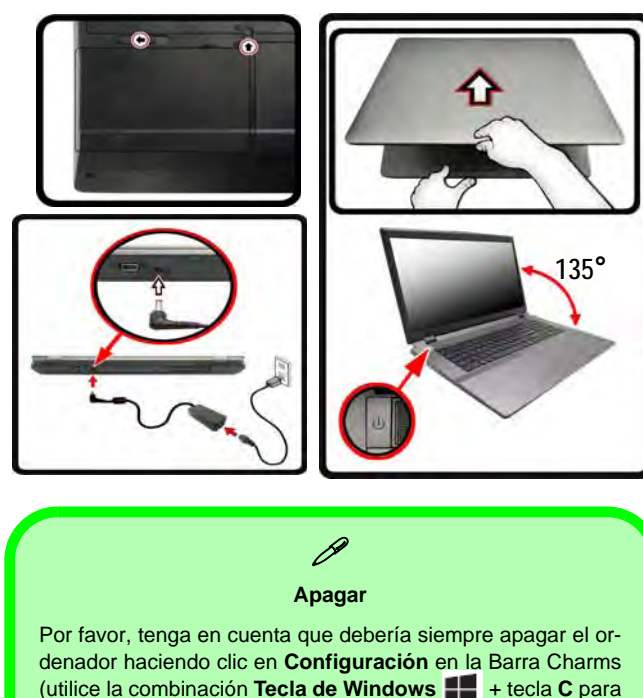

(utilice la combinación **Tecla de Windows** + tecla **C** para acceder a la Barra Charms) y eligiendo la opción **Apagar** desde el menú **Iniciar/Apagar**.

Esto le ayudará a evitar problemas con el disco duro o el sistema.

<span id="page-98-0"></span>*Figura 1* **- Abrir la tapa/LCD/ordenador con el adaptador AC/ DC enchufado**

### **Diferencias de modelos**

Esta serie de portátil incluye **dos** tipos de modelos distintos que se diferencian según se indica en la siguiente tabla. Tenga en cuenta que el modelo puede parecer ligeramente distinto al de las imágenes en este manual.

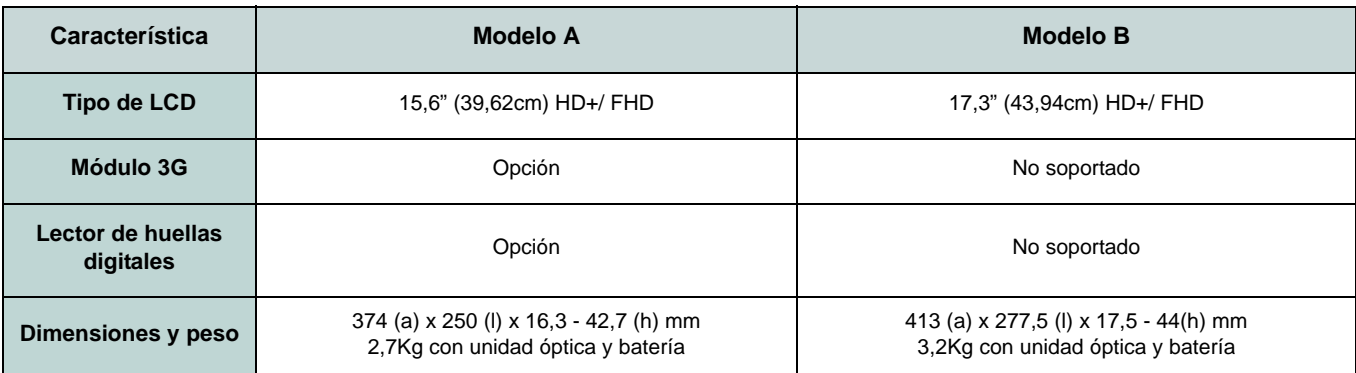

#### *Tabla 1* **- Diferencias de modelos**

### **Soporte para HDD RAID**

Su(s) disco(s) duro(s) puede(n) configurarse en modo AHCI o en modo RAID (para rendimiento mejorado o protección). Tenga en cuenta que necesita configurar su(s) disco(s) duro(s) en el modo RAID antes de instalar el SO *Windows* ([consulte](#page-100-0) *[Configuración RAID en la página 95](#page-100-0)*).

# <span id="page-100-0"></span>**Configuración RAID**

Puede utilizar sus discos duros combinando en Tira (RAID 0), Espejo (RAID 1) o Recovery (Recuperación) para tolerancia de fallo o rendimiento.

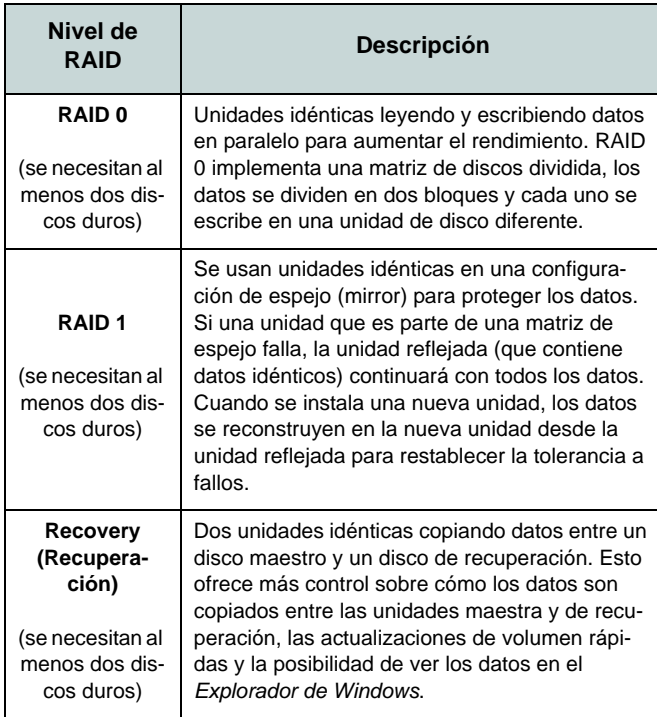

*Tabla 2 -* **Descripción de RAID**

Antes de configurar su disco duro Serial ATA en el modo RAID necesitará preparar lo siguiente:

- 1. El disco del SO *Microsoft Windows 8*.
- 2. Un disco duro instalado en la bahía HDD primaria.
- 3. Un **segundo** (idéntico) disco duro instalado en la bahía HDD secundaria.
- 4. El disco *Device Drivers & Utilities + User's Manual*.
- 5. Una unidad Flash USB.
- 6. Un ordenador en funcionamiento (para copiar los archivos del disco *Device Drivers & Utilities + User's Manual* a la unidad flash USB).

**Nota**: Todos los discos duros en la RAID deben ser idénticos (del mismo tamaño y marca) para evitar un comportamiento inesperado del sistema.

### **Procedimiento de configuración de RAID**

Antes de instalar el sistema, deberá copiar una carpeta de controladores (en el disco *Device Drivers & Utilities + User's Manual*) en una unidad flash USB o un disco duro externo USB. Sin embargo, necesitará utilizar un ordenador operativo y copiar la carpeta de controladores en una unidad Flash USB o un disco duro externo USB.

- 1. Conecte una unidad Flash USB o disco duro externo USB al ordenador operativo.
- 2. Inserte el disco *Device Drivers & Utilities + User's Manual* en la unidad de CD/DVD del ordenador operativo.
- 3. Copie la carpeta **f6flpy-x64** desde la ubicación siguiente (**D:** indica la unidad DVD) en el disco *Device Drivers & Utilities + User's Manual* a la unidad Flash USB o disco duro externo USB.
- For Windows  $8 \frac{32\text{bit}}{D:\mathrm{Ortions}\$ RAID\f6flpy-x86
- For Windows  $8.64$ bit = D:\Options\RAID\f6flpy-x64
- 4. Inicie su ordenador y pulse <F2> para entrar en la **BIOS**.
- 5. Vaya al menú **Boot**, seleccione **OS Select** y pulse Entrar.
- 6. Ajuste **OS Select** a "**Windows 8**" y ajuste **UEFI Boot** a "**Enabled**".
- 7. Pulse <Esc> para salir del menú y vaya al menú **Advanced**.
- 8. Seleccione **SATA Mode**, pulse **Entrar** y seleccione "**RAID Mode**".
- 9. Presione <F4> y <Yes> para "Save Changes and Reset" (**Guardar cambios y reiniciar**).
- 10. Cuando el ordenador reinicie presione <F2> para entrar en la BIOS de nuevo.
- 11. Vaya a **Intel(R) Rapid Storage Technology** (en el menú **Advanced**) y presione Entrar.
- 12. Seleccione **Create RAID Volume** y presione Entrar.
- 13. Ahora puede configurar su volumen RAID usando cualquiera de los dos discos instalados.
- 14. Vaya a **Name:** y presione Entrar.
- 15. Escriba un nombre de su elección para el volumen RAID y presione Entrar.

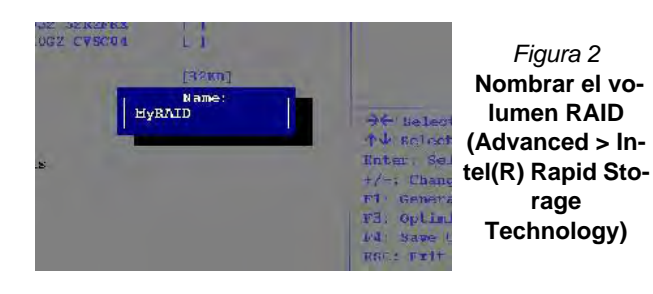

- 16. Vaya a **RAID Level**: y presione Entrar.
- 17. Elija el nivel RAID Level requerido (vea *la Tabla 2 en la página 95*) y presione Entrar.
	- RAID0 (Stripe)/ RAID1 (Mirror)/ Recovery (Recuperación)
- 18. Vaya a cualquiera de los discos listados bajo **Select Disks:** y seleccione un nombre de disco y presione Entrar.
- 19. Mueva el cursor (utilizando las flechas) hasta **X** (o seleccione el disco requerido) y presione Entrar.

Si ha seleccionado un nivel RAID **Recovery** (Recuperación) necesita seleccionar un disco como **Master disk (M)** (Disco maestro) y otro como **Recovery disk (R)** (Disco de recuperación (R)).

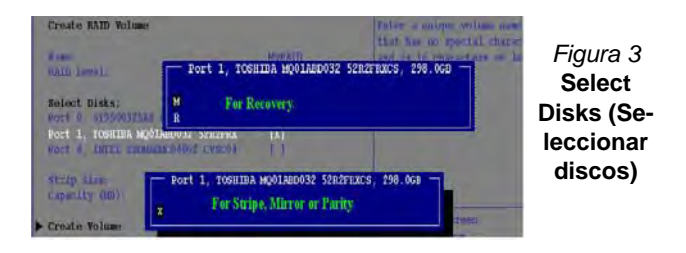

- 20. Debería seleccionar dos discos idénticos para formar su volumen RAID.
- 21. Si ha seleccionado **RAID0 (Stripe)** podrá ajustar el "**Strip Size**" (Tamaño de lista) según sus necesidades.
- 22. Si ha seleccionado **Recovery** (Recuperación) entonces podrá ajustar la **Synchronization** (Sincronización) a "**On Request**" (A petición) o "**Continuous**" (Contínua).
- 23. Vaya a **Create Volume** (Crear volumen) y presione Entrar.
- 24. El volumen RAID será creado y la información RAID aparecerá bajo Intel(R) Rapid Storage Technology (en el menú **Advanced**).

**Español**

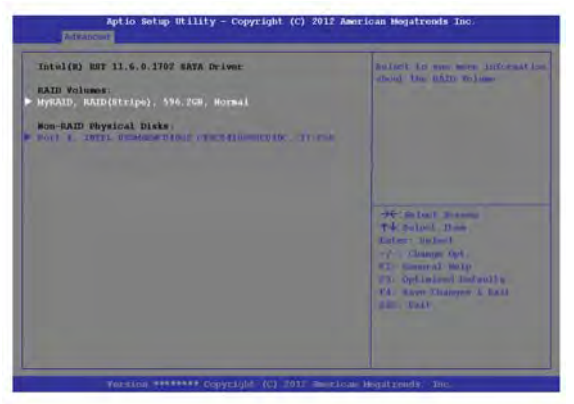

*Figura 4* **- Información RAID (Advanced > Intel(R) Rapid Storage Technology)**

- 25. Pulse <Esc> para salir del menú.
- 26. Presione <F4> y <Yes> para "Save Changes and Reset" (**Guardar cambios y reiniciar**), **asegúrese de que se cumplan las dos opciones de los puntos siguientes** antes de hacerlo.
	- Asegúrese de que el DVD del SO *Windows 8* esté en la unidad de DVD. Cuando el ordenador se inicie, arrancará automáticamente desde el DVD del SO *Windows 8* (Se le pedirá que presione una tecla para iniciar desde el DVD).
	- Asegúrese de que la unidad Flash USB o el disco duro externo USB esté conectado a uno de los puertos USB del ordenador.
- 27. Presione <F7> mientras el ordenador se reinicia para abrir el menú de dispositivo de arranque.
- 28. Seleccione la unidad DVD que contiene el DVD *Windows 8* OS y presione Entrar.
- 29. Presione una tecla mientras el sistema arranca para comenzar a instalar Windows desde su disco Microsoft *Windows 8*.
- 30. Pulse **Siguiente** > **Instalar ahora** para continuar instalando el sistema operativo normalmente (consulte su documentación de *Windows* si necesita instrucciones sobre la instalación del SO *Windows*).
- 31. Aparecerá un mensaje pidiéndole que cargue el controlador (Load Driver).
- 32. Haga clic en **Examinar** y busque la ubicación donde ha copiado los archivos en su unidad Flash USB o disco duro externo USB (**X:** indica la unidad Flash USB o disco duro externo USB):
- X:\f6flpy-x86 (for Windows 8 32bit)
- X:\f6flpy-x64 (for Windows  $864bit$ )
- 33. Haga clic en **Siguiente**.
- 34. Siga las instrucciones en pantalla para instalar el SO *Windows 8*.
- 35. Instale los controladores de *Windows*. Asegúrese de instalar el controlador **Intel Rapid Storage Technology (IRST)**.

# **Mapa del sistema: Vista frontal con panel LCD abierto (Modelo A)**

#### *Figura 5* **Vista frontal con panel LCD abierto (Modelo A)**

- 1. Cámara PC (**opcional** )
- 2. \*LED de cámara PC *\*Cuando la cámara PC esté en uso, el LED se iluminará en rojo.*
- 3. Panel LCD
- 4. Botón de encendido
- 5. Indicadores LED
- 6. Botón del modo Avión
- 7. Botón de la GPU
- 8. Altavoces incorporados
- 9. Teclado
- 10. Micrófono incorporado
- 11. Touchpad (almohadilla táctil) y botones
- 12. Lector de huellas digitales (**opcional sólo para Modelo A** )

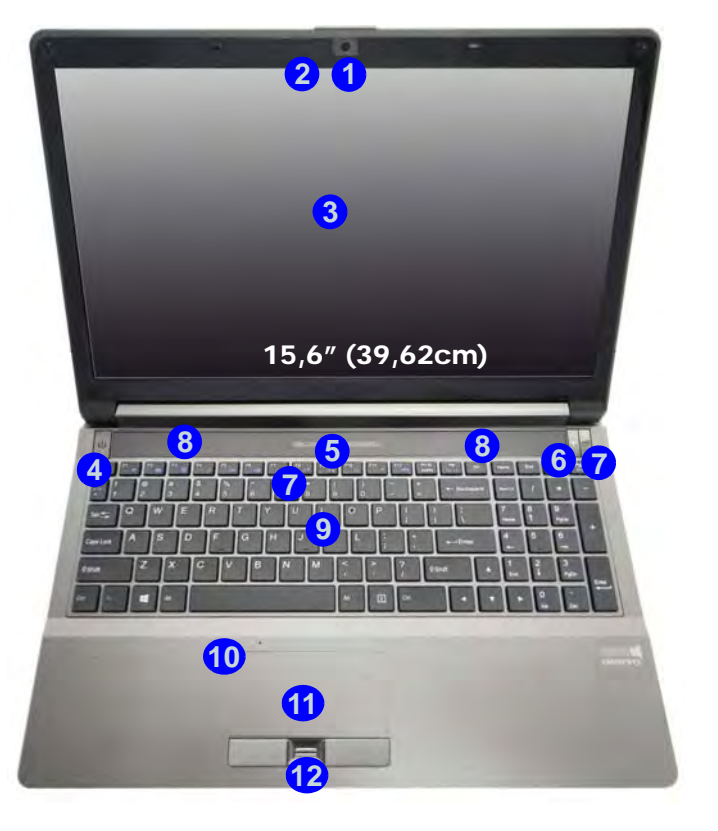

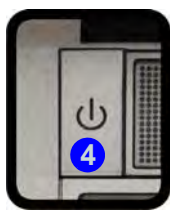

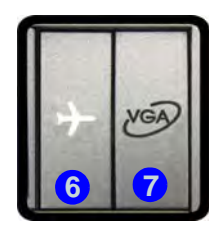

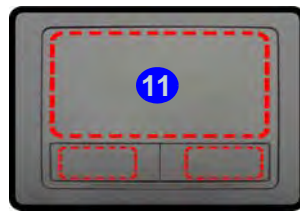

Tenga en cuenta que el área válida de operación del Touchpad y los botones es la indicada dentro de las líneas de puntos de arriba.

# **Mapa del sistema: Vista frontal con panel LCD abierto Modelo B**

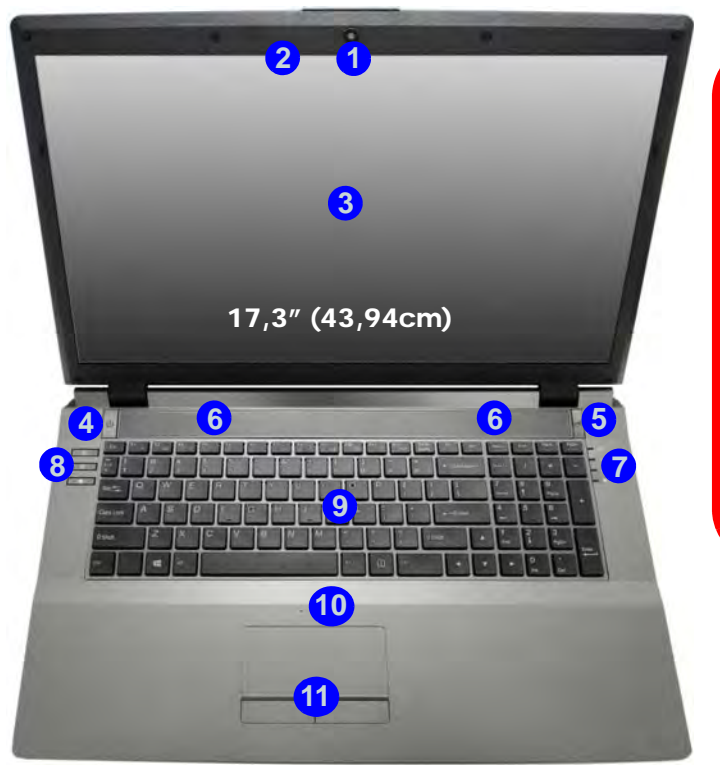

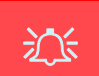

#### **Uso de dispositivos inalámbricos a bordo**

El uso de dispositivos electrónicos portátiles a bordo de un avión suele estar prohibido.

Asegúrese de que los módulos WLAN y Bluetooth estén apagados si utiliza el equipo en un avión ajustando el sistema al modo Avión.

#### *Figura 6* **Vista frontal con panel LCD abierto (Modelo B)**

- 1. Cámara PC (**opcional**)
- 2. \*LED de cámara PC *\*Cuando la cámara PC esté en uso, el LED se iluminará en rojo.*
- 3. Panel LCD
- 4. Botón de encendido
- 5. Botón de la GPU
- 6. Altavoces incorporados
- 7. Indicadores LED
- 8. Botones Hot-Key
- 9. Teclado
- 10. Micrófono incorporado
- 11. Touchpad (almohadilla táctil) y botones

Tenga en cuenta que el área válida de operación del Touchpad y los botones es la indicada dentro de las líneas de puntos de arriba.

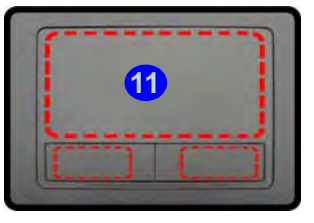

# **Indicadores LED**

Los indicadores LED en su ordenador muestran una valiosa información sobre el estado actual del ordenador.

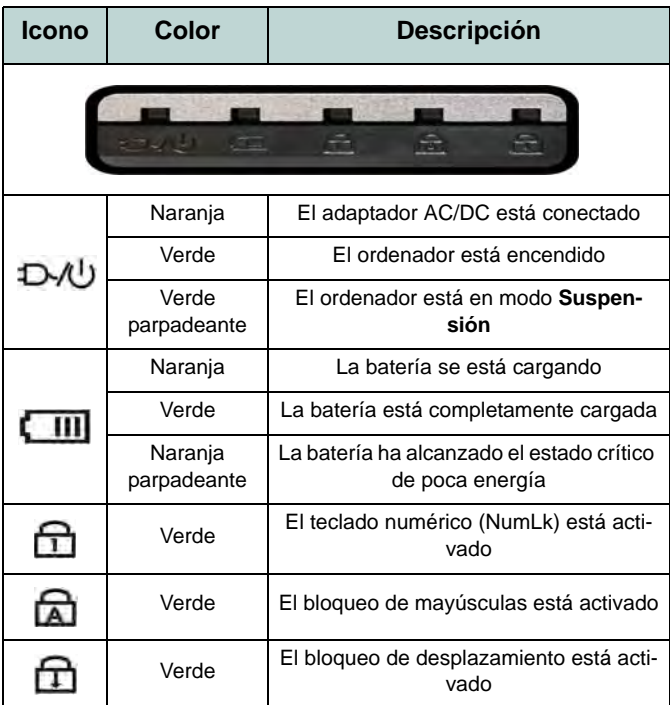

*Tabla 3 -* **Indicadores LED frontales izquierdos**

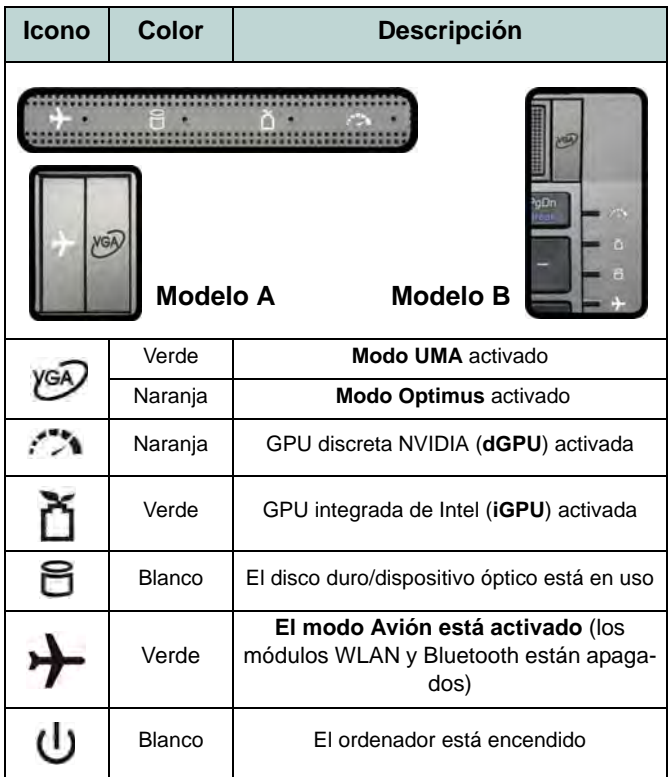

*Tabla 4 -* **Indicadores LED de la carcasa superior**

# **Botones Hot-Key & Teclado**

Presione los botones Hot-Key en el ordenador para activar o desactivar la función apropiada.

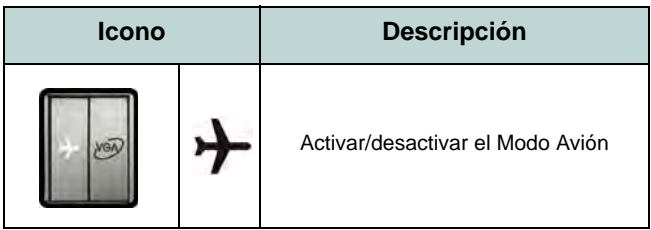

*Tabla 5 -* **Botón Hot-Key (Modelo A)**

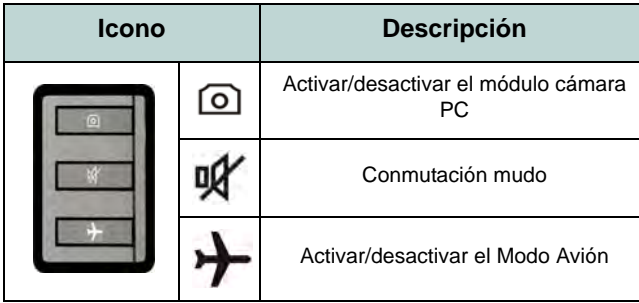

*Tabla 6 -* **Botones Hot-Key (Modelo B)**

El teclado tiene un teclado numérico para una entrada fácil de datos numéricos. Al presionar **Bloq Num** el teclado numérico se habilita o inhabilita. También incluye las teclas de función para permitirle cambiar las características operacionales al instante.

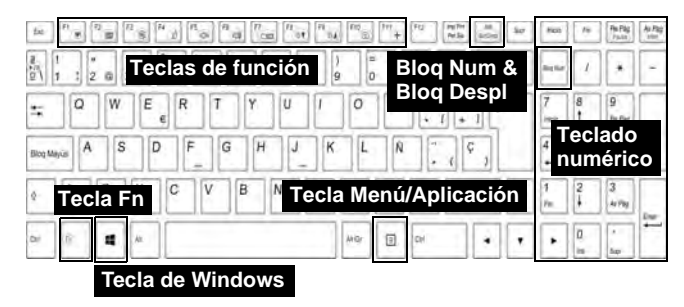

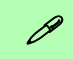

#### **Acceso directo del teclado al logotipo Windows**

Utilice la combinación Tecla de Windows + tecla D para cambiar entre la pantalla Inicio y el Escritorio de Windows.

#### **Acceso directo del teclado a Menú/Aplicación**

Cuando la app Escritorio esté ejecutándose podrá usar la tecla Menú/Aplicación  $\boxed{\equiv}$  en el teclado para mostrar el menú contextual como con un clic derecho del ratón.

*Figura 7* **- Teclado**

# **Teclas de función**

Las teclas de función (**F1** - **F11** etc.) actuarán como teclas directas (Hot-Key) cuando se pulsan junto con la tecla **Fn**. Además de las combinaciones de teclas de función básicas algunos indicadores visuales están disponibles (**sólo en la aplicación Escritorio de** *Windows* **y no en la pantalla Inicio**) cuando el controlador de teclas directas está instalado.

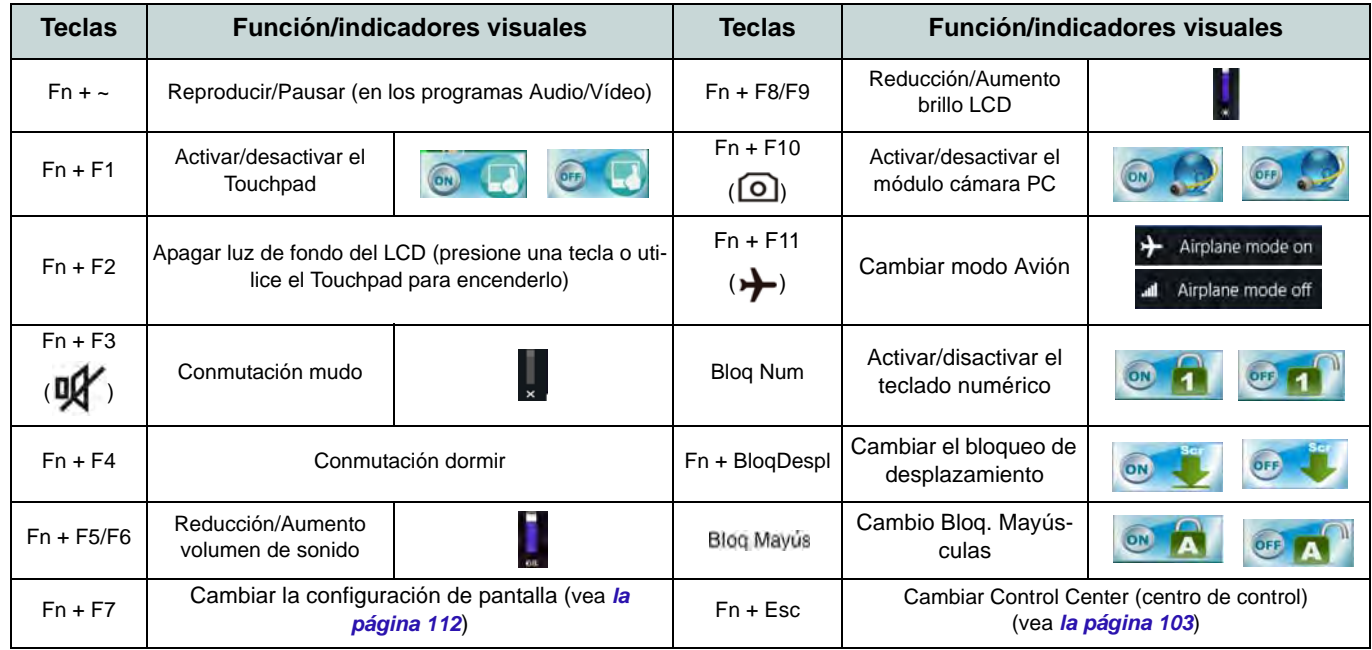

*Tabla 7 -* **Teclas de función & indicadores visuales**

**Español**
# **Control Center (Centro de control)**

Presione la combinación de teclas **Fn** + **Esc** o haga doble clic en el icono en el área de notificación de la barra de tareas para activar o desactivar el **Control Center** (Centro de control) **en la aplicación Escritorio de** *Windows* **(no en la pantalla Inicio)**. El **Control Center** (Centro de control) ofrece un acceso rápido a los controles usados con más frecuencia y le permite activar, y desactivar módulos rápidamente.

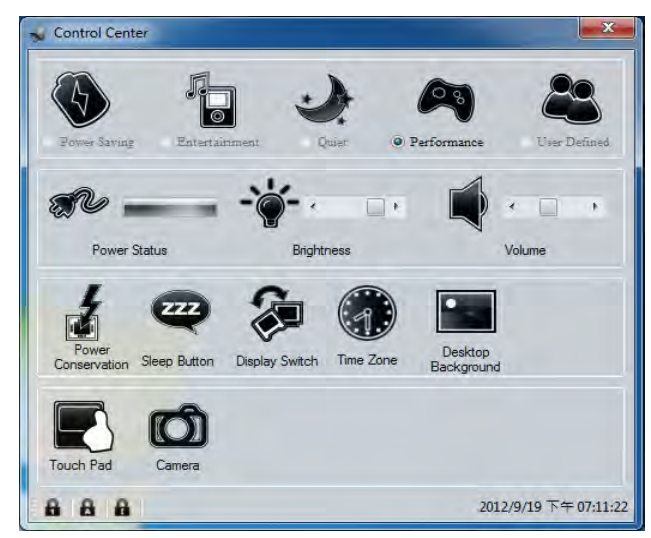

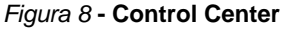

Haga clic en cualquier botón para activar o desactivar cualquiera de los módulos (p.ej. Touchpad, Cámara). Haga clic en **Power Conservation** (Ahorro de energía) para cambiar entre los modos **Performance** (Rendimiento), **Balanced** (Equilibrado) o **Energy Star**. Haga clic en los botones (o simplemente haga clic y mantenga presionado el botón del ratón) para ajustar el control deslizante del **Brightness**/**Volume** (Brillo/Volumen). Haga clic en **Display Switch** (Cambiar pantalla)/ **Time Zone** (Zona horaria)/**Desktop Background** (Fondo de pantalla) para abrir el panel de control de *Windows* adecuado. Haga clic en el botón **Suspensión** para cambiar el equipo a los modos **Hibernar** o **Suspender**.

## **Power Status (Estado de energía)**

El icono **Estado de energía** mostrará si la alimentación actual viene dada por la batería o por el adaptador AC/DC enchufado en una toma de corriente. La barra de estado de energía muestra el estado actual de la carga de la batería.

## **Brightness (Brillo)**

El icono **Brillo** mostrará el nivel actual del brillo de la pantalla. Puede usar el control deslizante para ajustar el brillo de la pantalla o las combinaciones de teclas **Fn + F8/F9** o usar la combinación de teclas **Fn + F2** para apagar la retroiluminación LED (presione una tecla para volver encenderla). Tenga en cuenta que **Modo de energía** también puede afectar el brillo de la pantalla.

### **Volume (Volumen)**

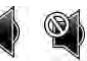

El icono **Volumen** mostrará el nivel actual del volumen. También puede usar el control deslizante para ajustar el volumen o las combinaciones de teclas **Fn + F5/F6** o la combinación de teclas **Fn + F3** para silenciar el volumen.

### **Power Conservation (Ahorro de energía)**

Este sistema soporta las características de administración de energía **Energy Star** que hace que los equipos (CPU, disco duro, etc.) entren en modos de ahorro de energía y suspensión tras el período de tiempo de inactividad designado. Haga clic en el botón **Performance** (Rendimiento), **Balanced** (Equilibrado) o **Energy Star**.

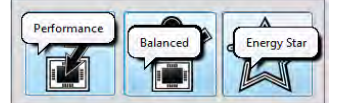

# **Sleep (Suspender)**

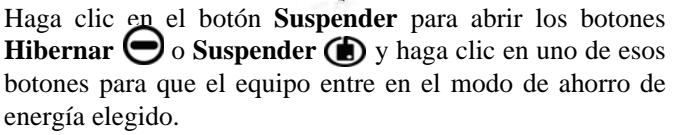

## **Display Switch (Cambiar pantalla)**

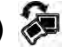

Haga clic en el botón **Cambiar pantalla** para acceder al menú (o utilice la combinación de teclas  $\blacksquare$  + **P**) y seleccione el modo de pantalla apropiado.

### **Time Zone (Zona horaria)**

Si hace clic en el botón **Zona horaria** accederá al panel de control **Fecha y hora** de *Windows*.

## **Desktop Background (Fondo de pantalla)**

Si hace clic en el botón **Fondo de pantalla** podrá cambiar la imagen del fondo del escritorio.

## **Touchpad/cámara PC**

Haga clic en cualquiera de estos botones para cambiar el estado de energía del Touchpad o módulo. Aparecerá una cruz en la esquina superior izquierda del icono  $\binom{2}{k}$ cuando esté apagado. Tenga en cuenta que el estado de energía de un módulo, y la energía del Touchpad, también quedan afectados por el **Modo de energía** seleccionado.

# **Mapa del sistema: Vistas frontal, izquierda, derecha y posterior (Modelo A)**

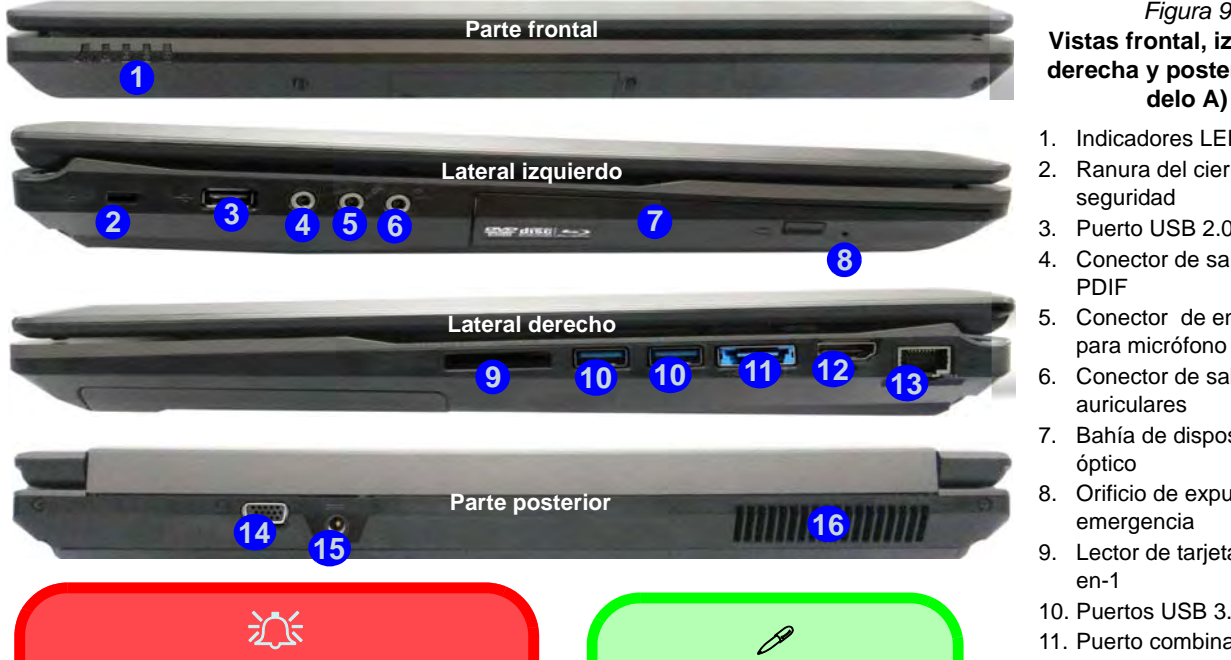

#### **Expulsión de emergencia del disco**

Si necesita expulsar un disco manualmente (p. ej. por un corte de corriente inesperado) puede introducir la punta de un clip en el orificio de expulsión de emergencia. No utilice la punta de un lápiz u otros objetos que puedan romperse y quedar atrapados en el orificio.

# **USB**

El color de los puertos USB 3.0 es **azul**. USB 3.0 transfie-**10** re los datos mucho más rápido que USB 2.0 y es compatible con su antecesor USB 2.0.

## **Vistas frontal, izquierda, derecha y posterior (Modelo A)**

- 1. Indicadores LED
- 2. Ranura del cierre de seguridad
- 3. Puerto USB 2.0
- 4. Conector de salida S/ PDIF
- 5. Conector de entrada para micrófono
- 6. Conector de salida de auriculares
- 7. Bahía de dispositivo óptico
- 8. Orificio de expulsion de emergencia
- 9. Lector de tarjetas multien-1
- 10. Puertos USB 3.0
- 11. Puerto combinado eSATA/USB 3.0
- 12. Puerto de salida de HDMI
- 13. Conector LAN RJ-45
- 14. Puerto para monitor externo
- 15. Conector de entrada DC
- 16. Rejilla

# **Mapa del sistema: Vistas frontal, izquierda, derecha y posterior (Modelo B)**

#### *Figura 10* **Vistas frontal, izquierda, derecha y posterior (Modelo B)**

- 1. Indicadores LED
- 2. Ranura del cierre de seguridad
- 3. Puerto USB 2.0
- 4. Conector de salida S/PDIF
- 5. Conector de entrada para micrófono
- 6. Conector de salida de auriculares
- 7. Bahía de dispositivo óptico
- 8. Orificio de expulsion de emergencia
- 9. Lector de tarjetas multi-en-1
- 10. Puertos USB 3.0
- 11. Puerto combinado eSATA/ USB 3.0
- 12. Puerto de salida de HDMI
- 13. Conector LAN RJ-45
- 14. Puerto para monitor externo
- 15. Conector de entrada DC
- 16. Rejilla

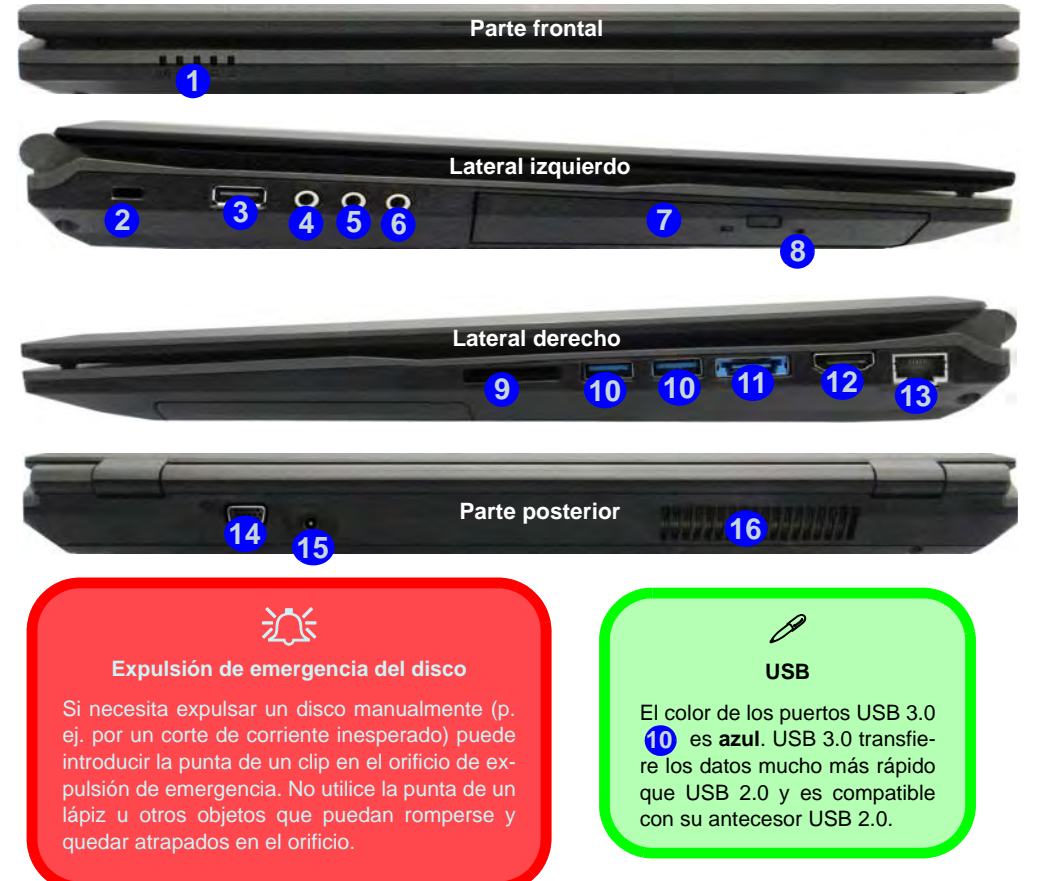

# **Mapa del sistema: Vista inferior**

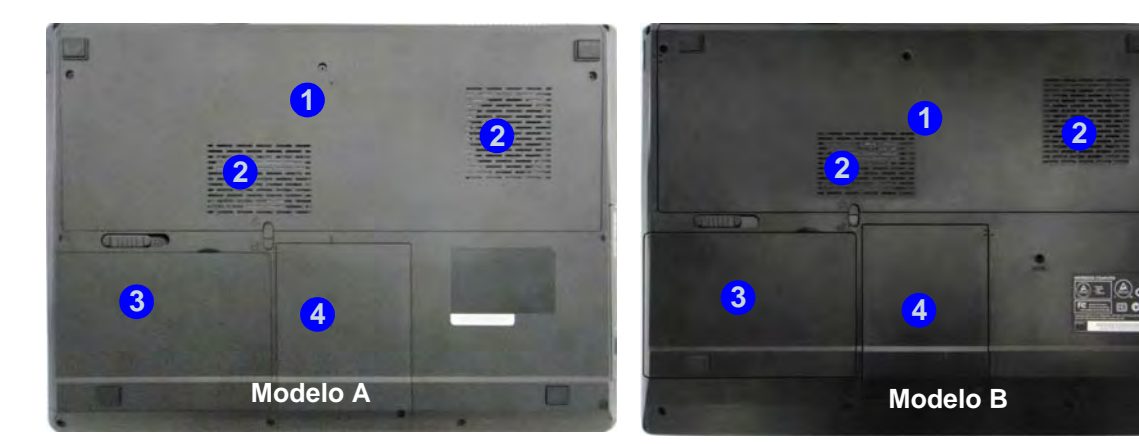

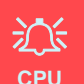

El usuario no debe manipular la CPU. El acceso a la CPU de cualquier modo puede anular su garantía.

#### **Recalentamiento**

Para evitar que su ordenador se recaliente compruebe que nada bloquea la(s) rejilla(s) con el equipo encendido.

## $\mathscr{P}$

#### **Información de la batería**

Siempre complete la descarga de una batería nueva y luego cárguela por completo antes de usarla. Descárguela por completo y vuelva a cargarla al menos una vez cada 30 días o tras unas 20 descargas parciales (consulte el *Manual del usuario completo* en el disco *Device Drivers & Utilities + User's Manual*).

#### *Figura 11* **Vista inferior**

- 1. Tapa de la bahía componente
- 2. Rejilla
- 3. Batería
- 4. Bahía HDD

**Español**

# **Panel de Control de Windows**

A lo largo de este manual verá una instrucción para abrir el Panel de Control. En *Windows 8* haga clic con el botón derecho en la esquina inferior izquierda para abrir el menú contextual (o utilice la combinación **Tecla de Windows** + tecla **X**) y seleccionar Panel de Control.

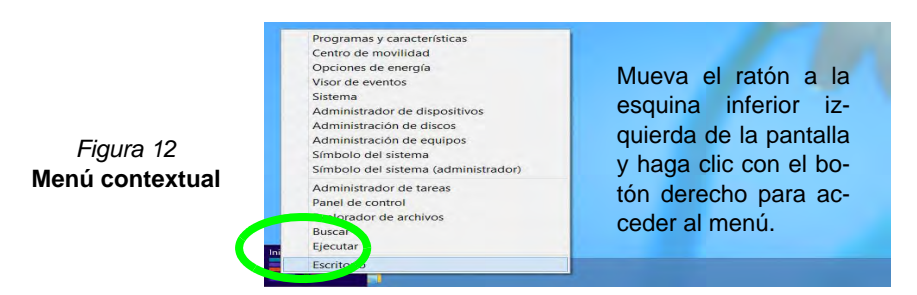

# **Pantalla Inicio y escritorio de Windows**

A las apps, paneles de control, utilidades y programas en *Windows 8* se accede desde la pantalla Inicio y/o desde la app Escritorio de Windows. Al Escritorio (que se ejecuta como una app dentro de la pantalla Inicio) se puede acceder haciendo clic en Escritorio en el menú Inicio (o usando la combinación **Tecla de Windows** + tecla **D**).

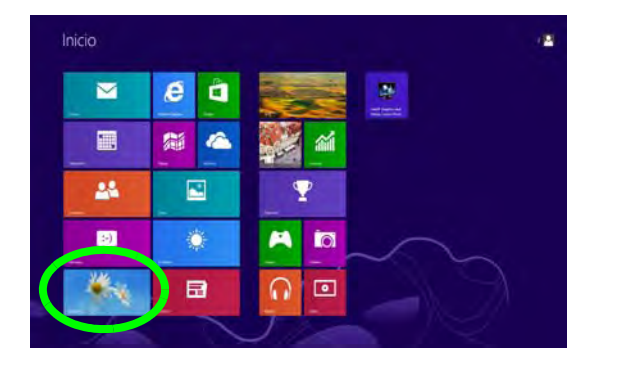

*Figura 13*  **Pantalla Inicio**

# **Apps y Mosaicos**

La pantalla de Inicio de *Windows 8* contendrá varias apps y muchas más se instalarán conforme añada más aplicaciones, etc. No todas estas apps caben en una pantalla, por lo que a menudo deberá usar el control deslizante de la parte inferior de la pantalla para ver todas las apps necesarias.

# **Barra Charms de Windows 8**

El lado derecho de la pantalla muestra la barra Charms de *Windows 8*. La barra Charms contiene los menús **Buscar**, **Compartir**, **Inicio**, **Dispositivos** y **Configuración**. Para acceder a la barra Charms, mueva el cursor hacia la esquina superior o inferior derecha de la pantalla y luego mueva uno de los elementos hacia la barra Charms para activarla (la barra estará en negro cuando esté activa) o utilice la combinación **Tecla de Windows** + tecla **C**.

Ω

Buscar

Q Comparti

O

Dispositivo:

Ö Configuración

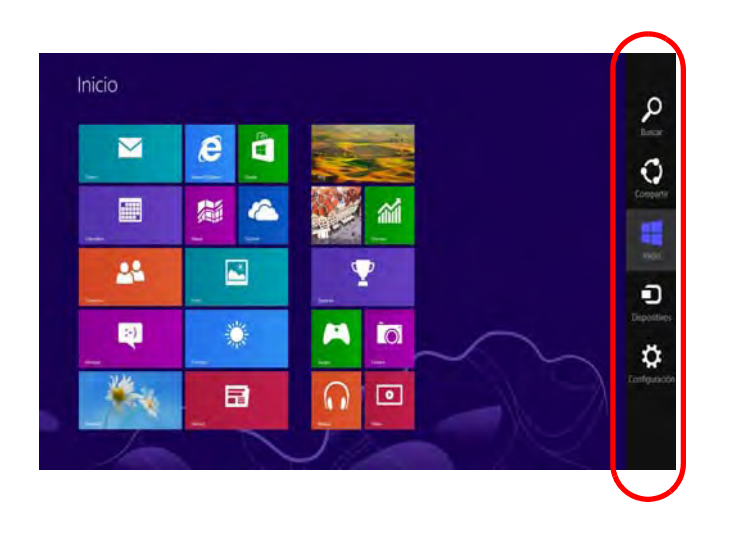

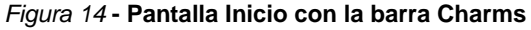

# **Parámetros de vídeo**

El sistema incluyo una **GPU integrada de Intel** (para el ahorro de energía) y una **GPU discreta NVIDIA** (para mayor rendimiento). Puede cambiar los dispositivos de pantalla y configurar las opciones de pantalla desde el panel de control en *Windows* siempre que tenga instalado el controlador de vídeo.

#### *Para acceder al panel de control Pantalla:*

- 1. Vaya al Panel de Control.
- 2. Haga clic en **Pantalla** (icono) en **Apariencia y personalización** (categoría).
- 3. Haga clic en **Ajustar resolución de pantalla/Ajustar resolución**.

#### O

- 4. Haga clic con el botón derecho en el escritorio (utilice la combinación **Tecla de Windows**  $\blacksquare$  + tecla **D** para acceder al escritorio) y seleccione **Resolución de pantalla**.
- 5. Utilice el cuadro desplegable para seleccionar la resolución de la pantalla.
- 6. Haga clic en **Configuración avanzada**.

### *Para acceder al Panel de control de gráficos y multimedia Intel®:*

- 1. Vaya al Panel de Control.
- 2. Haga clic en **Gráficos y multimedia Intel(R)** (icono) en **Vista clásica**.

#### O

- 3. Haga clic con el botón derecho en el escritorio (utilice la combinación **Tecla de Windows** + tecla **D** para acceder al escritorio) y seleccione **Propiedades de gráficos** en el menú.
- 4. Seleccione el modo de aplicación (**Modo básico**, **Modo avanzado** o **Modo de asistente**).

### *Para acceder al Panel de control de NVIDIA:*

- 1. Vaya al Panel de Control.
- 2. Haga clic en **Panel de control de NVIDIA** (icono) en **Apariencia y personalización** (categoría).
- O
- 3. Haga clic con el botón derecho en el escritorio (utilice la combinación **Tecla de Windows**  $\blacksquare$  + tecla **D** para acceder al escritorio) y seleccione **Panel de control de NVIDIA** en el menú.

## **Tecnología Nvidia® Optimus™**

La tecnología Nvidia® Optimus™ es una tecnología sin interrupciones diseñada para obtener el mejor rendimiento del sistema de gráficos permitiendo una mayor duración de la batería, sin tener que cambiar la configuración manualmente. Por lo tanto, cuando una aplicación en ejecución requiere más rendimiento o calidad, entonces el sistema activará la GPU discreta (dGPU); si el sistema no necesita mayor rendimiento, dejará que la GPU integrada (iGPU) se ocupe de la tarea.

### **Botón de la GPU**

Este ordenador también incluye un botón  $\sqrt{a}$  que permite al usuario cambiar entre el **Modo Optimus** y el **Modo UMA** (Arquitectura de Memoria Unificada). El **Modo UMA** sólo utilizará la GPU integrada; el **Modo Optimus** permite al sistema determinar automáticamente si utilizar la **dGPU** o la *iGPU*. Por lo tanto, el usuario puede controlar por completo el funcionamiento del sistema gráfico. Presione el botón de la GPU  $\sqrt[16]{9}$ , y el color del botón indicará el modo actual.

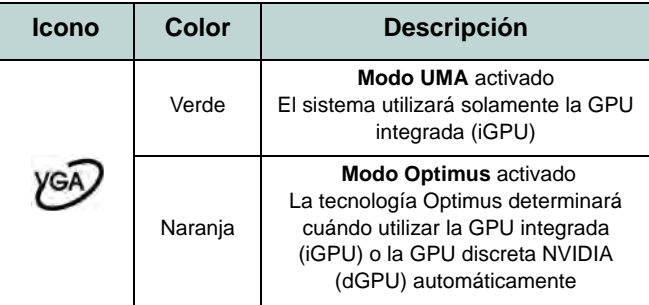

*Tabla 8 -* **Modos del botón GPU**

Los indicadores LED de la GPU mostrarán qué GPU se está utilizando.

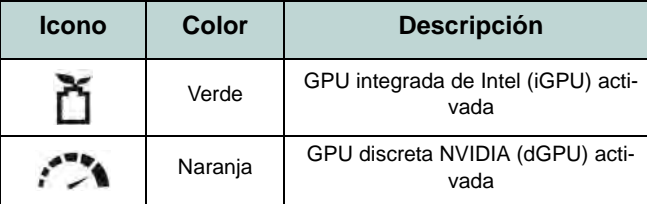

*Tabla 9 -* **Indicadores LED de la GPU**

## **Dispositivos y opciones de pantalla**

Además del LCD incorporado, también puede utilizar un monitor VGA/pantalla plana o TV (conectado al puerto para monitor externo o al puerto de salida de HDMI) como dispositivo de pantalla.

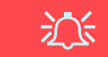

#### **Resolución de pantalla para Apps de estilo Metro**

La resolución mínima en la que las apps de estilo Metro se ejecutarán es de 1024x768.

La resolución mínima necesaria para soportar todas las características de Windows 8 (incluyendo multitarea con snap) es de 1366x768.

### **Usar la combinación de teclas del logotipo Windows + P para cambiar entre pantallas**

Puede usar la combinación de teclas  $\mathbf{P} + \mathbf{P}$  (o  $\mathbf{F} \mathbf{n} + \mathbf{F} \mathbf{7}$ ) para cambiar rápidamente la configuración de pantalla y los modos (esto resulta especialmente útil cuando se coloca un proyector) en *Windows*.

- 1. Conecte una pantalla externa al puerto para monitor externo o puerto de salida de HDMI y enciéndala.
- 2. Pulse la combinación de teclas **+ P** (o **Fn** + **F7**).
- 3. Aparecerá un menú en pantalla.
- 4. Utilice las teclas del cursor (o **+ P**) para seleccionar la configuración apropiada en el menú y presione Entrar para confirmar la selección.

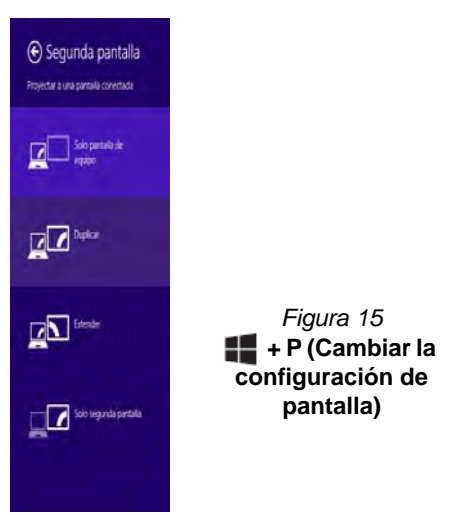

# **Características de audio**

Puede configurar las opciones de audio en su ordenador desde el panel de control de **Sonido** en *Windows*, desde el icono **HD VDeck** en el escritorio o en el panel de control de **VIA HD Audio Deck**.

El volumen puede ajustarse con la combinación de teclas **Fn + F5/F6** o con el icono **Altavoces** en la barra de tareas.

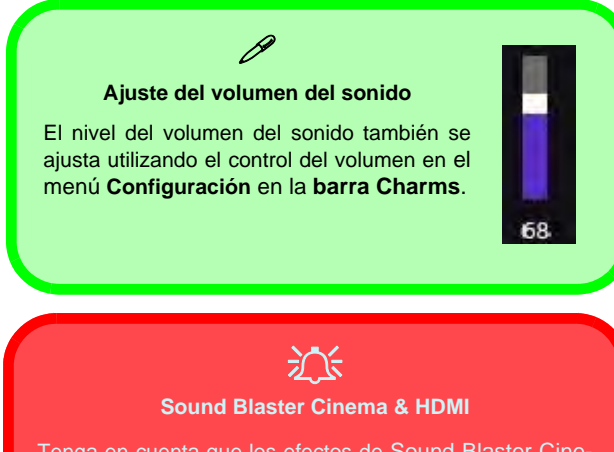

Tenga en cuenta que los efectos de Sound Blaster Cinema no se aplican al audio generado a través de una conexión HDMI.

## **Sound Blaster Cinema EQ**

Instale la **aplicación Sound Blaster Cinema** para poder ajustar la configuración de audio según sus necesidades para obtener el mejor rendimiento en juegos, música y películas.

## **Sound Blaster Cinema EQ Activación**

En la primera ejecución de THX TruStudio Pro necesitará activar la aplicación.

- 1. Para activar la aplicación necesitará estar conectado a Internet.
- 2. Haga doble clic en el icono **Activar en el escritorio y** haga clic en **Activar** (botón).
- 3. El programa se conectará a Internet para verificar la clave de activación.
- 4. Haga clic en **Finalizar** para completar la activación de la aplicación.
- 5. Reinicie el sistema.

## **Aplicación Sound Blaster Cinema**

Ejecute el panel de control de **Sound Blaster Cinema** desde el área de notificación de la barra de tareas (o desde el elemento en la pantalla Inicio). Haga clic en las fichas para acceder a cualquiera de los menús del panel de control.

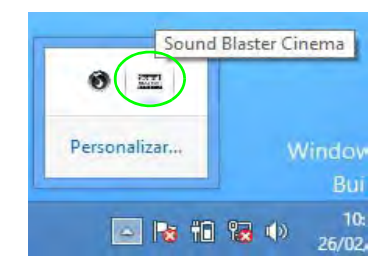

*Figura 16* **Sound Blaster Cinema** 

# **Lector de huellas digitales**

### **(Opcional sólo para Modelo A)**

Instale el controlador y registre sus huellas digitales como se describe a continuación antes de usarlo.

## **Instalación del controlador para huellas digitales**

- 1. Haga clic en **Option Drivers** (botón).
- 2. Haga clic en **4.Install Fingerprint Driver > Sí**.
- 3. Haga clic en **Siguiente**.
- 4. Haga clic en el botón para aceptar el acuerdo de licencia, luego haga clic en **Siguiente**.
- 5. Haga clic en **Instalación del software**.
- 6. Haga clic en **Siguiente > Instalar > Siguiente**.
- 7. Haga clic en **Finalizar > Sí** para reiniciar el sistema.

## **Inclusión de usuarios**

- 1. Haga doble clic en el icono (**AuthenTec TrueSuite**) en la pantalla de Inicio.
- 2. Haga clic en Sí cuando haya identificado su sensor de huellas digitales.
- 3. Haga clic en Sí cuando esté listo para registrar sus huellas digitales.
- 4. Haga clic en el diagrama de huellas digitales para seleccionar un dedo para registrar.
- 5. Se le pedirá que introduzca su contraseña de *Windows* (deberá crear una contraseña si no la tiene aún) en este punto (haga clic en Aceptar para validar la contraseña).
- 6. Coloque el dedo hasta que la barra de progreso alcance **100%** para registrarlo.
- 7. Se le pedirá que seleccione otro dedo para su registro (se recomienda que registre un número de dedos).
- 8. Haga clic en el botón para continuar una vez registrado un número de huellas digitales.
- 9. Escriba la información necesaria y haga clic en el botón para registrar su software o haga clic para registrarlo más tarde.
- 10. Sus huellas digitales serán registradas ahora (puede registrar una huella digital adicional en cualquier momento).

### Þ **Ayuda**

Haga clic en el icono de Ayuda i y seleccione un tema de ayuda del menú desplegable. "**Obtener más ayuda**" ofrecerá una lista de temas de ayuda.

Cómo agregar un sitio Wel Cómo utilizar QuickLaunch Obtener más ayuda Acerca de

## **Configuración**

Haga clic en **Configuración** en la barra de menús para acceder a la Configuración de personalización de AuthenTec TrueSuite. Aquí puede elegir si activar o desactivar Inicio de sesión en sitio Web, QuickLaunch, Cambio de usuario rápido y el acceso directo en el escritorio. También puede seleccionar el Tema y exportar o importar identidades. Haga clic en **Guardar** para guardar los cambios realizados.

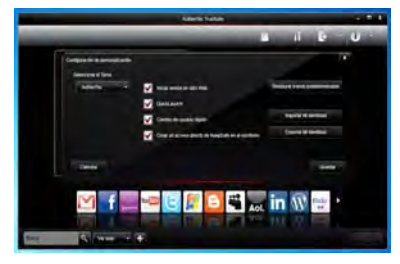

*Figura 17* **AuthenTec TrueSuite - Configuración**

# **Módulo 3G**

### **(Opcional sólo para Modelo A)**

Si ha incluido un **módulo opcional 3G** en su opción de compra, siga las instrucciones siguientes para instalar la tarjeta USIM (suministrada por su proveedor de servicios) y luego instale la aplicación.

## **Insertar la tarjeta USIM**

- 1. **Apague** el ordenador y gírelo para **quitar la batería** . **1**
- 2. Inserte la tarjeta USIM como se ilustra a continuación hasta que haga clic en su posición y vuelva a colocar la batería.

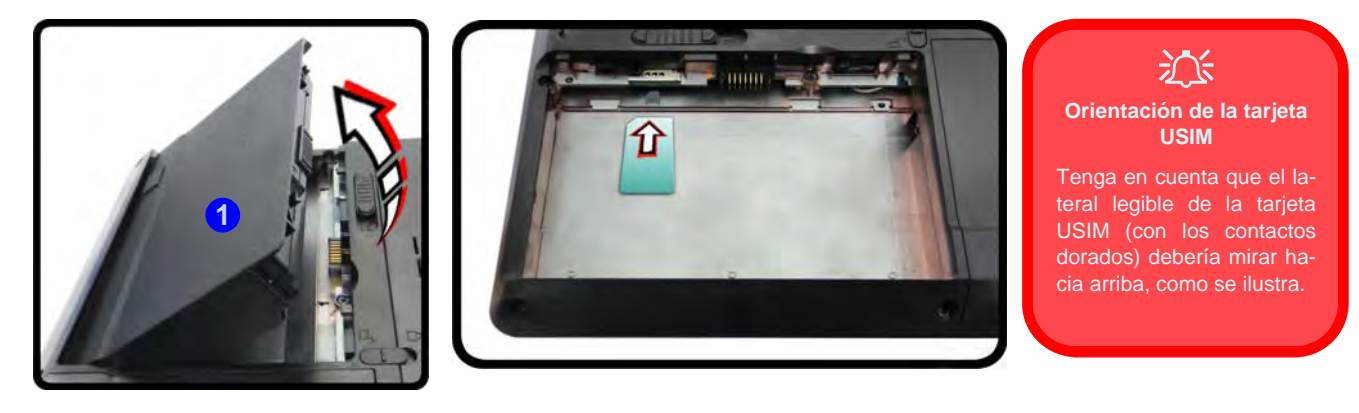

*Figura 18* **- Quitar la batería e insertar la tarjeta USIM**

**Español**

#### **Directrices generales para la instalación del controlador**

 $\mathscr{P}$ 

Como guía general, siga las instrucciones predeterminadas en pantalla para cada controlador (p.ej. **Siguiente** > **Siguiente** > **Finalizar**) a menos que sea usuario avanzado. En muchos casos necesitará reiniciar para instalar el controlador.

Asegúrese de que los módulos (p.ej. cámara PC o WLAN) estén **ENCENDI-DOS** antes de instalar el controlador apropiado.

#### **Windows Update**

Tras instalar todos los controladores asegúrese de haber habilitado **Windows Update** para obtener las últimas actualizaciones de seguridad, etc. (todas las actualizaciones incluirán los últimos **parches** de Microsoft).

## **Instalación de controladores**

El disco *Device Drivers & Utilities + User's Manual* contiene los controladores y utilitarios necesarios para utilizar el ordenador correctamente. Inserte el disco y haga clic en **Install Drivers** (botón), u **Option Drivers** (botón) para acceder al menú de controladores opcional. Instale los controladores en el orden indicado en *la Figura 19*. Haga clic para seleccionar los controladores que desea instalar (debería anotar los controladores conforme los instala). **Nota:** Si necesita reinstalar un controlador, debería desinstalar el controlador antes.

## **Instalación manual del controlador**

Haga clic en el botón **Browse CD/DVD** en la aplicación *Drivers Installer* y busque el archivo ejecutable en la carpeta de controladores apropiada.

Si durante el procedimiento de instalación aparece una ventana **Nuevo hardware encontrado**, haga clic en **Cancelar** para cerrar la ventana y siga con el procedimiento de instalación.

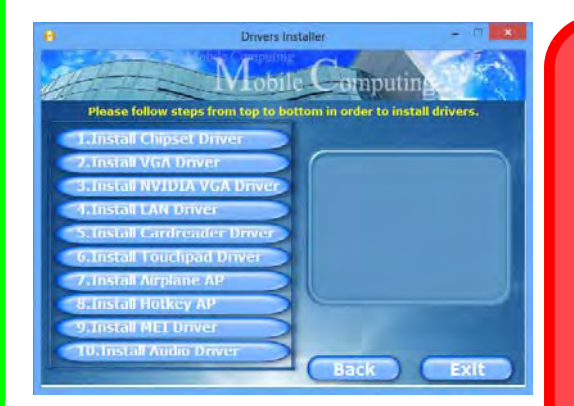

沆 **Instalación del controlador y alimentación**

Cuando instale controladores asegúrese de que el ordenador esté alimentado por el adaptador AC/DC conectado a una fuente de corriente activa. Algunos controladores consumen una cantidad significativa de corriente durante el proceso de instalación, y si la batería se consume puede provocar que el sistema se apague, causando problemas en el sistema (tenga en cuenta que esto no **Figura 19 - Instalación de controladores** supone un problema de seguridad y la bate-<br>Figura 19 - Instalación de controladores ría podrá recargarse en 1 minuto).

# **Solución de problemas**

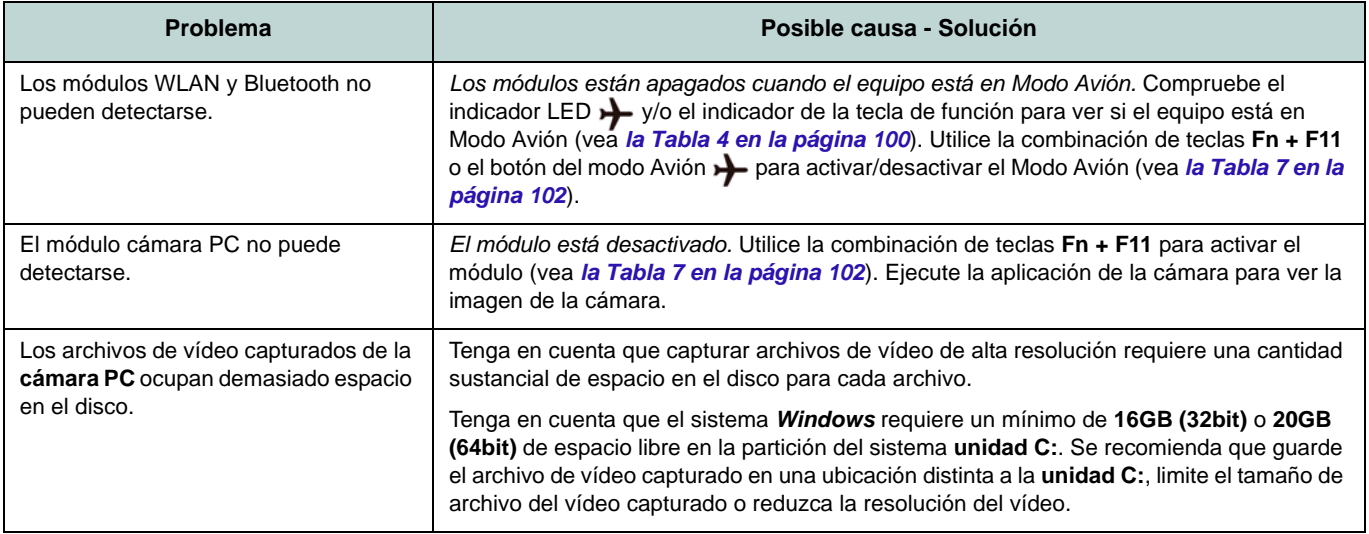

# **Especificaciones**

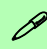

#### **Información actualizada de especificaciones**

Las especificaciones listadas en esta sección son correctas en el momento de publicación. Ciertas opciones (particularmente tipos/velocidades de procesadores) pueden cambiar o actualizarse según la fecha de lanzamiento del fabricante. Diríjase a su centro de servicios para más detalles.

#### **Opciones de procesadores**

#### **Procesador Intel® Core™ i7 i7-4900MQ (2,80GHz)**

Caché de nivel 3 de 8MB, **22nm**, DDR3L-1600MHz, TDP 47W

#### **i7-4800MQ (2,70GHz), i7-4700MQ (2,40GHz)**

Caché de nivel 3 de 6MB, **22nm**, DDR3L-1600MHz, TDP 47W

#### **Núcleo logic**

Chipset Intel® HM87

#### **BIOS**

AMI BIOS (SPI Flash ROM de 48Mb)

#### **Opciones del LCD**

**Modelo A:**

15,6" (39,62cm) HD+/ FHD

#### **Modelo B:**

17,3" (43,94cm) HD+/ FHD

#### **Adaptador de vídeo**

**GPU integrada de Intel® y GPU discreta NVIDIA®**

**Soporta la Tecnología NVIDIA® Optimus**

**GPU integrada de Intel® (la GPU depende del procesador)**

#### **Intel® HD Graphics 4600**

Frecuencia dinámica (Tecnología de memoria de vídeo dinámica Intel hasta **1,7GB**)

Compatible con DirectX® 11

#### **GPU discreta NVIDIA® NVIDIA® GeForce GTX 765M**

**2GB** de RAM de vídeo GDDR5 Compatible con DirectX® 11.1

#### **Seguridad**

Contraseña de BIOS Ranura para cierre de seguridad (tipo Kensington®) (**Opción de fábrica**) Módulo lector de

huellas digitales (**sólo Modelo A**)

#### **Audio**

Interfaz compatible HDA (Sonido de alta definición) Sound Blaster™ Cinema

2 altavoces incorporados

Micrófono incorporado

#### **Memoria**

Tres zócalos de 204 pins SODIMM, para memoria **DDR3L 1600MHz**

Memoria expansible hasta **24GB**

(La frecuencia de operación de memoria real depende del FSB del procesador.)

**Nota:** Tres SO-DIMMs sólo son soportados por CPUs Quad-Core; CPUs Dual-Core soportan un máximo de dos SO-DIMMs

#### **Dispositivos de almacenamiento**

(**Opción de fábrica**) Una unidad de dispositivo óptico de 12,7mm(h) intercambiable (módulo unidad Super Multi/ módulo unidad combo Blu-Ray)

(**Opción de fábrica**) Dos unidades de disco duro/SSD intercambiables de 2,5" (6cm) 9,5mm (h) **SATA** con soporte para RAID nivel 0/1

(**Opción de fábrica**) Una unidad Solid State (SSD) mSATA

#### **Interfaz**

Un puerto USB 2.0

Tres puertos USB 3.0

Un puerto eSATA (puerto USB 3.0 combinado)

Un conector de salida HDMI

Un conector de salida de altavoces/ auriculares

Un conector de entrada para micrófono

Un conector de salida S/PDIF

Un puerto para monitor externo

Un conector LAN RJ-45

Un conector de entrada DC

#### **Teclado**

Teclado "Win Key" de tamaño completo (con teclado numérico)

#### **Dispositivo puntero**

Touchpad incorporado (funcionalidad de tecla de desplazamiento integrada)

#### **Lector de tarjetas**

Módulo lector de tarjetas Push-Push multien-1

MMC (MultiMedia Card) / RS MMC SD (Secure Digital) / Mini SD / SDHC/ SDXC

MS (Memory Stick) / MS Pro / MS Duo

#### **Comunicaciones**

LAN Ethernet de 1Gbit incorporada

(**Opción de fábrica**) Módulo cámara PC 2M HD

(**Opción de fábrica**) Módulo Mini-Card 3G (**Sólo Modelo A**)

#### **Módulos Half Mini-Card WLAN/ Bluetooth:**

(**Opción de fábrica**) Bluetooth **4.0** y LAN inalámbrica (**802.11a/g/n**) Intel® Centrino® Advanced-N 6235

(**Opción de fábrica**) Bluetooth **4.0** y LAN inalámbrica (**802.11b/g/n**) Intel® Centrino® Wireless-N 2230

(**Opción de fábrica**) LAN inalámbrica (**802.11b/g/n**) (tercera parte)

(**Opción de fábrica**) Bluetooth **4.0** y LAN Inalámbrica (**802.11b/g/n**) (tercera parte)

#### **Especificaciones del ambiente**

#### **Temperatura**

En funcionamiento: 5°C - 35°C Apagado: -20°C - 60°C **Humedad relativa**

En funcionamiento: 20% - 80% Apagado: 10% - 90

#### **Ranuras Mini-Card**

#### **Modelo A:**

Ranura 1 para módulo **LAN inalámbrica** o módulo combo **Bluetooth y LAN Inalámbrica**

(**Opción de fábrica**) Ranura 2 para módulo **3G** o mSATA **SSD**

#### **Modelo B:**

Ranura 1 para módulo **LAN inalámbrica** o módulo combo **Bluetooth y LAN Inalámbrica**

(**Opción de fábrica**) Ranura 2 para módulo mSATA **SSD**

#### **Alimentación**

Adaptador de AC/DC autodetector de corriente

Entrada AC: 100-240V, 50-60Hz

Salida DC: 19V, 6,15A (**120W**)

Batería de Litio-Ion inteligente de 8 elementos, 76,96WH

#### **Dimensiones y peso**

#### **Modelo A:**

374 (a) x 250 (l) x 16,3 - 42,7 (h) mm 2,7Kg con unidad óptica y batería de 76,96WH

### **Modelo B:**

413 (a) x 277,5 (l) x 17,5 - 44(h) mm 3,2Kg con unidad óptica y batería de 76,96WH

**Español**

# **Informazioni su questa guida rapida**

Questa guida rapida rappresenta un'introduzione rapida all'avvio del sistema. Si tratta di un supplemento e non di una sostituzione del *Manuale per l'utente* completo in lingua inglese nel formato Adobe Acrobat, memorizzato sul disco *Device Drivers & Utilities + User's Manual* fornito a corredo del computer. Inoltre, questo disco contiene i driver e le utilità necessari per il corretto uso del computer (**Nota**: La società si riserva il diritto di revisionare la presente pubblicazione o di modificarne il contenuto senza preavviso).

È possibile che alcune o tutte le funzionalità del computer siano già state configurate. In caso contrario, o se si sta pianificando di riconfigurare (o reinstallare) componenti del sistema, fare riferimento al *Manuale per l'utente* completo. Il disco *Device Drivers & Utilities + User's Manual* non contiene il sistema operativo.

## **Informazioni legali e di sicurezza**

Prestare particolare attenzione alle informative legali e di sicurezza contenute nel *Manuale per l'utente* che si trova sul disco *Device Drivers & Utilities + User's Manual*.

© Aprile 2013

## **Marchi registrati**

**Intel** ed **Intel Core** sono marchi/marchi registrati della Intel Corporation.

## **Istruzioni per la custodia e il funzionamento**

Il computer notebook è abbastanza rigido, ma è possibile che possa essere danneggiato. Per evitare qualsiasi danno, attenersi ai seguenti suggerimenti:

- **Non lasciarlo cadere ed evitare urti.** Se il computer cade, è possibile che il telaio e i componenti possano esserne danneggiati.
- **Tenerlo all'asciutto e non provocarne il surriscaldamento.** Tenere il computer e l'alimentazione lontani da ogni tipo di impianto di riscaldamento. Si tratta di un apparato elettrico. Se acqua o altri liquidi dovessero penetrarvi, esso potrebbe risultarne seriamente danneggiato.
- **Evitare le interferenze.** Tenere il computer lontano da trasformatori ad alta capacità, motori elettrici e altri intensi campi magnetici. Ciò ne può impedire il corretto funzionamento e danneggiare i dati.
- **Attenersi alle corrette procedure di lavoro con il computer**. Spegnere il computer correttamente e non dimenticare di salvare il proprio lavoro. Ricordare di salvare frequentemente i propri dati poiché essi potrebbero essere persi nel caso in cui la batteria si esaurisse.

### **Assistenza**

Ogni tentativo di riparare da soli il computer può annullare la garanzia ed esporre l'utente a scosse elettriche. Per l'assistenza rivolgersi solo a personale tecnico qualificato, in particolar modo nelle situazioni seguenti:

- Quando il cavo di alimentazione o l'adattatore AC/DC è danneggiato o logorato.
- Se il computer è stato esposto alla pioggia o ad altri liquidi.
- Se il computer non funziona normalmente dopo aver seguito correttamente le istruzioni operative.
- Se il computer è caduto o si è danneggiato (non toccare il liquido velenoso in caso di rottura dello schermo LCD).
- Se c'è un odore non usuale, calore o fumo che fuoriesce dal computer.

### **Informazioni di sicurezza**

- Utilizzare esclusivamente un adattatore approvato per l'utilizzo di questo computer.
- Utilizzare solo il cavo di alimentazione e le batterie indicate in questo manuale. Non gettare le batterie nel fuoco, poiché potrebbero esplodere. Fare riferimento alle normative locali per istruzioni speciali in tema di smaltimento rifiuti.
- Non continuare a usare in alcun modo una batteria che sia caduta in terra o

che sembri danneggiata (es. piegata o torta). Anche se il computer continua a funzionare con una batteria danneggiata, questa può provocare danni ai circuiti risultanti in pericolo di incendio.

- Assicurarsi che il computer sia completamente spento prima di inserirlo in una borsa da viaggio (o in un contenitore simile).
- Prima di pulire il computer ricordare sempre di rimuovere la batteria e di scollegare il computer da qualsiasi fonte di alimentazione esterna, da periferiche e altri cavi (incluse linee telefoniche).
- Per pulire il computer utilizzare solo un panno morbido e pulito, evitando di applicare detergenti direttamente sul computer. Non utilizzare detergenti volatili (distillati di petrolio) o abrasivi su qualsiasi parte del computer.
- Non provare a riparare il pacco batteria. Fare riferimento sempre all'assistenza tecnica o a personale qualificato per la riparazione o la sostituzione del pacco batteria.

### **Precauzioni relative alla batteria ai polimeri**

Le informazioni seguenti sono molto importanti e si riferiscono unicamente alle batterie ai polimeri e, ove applicabile, hanno priorità rispetto alle precauzioni generali relative alle batterie.

- Le batterie ai polimeri possono espandersi o gonfiarsi leggermente, tuttavia questo fa parte del meccanismo di sicurezza della batteria e non deve essere causa di preoccupazione.
- Maneggiare le batterie ai polimeri in modo corretto nel loro utilizzo. Non utilizzare batterie ai polimeri in ambienti con temperature elevate e non conservare le batterie inutilizzate per periodi di tempo prolungati.

# 办

#### **Smaltimento della batteria & Attenzione**

Il prodotto acquistato contiene una batteria ricaricabile. La batteria è riciclabile. Al termine della durata di uso, in base alle diverse leggi locali e statali, può essere illegale smaltire questa batteria insieme ai rifiuti comuni. Controllare i requisiti previsti nella propria zona consultando i funzionari locali addetti allo smaltimento dei rifiuti solidi per le opzioni di riciclo o lo smaltimento corretto.

Pericolo di esplosione in caso sostituzione errata della batteria. Sostituire solamente con lo stesso tipo o con uno analogo raccomandato dal produttore. Eliminare la batteria usata seguendo le istruzioni del produttore.

# **Guida di avvio rapido**

- 1. Eliminare tutti i materiali di imballo.
- 2. Appoggiare il computer su una superficie stabile.
- 3. Inserire la batteria e verificare che sia bloccata in posizione.
- 4. Collegare bene le periferiche che si desidera usare con il computer (per esempio tastiera e mouse) alle porte corrispondenti.
- 5. Collegare l'adattatore AC/DC al jack di ingresso CC situato sul retro del computer, quindi inserire il cavo di alimentazione AC in una presa e collegare il cavo di alimentazione AC all'adattatore AC/DC.
- 6. Con una mano sollevare con cautela il coperchio/LCD fino a un angolo di visione comodo (non superare i 135 gradi), mentre con l'altra mano (come illustrato nella *[Figura 1](#page-128-0)*) si mantiene la base del computer (nota: non sollevare mai il computer tenendolo dal coperchio/LCD).
- 7. Premere il pulsante di alimentazione per accendere.

## **Software del sistema**

È possibile che il software sia già pre-installato sul computer. In caso contrario, oppure in casi di riconfigurazione del computer per un sistema diverso, questo manuale si riferisce a *Microsoft Windows 8*.

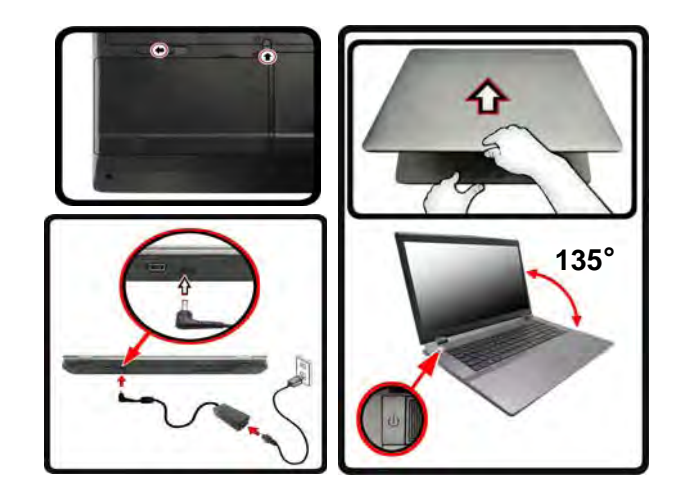

## **135 Spegnimento** P

È importante tenere presente che è sempre necessario spegnere il computer facendo clic su **Impostazioni** nella barra Charms (utilizzare la combinazione di tasti **Tasto logo Windows** + **C** per accedere alla barra Charms) e scegliendo il comando **Arresta il sistema** disponibile dal menu **Arresta**.

In questo modo si evitano problemi al sistema o al disco rigido.

<span id="page-128-0"></span>*Figura 1* **- Apertura del coperchio/LCD/Computer con alimentatore AC/DC collegato**

## **Differenze dei modelli**

Questa serie di notebook comprende **due** tipi di modelli differenti che variano tra loro per le caratteristiche indicate nella tabella seguente. Si noti che il proprio modello potrebbe essere leggermente diverso da quelli raffigurati nell'intero manuale.

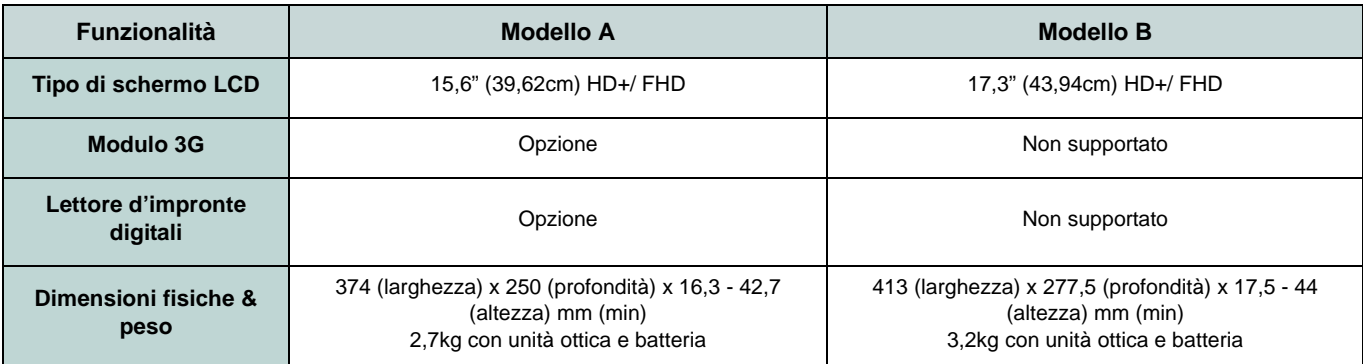

*Tabella 1 -* **Differenze dei modelli**

### **Supporto RAID dei dischi rigidi**

I dischi rigidi possono essere configurati in modalità AHCI o in modalità RAID (per ottenere maggiori prestazioni o più sicurezza). Si noti che la configurazione dei dischi rigidi in modalità RAID deve essere effettuata prima di installare il S. O. *Windows* (vedere *[Configurazione RAID a pagina 125](#page-130-0)*).

## <span id="page-130-0"></span>**Configurazione RAID**

È possibile combinare i dischi rigidi in modalità Striping (RAID 0), Mirroring (RAID 1) o Recovery (Ripristino) per ottenere la protezione di fault tolerance o maggiore prestazioni.

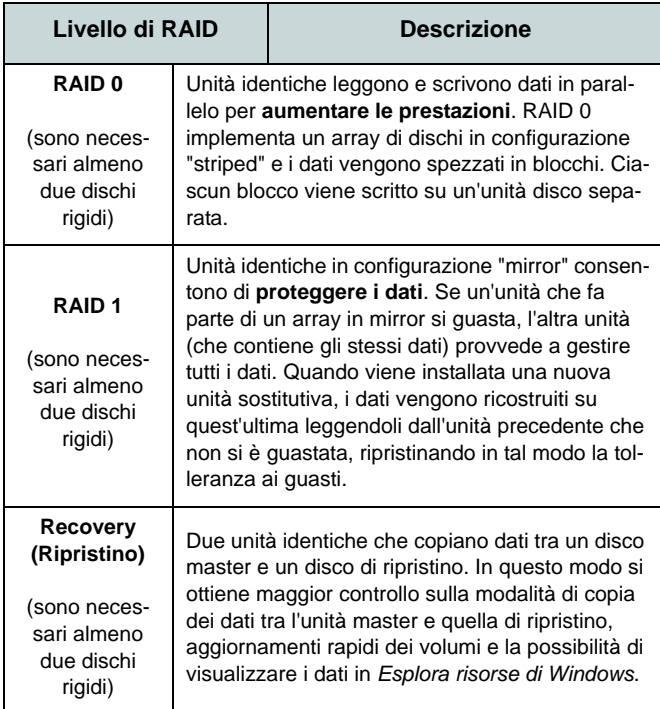

*Tabella 2* **- Descrizione del RAID** 

Prima di configurare il disco rigido Serial ATA in modalità RAID è necessario disporre di quanto segue:

- 1. Il disco del sistema operativo *Microsoft Windows 8*.
- 2. Un disco rigido installato nel bay HDD Primario.
- 3. Un **secondo** (identico) disco rigido installato nel bay HDD Secondario.
- 4. Il disco *Device Drivers & Utilities + User's Manual*.
- 5. Un'unità flash USB.
- 6. Un computer utilizzabile (per copiare file dal disco *Device Drivers & Utilities + User's Manual* all'unità flash USB).

**Nota**: Tutti i dischi rigidi di un gruppo RAID devono essere identici (stesso taglio e stessa marca) per evitare che il sistema si comporti in modo inatteso.

## **Procedimento di configurazione RAID**

Prima di poter configurare il sistema sarà necessario copiare una cartella di driver (sul disco *Device Drivers & Utilities + User's Manual*) su un'unità flash USB o su un disco rigido USB esterno. Per eseguire questa operazione sarà necessario utilizzare un computer separato per copiare la cartella di driver su un'unità flash USB o su un disco rigido USB esterno.

- 1. Agendo dal computer separato, collegare un'unità flash USB o un disco rigido USB esterno.
- 2. Inserire il disco *Device Drivers & Utilities + User's Manual* nell'unità CD/DVD del computer utilizzabile.
- 3. Copiare la cartella **f6flpy-x64** dalla posizione seguente (la lettera "D:" rappresenta l'unità DVD) sul disco *Device Drivers & Utilities + User's Manual* all'unità flash USB o al disco rigido USB esterno.
- For Windows 8 32bit = D:\Options\RAID\f6flpy-x86
- For Windows 8 64bit = D:\Options\RAID\f6flpy-x64
- 4. Accendere il computer e premere <F2> per entrare nel **BIOS**.
- 5. Aprire il menu **Boot**, selezionare **OS Select** e premere Invio.
- 6. Impostare **OS Select** su "**Windows 8**" e impostare **UEFI Boot** su "**Enabled**".
- 7. Premere <Esc> per uscire dal menu e aprire il menu **Advanced**.
- 8. Selezionare **SATA Mode**, premere **Invio** e selezionare "**RAID Mode**".
- 9. Premere <F4> e <Yes> per **salvare le modifiche e riavviare** ("Save Changes and Reset").
- 10. Quando il computer si riavvia, premere <F2> per entrare di nuovo nel BIOS.
- 11. Passare a **Intel(R) Rapid Storage Technology** (nel menu **Advanced**) e premere **Invio**.
- 12. Selezionare **Create RAID Volume** e premere Invio.
- 13. A questo punto è possibile configurare il volume RAID utilizzando uno dei due dischi installati.
- 14. Passare a **Name:** e premere Invio.
- 15. Immettere un nome a scelta per il volume RAID e premere Invio.

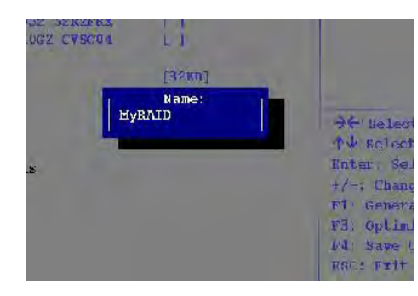

*Figura 2* **Assegnare un nome al volume RAID (Advanced > Intel(R) Rapid Storage Technology)**

- 16. Passare a **RAID Level**: e premere Invio.
- 17. Scegliere il livello RAID richiesto (vedere *la Tabella 2 a pagina 125*) e premere Invio.
	- RAID0 (Stripe)/ RAID1 (Mirror)/ Recovery (Ripristino)
- 18. Passare in uno dei dischi elencati in **Select Disks:** e selezionare il nome del disco.
- 19. Spostare il cursore (con i tasti freccia su/giù) in basso sulla **X** (o selezionare il disco richiesto) e premere Invio.

Se è stato selezionato un RAID di livello **Recovery**, sarà necessario selezionare un disco da impostare come **Master disk (M)** e un disco da impostare come **Recovery disk (R)**.

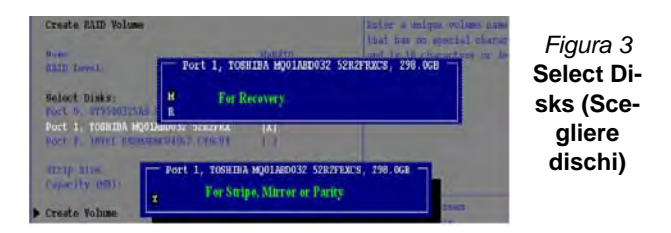

- 20. Per formare un volume RAID è consigliabile scegliere due dischi identici.
- 21. Se si è selezionato **RAID0 (Stripe)**, è possibile impostare la dimensione "**Strip Size**" come desiderato, in base alle proprie esigenze.
- 22. Se si è selezionato **Recovery**, è possibile impostare il campo **Synchronization** su "**On Request**" o "**Continuous**".
- 23. Passare a **Create Volume** e premere Invio.
- 24. Il volume RAID viene creato e le informazioni RAID vengono visualizzate in Intel(R) Rapid Storage Technology (nel menu **Advanced**).

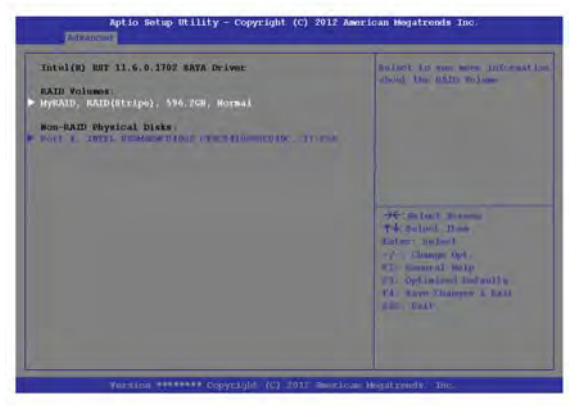

#### *Figura 4* **- Informazioni RAID (Advanced > Intel(R) Rapid Storage Technology)**

- 25. <Esc> per uscire dal menu.
- 26. Premere <F4> e <Yes> per **salvare le modifiche e riavviare** ("Save Changes and Reset"), ma prima di eseguire questa operazione assicurarsi che **le due condizioni illustrati nei due punti seguenti siano soddisfatte**.
	- Verificare che il DVD del sistema operativo *Windows 8* si trovi nell'unità DVD, nonché che il computer si avvii automaticamente dal DVD del sistema *Windows 8* (viene richiesto di premere un tasto per avviare il computer dal DVD).
	- Accertarsi che l'unità flash USB o il disco rigido USB esterno sia collegato a una delle porte USB del computer.
- 27. Premere <F7> appena il computer si avvia per aprire il menu di avvio del dispositivo.
- 28. Selezionare l'unità DVD che contiene il sistema operativo *Windows 8* e premere Invio.
- 29. Premere un tasto qualsiasi all'avvio del sistema per iniziare l'installazione di Windows dal disco Microsoft *Windows 8*.
- 30. Premere **Avanti** > **Installa** per continuare l'installazione del sistema operativo normalmente (vedere la documentazione di Windows se occorrono istruzioni sull'installazione del sistema operativo *Windows*).
- 31. Viene visualizzata la richiesta di caricamento del driver (Load Driver).
- 32. Fare clic su **Sfoglia** e selezionare la posizione in cui sono stati copiati i file sull'unità flash USB o sul disco rigido USB esterno (la lettera "X:" rappresenta l'unità flash USB o il disco rigido USB esterno):
	- X:\f6flpy-x86 (for Windows 8 32bit)
	- X:\f6flpy-x64 (for Windows 8 64bit)
- 33. Fare clic su **Avanti**.
- 34. Attenersi alle istruzioni visualizzate sullo schermo per installare il S. O. *Windows 8*.
- 35. Installare i driver di *Windows*. Assicurarsi di aver installato il driver **Intel Rapid Storage Technology (IRST)**.

# **Descrizione del sistema: Vista anteriore con pannello LCD aperto (Modello A)**

*Figura 5* **Vista anteriore con pannello LCD aperto (Modello A)**

- 1. Camera PC (**opzionale** )
- 2. \*LED della camera PC *\*Quando si utilizza la camera PC, l'indicatore LED si illumina in rosso.*
- 3. Schermo LCD
- 4. Pulsante di alimentazione
- 5. Indicatori LED
- 6. Pulsante della modalità aereo
- 7. Pulsante GPU
- 8. Altoparlanti incorporati
- 9. Tastiera
- 10. Microfono incorporato
- 11. Touchpad e pulsanti
- 12. Lettore d'impronte digitali (**opzionale solo per il Modello A** )

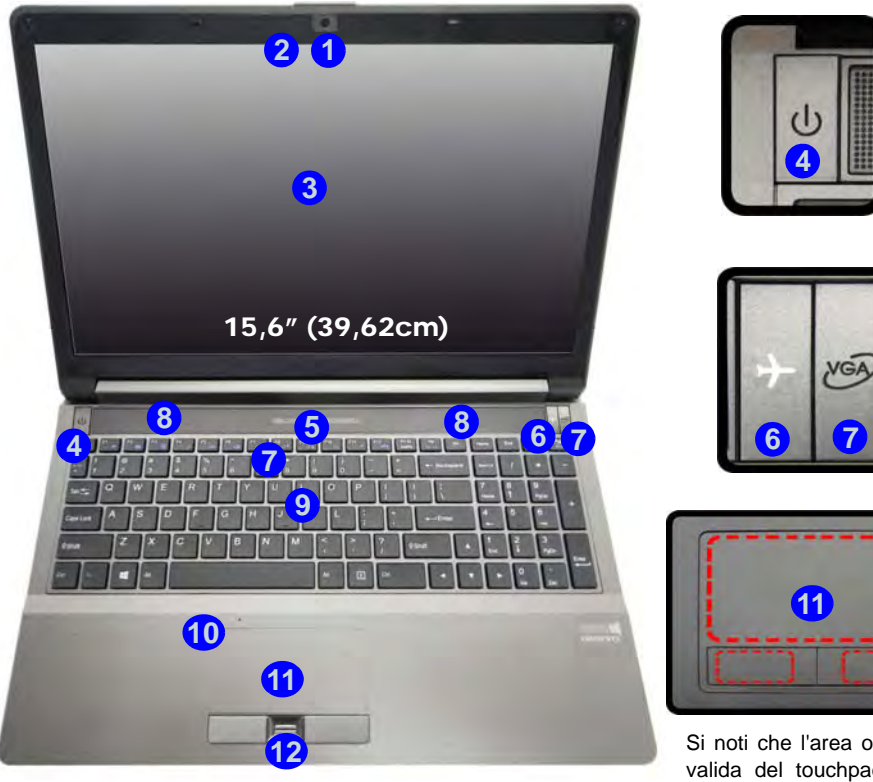

Si noti che l'area operativa valida del touchpad e dei pulsanti è quella indicata all'interno delle linee tratteggiate sopra.

# **Descrizione del sistema: Vista anteriore con pannello LCD aperto (Modello B)**

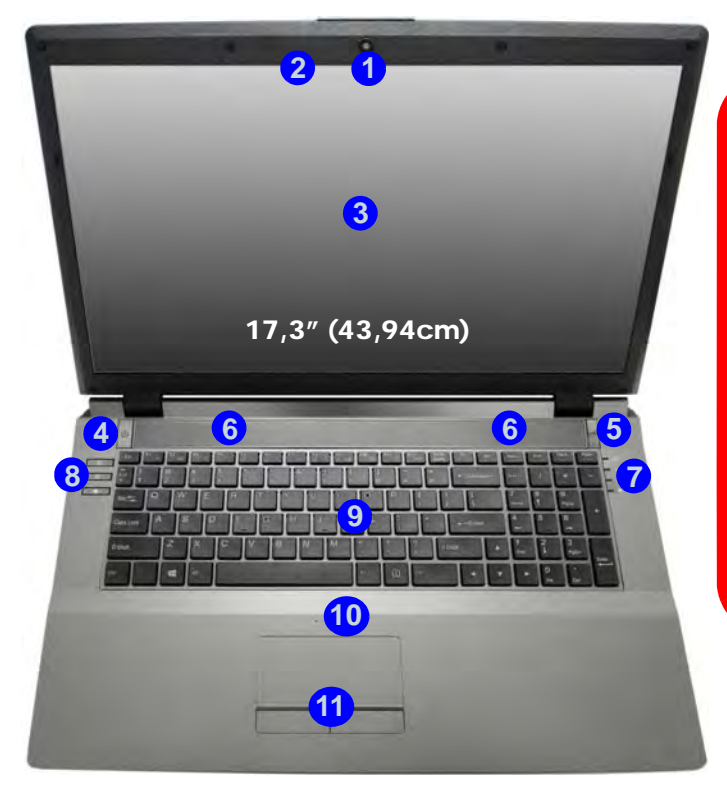

# 沇

**Funzionamento del dispositivo senza fili a bordo di un aereo**

Solitamente l'uso di qualsiasi dispositivo di trasmissione elettronica è proibito a bordo di un aereo.

Accertarsi che i moduli WLAN & Bluetooth siano OFF quando si utilizza il computer a bordo di un aereo inserendo il sistema nella modalità aereo.

#### *Figura 6* **Vista anteriore con pannello LCD aperto (Modello B)**

- 1. Camera PC (**opzionale**)
- 2. \*LED della camera PC *\*Quando si utilizza la camera PC, l'indicatore LED si illumina in rosso.*
- 3. Schermo LCD
- 4. Pulsante di alimentazione
- 5. Pulsante GPU
- 6. Altoparlanti incorporati
- 7. Indicatori LED
- 8. Pulsanti Hot-Key
- 9. Tastiera
- 10. Microfono incorporato
- 11. Touchpad e pulsanti

Si noti che l'area operativa valida del touchpad e dei pulsanti è quella indicata all'interno delle linee tratteggiate sopra.

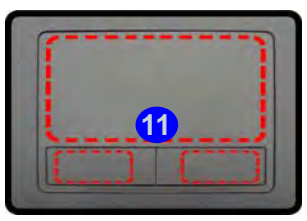

# **Indicatori LED**

Gli indicatori LED sul computer segnalano importanti informazioni relative allo stato corrente del computer.

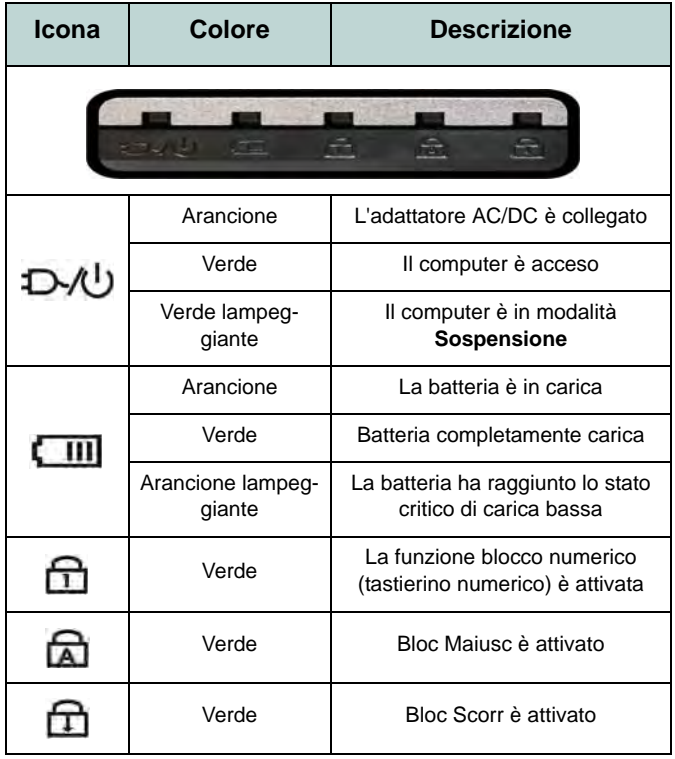

*Tabella 3* **- Indicatori LED anteriori sinistri**

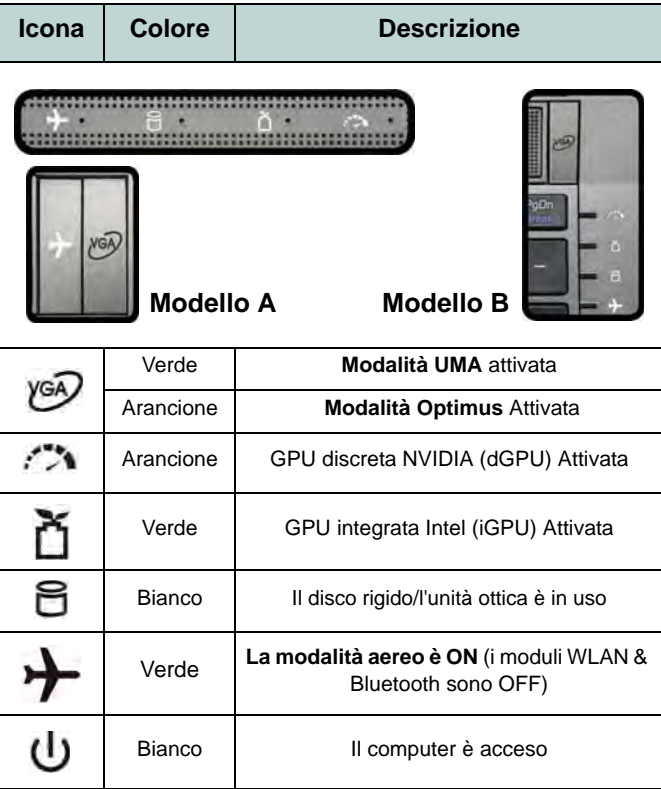

*Tabella 4* **- Indicatori LED parte superiore del case**

**Italiano**

# **Pulsanti Hot-Key & Tastiera**

Premere i pulsanti Hot-Key sul computer per attivare/disattivare le funzioni desiderate.

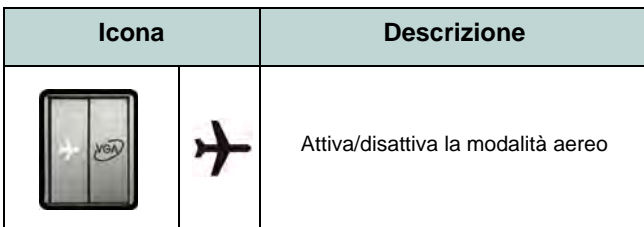

*Tabella 5* **- Pulsante Hot-Key (Modello A)**

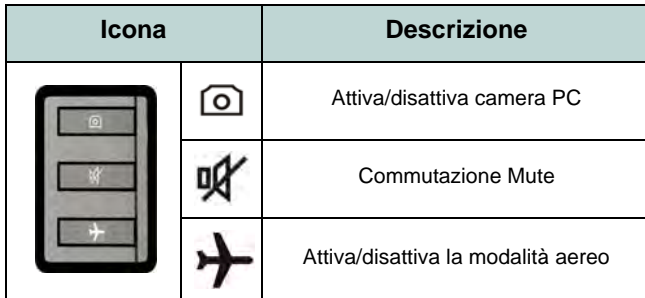

*Tabella 6* **- Pulsanti Hot-Key (Modello B)**

Nella tastiera è stato integrato un tastierino numerico per un facile inserimento dei numeri. Premere **Bloc Num** per commutare l'attivazione e la disattivazione della tastiera numerica. Dispone anche di tasti funzione che consentono di cambiare istantaneamente le funzionalità operative.

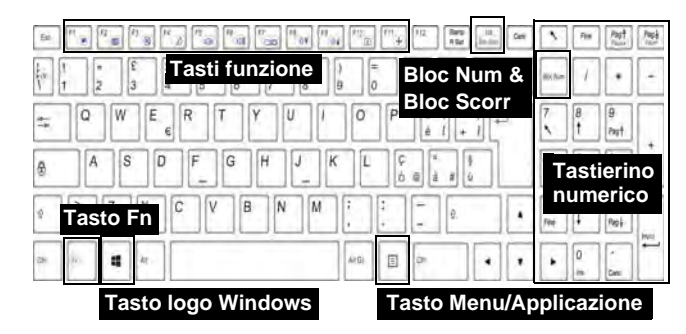

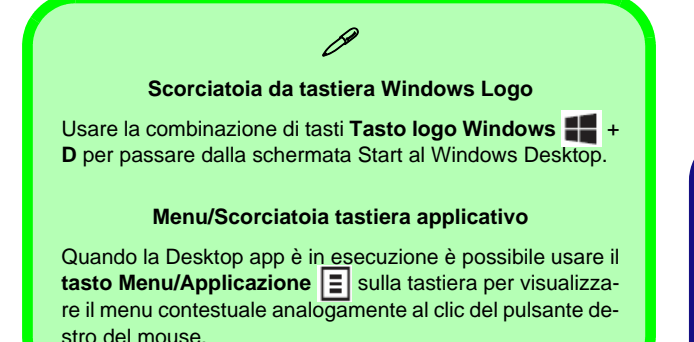

## **Tasti funzione**

I tasti funzione (da **F1** a **F11**) agiscono come Hot-Key quando premuti tenendo premuto il tasto **Fn**. In aggiunta alle combinazioni di tasti funzione base, quando è installato il driver hot key (HotKey Driver) alcuni indicatori visivi sono disponibili (**solo nell'applicazione Windows Desktop e non nella schermata Start**).

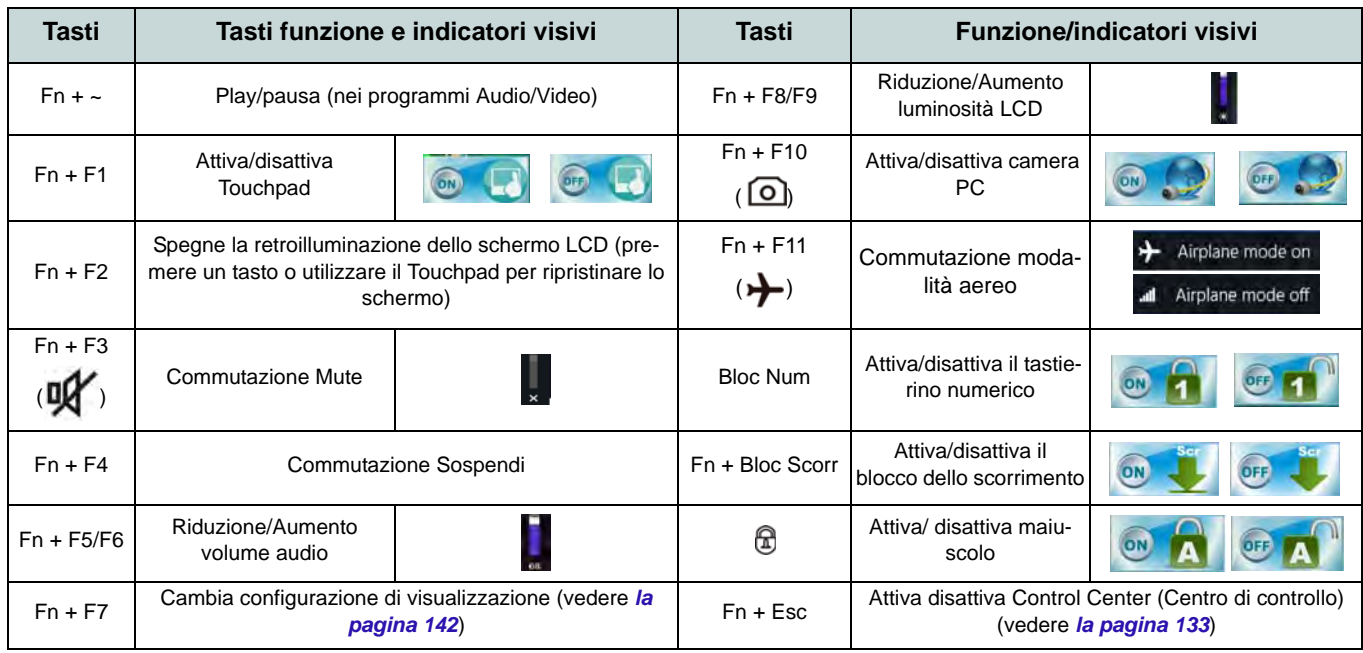

*Tabella 7* **- Tasti funzione e indicatori visivi**

**Italiano**

# <span id="page-138-0"></span>**Control Center (Centro di controllo)**

Premere la combinazione di tasti **Fn + Esc** oppure fare doppio clic sull'icona nell'area di notifica della barra delle applicazioni per attivare/disattivare il **Control Center** (Centro di controllo) **dall'interno dell'applicazione Windows Desktop (non nella Schermata Start)**. Il **Control Center** (Centro di controllo) consente di accedere rapidamente ai controlli utilizzati più frequentemente, e di attivare/disattivare velocemente i vari moduli del computer.

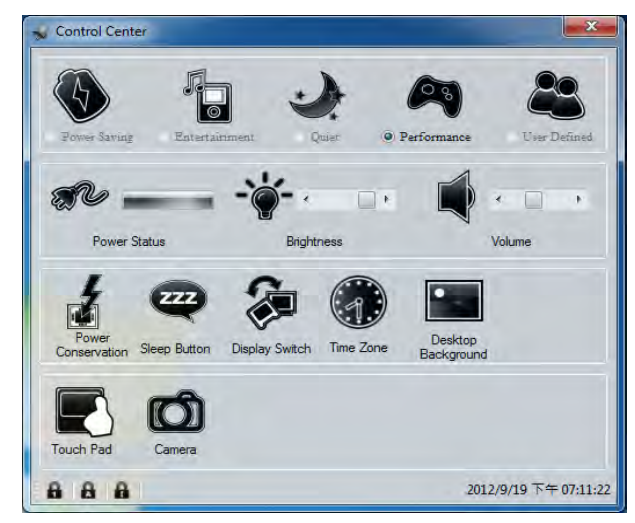

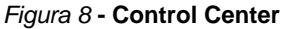

Fare clic su uno dei pulsanti per attivare/disattivare i moduli (ad esempio il Touchpad o la fotocamera). Fare clic su **Power Conservation** (Risparmio energetico) per selezionare le modalità **Performance** (Prestazioni), **Balanced** (Bilanciate) o **Energy Star**. Fare clic sui pulsanti (oppure semplicemente fare clic e tenere premuto il tasto del mouse) per regolare il cursore di Luminosità (**Brightness**)/**Volume**. Fare clic su **Display Switch** (Switch visualizzazione)/**Time Zone** (Fuso orario)/ **Desktop Background** (Sfondo del desktop) per aprire il pannello di controllo di *Windows* desiderato. Fare clic sul pulsante **Sospensione** per passare il computer nelle modalità **Ibernazione** o **Sospensione**.

### **Power Status (Stato di alimentazione)**

L'icona **Stato di alimentazione** viene visualizzata se attualmente il computer è alimentatore con la batteria, oppure mediante l'alimentatore collegato in una presa funzionante. La barra dello stato di alimentazione mostra la carica corrente della batteria.

## **Brightness (Luminosità)**

L'icona **Luminosità** mostra il livello di luminosità corrente dello schermo. È possibile utilizzare la barra di scorrimento per regolare la luminosità dello schermo o le combinazioni di tasti **Fn + F8/F9**, oppure utilizzare la combinazione di tasti **Fn + F2** per disattivare la retroilluminazione LED (premere un tasto qualsiasi per riattivarla). Si noti che anche la luminosità dello schermo viene influenzata dalla Modalità di risparmio energetico selezionata.

### **Volume (Volume)**

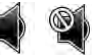

L'icona **Volume** mostra il livello di volume corrente. È possibile utilizzare la barra di scorrimento per regolare il Volume o le combinazioni di tasti **Fn + F5/F6**, oppure utilizzare la combinazione di tasti **Fn + F3** per disattivare totalmente l'audio.

### **Power Conservation** (**Conservazione dell'energia**)

Il sistema supporta le funzionalità della gestione energetica **Energy Star** che pone i computer (CPU, disco rigido ecc.) in una modalità di sospensione a basso consumo dopo un certo periodo di inattività impostato. Fare clic sul pulsante **Prestazioni**, **Bilanciato** o **Energy Star**.

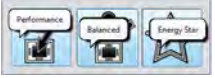

# **Sospensione**

Fare clic sul pulsante **Sospensione** per mostrare i pulsanti **Ibernazione**  $\bigcirc$  e **Sospensione**  $\bigcirc$ , quindi scegliere uno dei pulsanti per porre il computer nella modalità di risparmio energetico desiderata.

## **Display Switch (Switch visualizzazione)**

Fare clic sul pulsante **Switch visualizzazione** per accedere al menu (o utilizzare la combinazione di tasti  $+$  **P**) e selezionare la modalità di visualizzazione appropriata..

## **Time Zone (Fuso orario)**

Il pulsante **Fuso orario** consente di accedere al pannello di controllo di *Windows* **Data e ora**.

### **Desktop Background (Sfondo del desktop)**

Il pulsante **Sfondo del desktop** consente di cambiare l'immagine sullo sfondo del desktop.

## **Touchpad/camera PC**

Fare clic su uno di questi pulsanti per cambiare lo stato di risparmio energetico del Touchpad o dei moduli. Quando disattivata, sull'angolo superiore sinistro dell'icona compare un segno di spunta. Si noti che lo stato di risparmio energetico di un modulo e la potenza del Touchpad viene influenzato anche dalla **Modalità di risparmio energetico** selezionata.

# **Descrizione del sistema: Vista anteriore, sinistra, destra e posteriore (Modello A)**

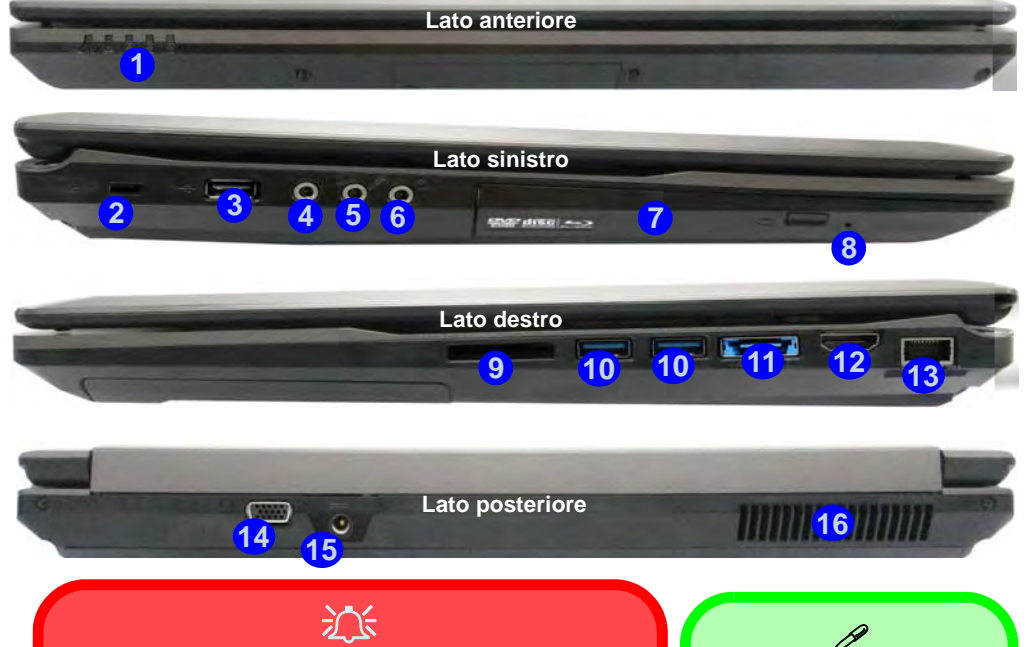

#### **Espulsione di emergenza del disco**

Se si desidera estrarre manualmente un disco (per esempio a causa di un'inaspettata interruzione dell'alimentazione) è possibile spingere l'estremità di una graffetta per carta raddrizzata nel foro di espulsione di emergenza. Non usare una matita appuntita o un oggetto analogo che potrebbe rompersi oppure rimanere incastrato nel foro.

#### *Figura 9* **Vista anteriore, sinistra, destra e posteriore (Modello A)**

- 1. Indicatori LED
- 2. Slot blocco di sicurezza
- 3. Porta USB 2.0
- 4. Jack uscita S/PDIF
- 5. Jack ingresso del microfono
- 6. Jack uscita delle cuffie
- 7. Bay unità ottica
- 8. Foro di espulsione di emergenza
- 9. Lettore di schede multi-in-1
- 10. Porte USB 3.0
- 11. Porta eSATA/USB 3.0 combinata
- 12. Porta uscita HDMI
- 13. Jack RJ-45 per LAN
- 14. Porta per monitor esterno
- 15. Jack di ingresso DC
- 16. Ventola

**USB** Le porte USB 3.0 (10) sono di colore **blu**. USB 3.0 trasferisce i dati molto più velocemente di USB 2.0 ed è compatibile con i dispositivi.

**Italiano**

# **Descrizione del sistema: Vista anteriore, sinistra, destra e posteriore (Modello B)**

#### *Figura 10* **Vista anteriore, sinistra, destra e posteriore (Modello B)**

- 1. Indicatori LED
- 2. Slot blocco di sicurezza
- 3. Porta USB 2.0
- 4. Jack uscita S/PDIF
- 5. Jack ingresso del microfono
- 6. Jack uscita delle cuffie
- 7. Bay unità ottica
- 8. Foro di espulsione di emergenza
- 9. Lettore di schede multi-in-1
- 10. Porte USB 3.0
- 11. Porta eSATA/USB 3.0 combinata
- 12. Porta uscita HDMI
- 13. Jack RJ-45 per LAN
- 14. Porta per monitor esterno
- 15. Jack di ingresso DC
- 16. Ventola

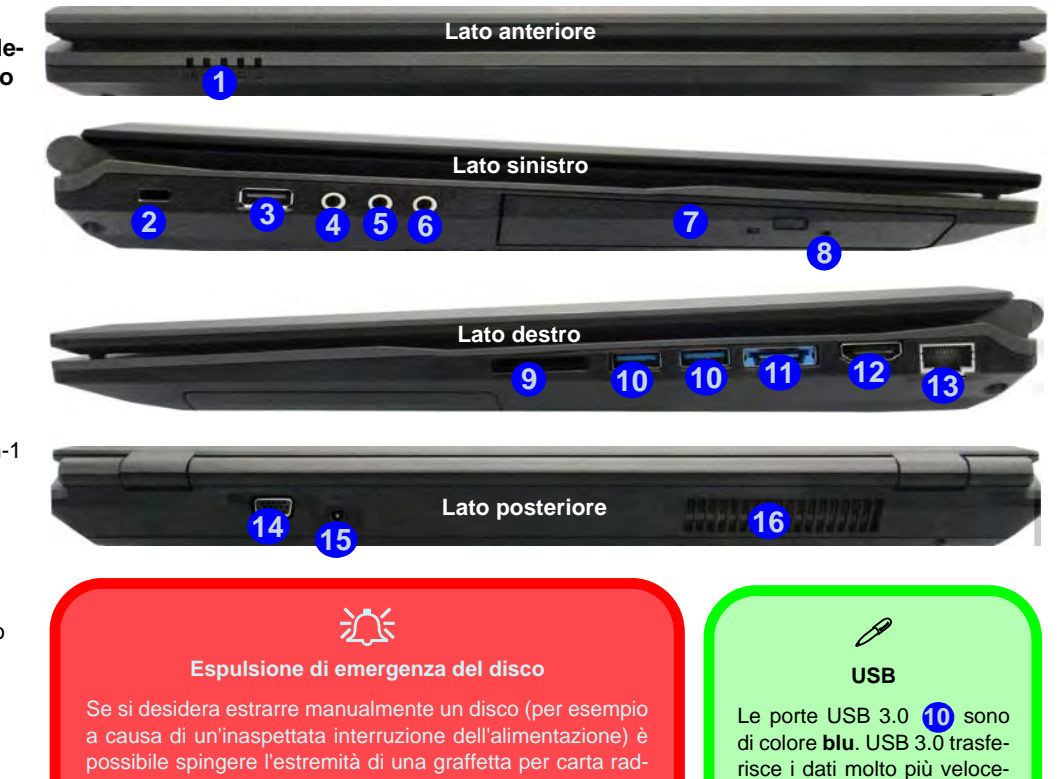

mente di USB 2.0 ed è compatibile con i dispositivi.

drizzata nel foro di espulsione di emergenza. Non usare una matita appuntita o un oggetto analogo che potrebbe rompersi oppure rimanere incastrato nel foro.

**136**

## **Descrizione del sistema: Vista inferiore**

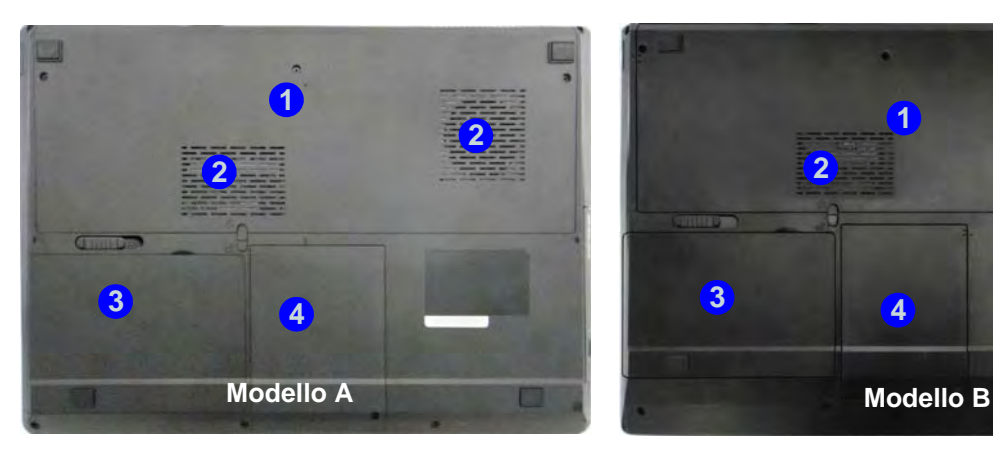

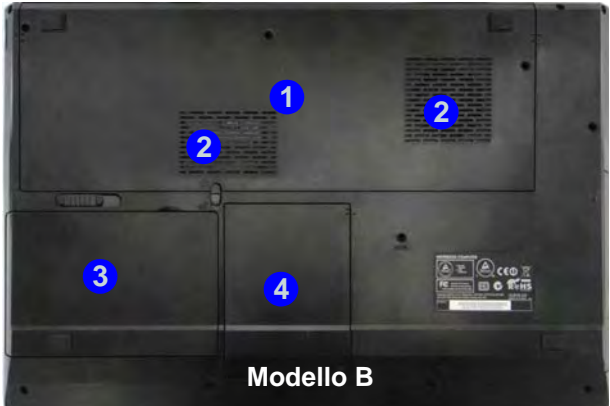

### 讼 **CPU**

La CPU non è un componente che necessita assistenza da parte dell'utente. Accedere alla CPU in qualsiasi modo implica una violazio-

ne della garanzia.

#### **Surriscaldamento**

Per prevenire il surriscaldamento del computer, accertarsi che non vi sia nulla che ostruisca la (le) ventola (ventole) durante l'uso del computer.

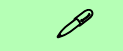

#### **Informazioni sulla batteria**

Prima di utilizzare una batteria nuova, scaricarla prima completamente, quindi caricarla al massimo. Scaricare completamente e caricare la batteria almeno una volta ogni 30 giorni oppure dopo una ventina di cariche parziali (consultare il *Manuale per l'utente esteso* nel disco *Device Drivers & Utilities + User's Manual*).

#### *Figura 11* **Vista inferiore**

- 1. Coperchio bay Component
- 2. Ventola
- 3. Batteria
- 4. Bay HDD

# **Pannello di controllo e Desktop di Windows**

In questo manuale sarà richiesto di aprire il Pannello di controllo. In *Windows 8* fare clic con il pulsante destro del mouse nell'angolo inferiore sinistro per far apparire il menu contestuale (o utilizzare la combinazione di tasti **Tasto logo Windows**  $\blacksquare$  + **X**) e selezionare Pannello di controllo.

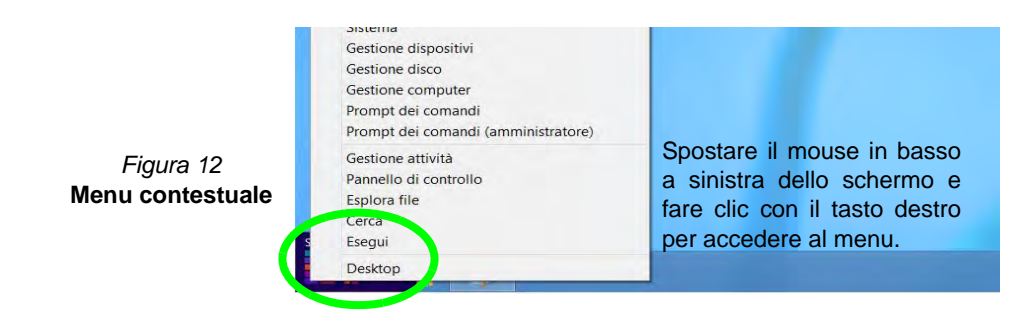

# **Schermata Start e Desktop di Windows**

Le app, i pannelli di controllo, utilità e programmi dentro *Windows 8* sono accessibili dalla schermata Start e/o *Windows 8* Desktop app. Il Desktop (che viene eseguito come app all'interno della schermata Start) è accessibile cliccando l'oggetto del Desktop nella schermata Start (o tramite la combinazione di tasti **Tasto logo Windows**  $\blacksquare$  + **D**).

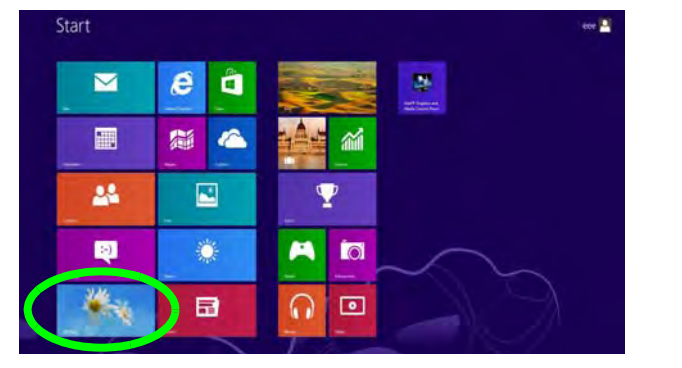

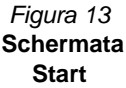
# **App & Titoli**

La schermata di avvio di *Windows 8* conterrà un numero di app, e molte altre ancora saranno installate come si aggiungono ulteriori applicazioni ecc. Non tutte queste applicazioni troveranno posto su uno schermo, così, spesso, per visualizzare tutte le applicazioni necessarie, sarà necessario usare il dispositivo di scorrimento nella parte inferiore dello schermo.

# **Charms Bar di Windows 8**

Il lato destro dello schermo visualizza la Charms Bar di *Windows 8*. La Charms Bar contiene i menu **Ricerca**, **Condivisione**, **Start**, **Dispositivi** e **Impostazioni**. Per accedere alla Charms Bar spostare il dispositivo di scorrimento negli angoli superiore e inferiore dello schermo, e quindi passare sopra a uno degli oggetti nella Charms Bar per attivarlo (quando è attiva la barra è nera), oppure usare la combinazione di tasti **Tasto logo Windows**  $\blacksquare + C$ *.* 

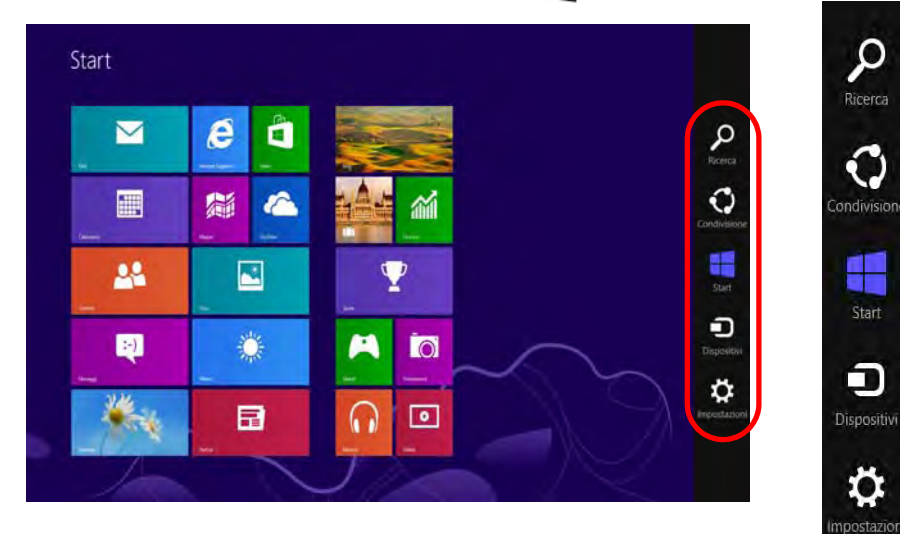

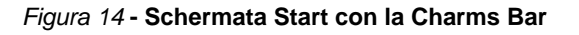

# **Funzioni video**

Il sistema è dotato sia di una **GPU integrata Intel** (per il risparmio energetico) sia di una **GPU discreta NVIDIA** (per le prestazioni). È possibile modificare le Impostazioni di visualizzazione dal pannello di controllo **Schermo** in ambiente *Windows*, se è installato il driver video.

## *Per accedere al pannello di controllo Schermo:*

- 1. Andare al Pannello di controllo.
- 2. Fare clic sull'icona **Schermo** in **Aspetto e personalizzazione** (categoria).
- 3. Fare clic su **Modifica risoluzione dello schermo/Modifica risoluzione**.

### O

- 4. Fare clic con il pulsante destro del mouse sul Desktop (utilizzare la combinazione di tasti Tasto logo Windows  $\blacksquare$  + **D** per accedere al Desktop) e scegliere **Proprietà grafiche** dal menu.
- 5. Utilizzare la casella di riepilogo a discesa per selezionare la risoluzione dello schermo.
- 6. Fare clic su **Impostazioni avanzate**.

## *Per accedere al Pannello di controllo grafica e multimedia Intel®:*

- 1. Andare al Pannello di controllo.
- 2. Fare clic sull'icona **Grafica e multimedia Intel(R)** nella **vista Classica**.

#### O

- 3. Fare clic con il pulsante destro del mouse sul desktop (utilizzare la combinazione di tasti Tasto logo Windows  $\blacksquare$  + D per accedere al Desktop) e scegliere **Proprietà grafiche** dal menu.
- 4. Scegliere la modalità dell'applicazione (**Modalità di base**, **Modalità avanzata** o **Modalità procedura guidata**).

## *Per accedere al Pannello di controllo NVIDIA*:

- 1. Andare al Pannello di controllo.
- 2. Fare clic sull'icona **Pannello di controllo NVIDIA** in **Aspetto e personalizzazione** (categoria).
- O
- 3. Fare clic con il pulsante destro del mouse sul Desktop (utilizzare la combinazione di tasti Tasto logo Windows  $\blacksquare$  + **D** per accedere al Desktop) e scegliere **Pannello di controllo NVIDIA** dal menu.

# **Tecnologia Nvidia® Optimus™**

La tecnologia Nvidia® Optimus™ è un sistema avanzato progettato per ottenere le prestazioni migliori dal sistema grafico risparmiando al tempo stesso la batteria, senza dover cambiare manualmente le impostazioni. Pertanto, quando viene eseguita un'applicazione richiede prestazioni o qualità extra, il sistema porta in esecuzione la GPU discreta (dGPU), quando invece il sistema non richiede prestazioni avanzate, la gestione viene affidata alla GPU integrata (iGPU).

# **Pulsante GPU**

Il computer è inoltre dotato di un pulsante  $\sqrt[3]{\mathcal{A}}$  che consente all'utente di selezionare le **modalità Optimus** e **UMA** (Unified Memory Architecture). La **modalità UMA** utilizza solo la GPU integrata, mentre la **modalità Optimus** consente al sistema di determinare automaticamente se utilizzare la **dGPU** o la **iGPU**. L'utente può controllare in modo completo il funzionamento del sistema grafico. Premere il pulsante GPU  $\sqrt[16]{\cdot}$ , il colore del pulsante indicherà la modalità corrente.

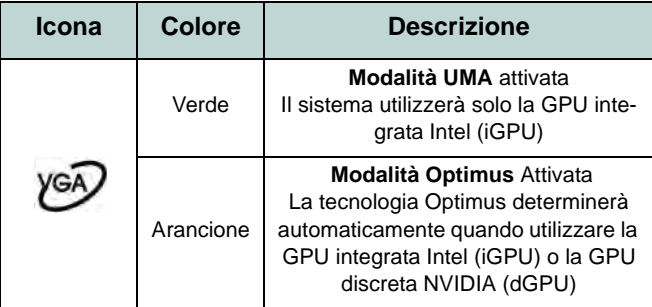

*Tabella 8* **- Modalità pulsanti GPU**

Gli indicatori LED GPU visualizzano quale GPU è attualmente in uso.

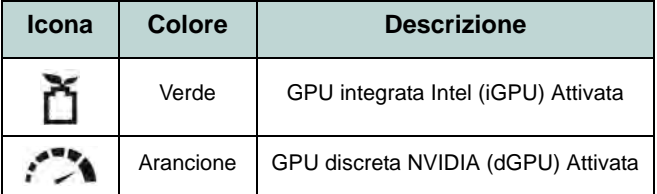

*Tabella 9* **- Indicatori LED GPU**

# **Dispositivi di visualizzazione**

Oltre allo schermo LCD integrato, è possibile utilizzare un monitor VGA/LCD a schermo piatto o una TV (collegato alla porta per monitor esterno o alla porta uscita HDMI) come periferica di visualizzazione.

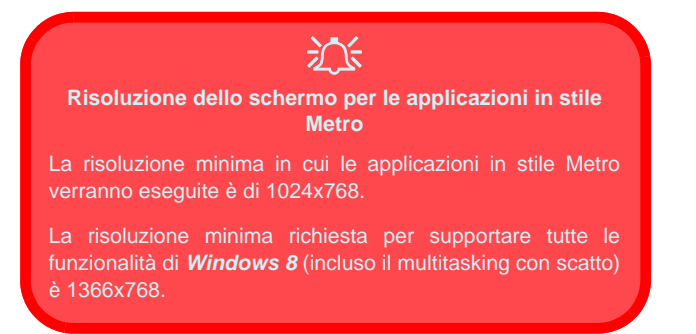

# **Utilizzo della combinazione di tasti logo di Windows + P per passare da una visualizzazione all'altra**

 $\hat{E}$  possibile utilizzare la combinazione di tasti  $\mathbf{P} + \mathbf{P}$  (o **Fn** + **F7**) per cambiare rapidamente la configurazione di visualizzazione e le modalità (funzione particolarmente utile quando si collega un proiettore) in *Windows*.

- 1. Collegare lo schermo alla porta per monitor esterno o porta uscita HDMI, quindi accenderlo.
- 2. Premere la combinazione di tasti  $\mathbf{P} = \mathbf{F}$  (o **Fn** + **F7**).
- 3. Viene visualizzato un menu a comparsa.
- 4. Utilizzare i tasti cursore (o + **P**) per selezionare la configurazione appropriata dal menu, quindi premere Invio per confermare la selezione.

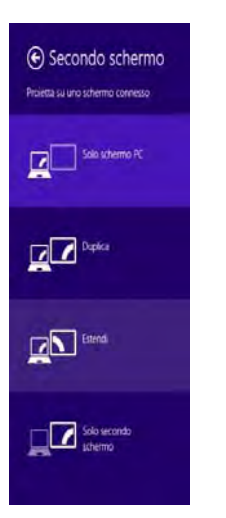

*Figura 15*  **+ P (Cambia configurazione di visualizzazione)**

# **Funzionalità audio**

È possibile configurare le opzioni audio del computer dal pannello di controllo **Audio** di *Windows*, dall'icona **HD VDeck** sul desktop o dal pannello di controllo **VIA HD Audio Deck**.

Il volume può essere regolato anche con la combinazione di tasti **Fn** + **F5**/**F6** o mediante l'icona dell'**Altoparlanti** nell'area di notifica.

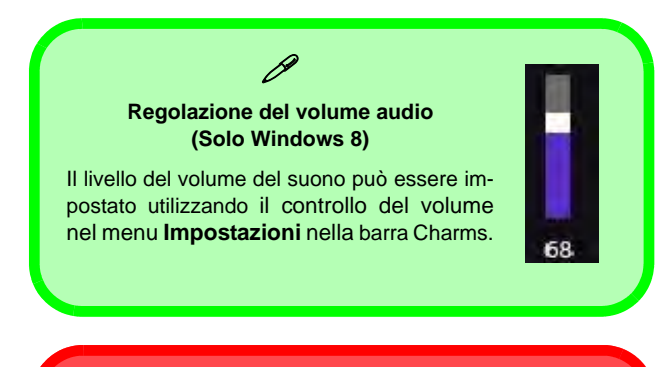

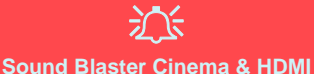

Si noti che gli effetti audio Sound Blaster Cinema non vengono applicati all'audio generato da un collegamento HD-MI.

# **Sound Blaster Cinema EQ**

Installare l'applicazione **Sound Blaster Cinema** per consentire all'utente di configurare le impostazioni audio in base ai propri requisiti per ottenere le prestazioni migliori in giochi, musica e filmati.

# **Attivazione di Sound Blaster Cinema EQ**

Al primo avvio di Sound Blaster Cinema EQ sarà necessario attivare l'applicazione.

- 1. Per attivare l'applicazione sarà necessario essere connessi a Internet.
- 2. Fare doppio clic sull'icona **Activate** sul desktop e fare clic su **Activate** (pulsante).
- 3. Il programma si connetterà a Internet per verificare la chiave di attivazione.
- 4. Fare clic su Finish (fine) per completare l'attivazione dell'applicazione.
- 5. Riavviare il computer.

# **Applicazione Sound Blaster Cinema**

Eseguire il pannello di controllo **Sound Blaster Cinema** dall'area di notifica del sistema operativo (o dalla voce corrispondente nel menu Start). Fare clic sulle schede per accedere ai menu del pannello di controllo.

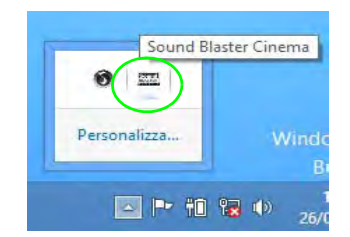

*Figura 16* **- Sound Blaster Cinema (Icona nell'area di notifica)**

# **Lettore d'impronte digitali**

# **(Opzionale solo per il Modello A)**

Installare il driver e registrare le proprie impronte seguendo le istruzioni seguenti prima dell'uso.

# **Installazione del driver per l'impronta digitale**

- 1. Fare clic su **Option Drivers** (pulsante).
- 2. Fare clic su **4.Install Fingerprint Driver** > **Sì**.
- 3. Fare clic su **Avanti**.
- 4. Fare clic sul pulsante "**Accetto i termini del contratto di licenza**", quindi fare clic su **Avanti**.
- 5. Fare clic su **Avanti** > **Installa**.
- 6. Fare clic su **Fine** > **Sì** per riavviare il computer.

# **Registrazione utente**

- 1. Fare doppio clic sull'icona (**AuthenTec TrueSuite**) nella schermata Start.
- 2. Scegliere Sì quando si è identificato il sensore di impronte digitali.
- 3. Scegliere Sì quando si è pronti per registrare le proprie impronte digitali.
- 4. Fare clic sulla figura dell'impronta digitale per selezionare le singole dita da registrare.
- 5. A questo punto verrà richiesto di immettere la password di *Windows* (se non ne è stata registrata una, verrà richiesto di crearla). Scegliere OK per confermare la password immessa.
- 6. Registrare il dito appoggiandolo con un colpetto finché la barra di avanzamento raggiunge il **100%**.
- 7. Verrà richiesto di selezionare un altro dito per la registrazione (si consiglia di registrare diverse dita).
- 8. Una volta registrare diverse impronte digitali, fare clic sul pulsante per continuare.
- 9. Immettere le informazioni richieste e fare clic sul pulsante di registrazione del software, oppure scegliere di registrare in un secondo momento.
- 10. Le impronte digitali verranno registrate (in qualsiasi momento è possibile registrare qualsiasi altra impronta digitale aggiuntiva).

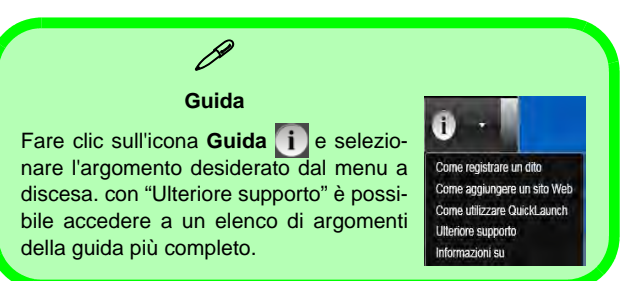

# **Impostazioni**

Fare clic sul pulsante **Impostazioni** sulla barra dei menu per accedere alle Impostazioni di personalizzazione di AuthenTec TrueSuite. Da questa sezione è possibile scegliere di attivare/disattivare Accesso a sito Web, QuickLaunch, Passaggio utente rapido e l'icona sul desktop. È anche possibile selezionare il tema e le identità di esportazione/importazione. Fare clic sul pulsante **Salva** per salvare tutte le modifiche apportate.

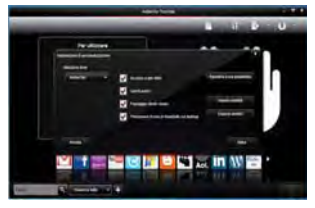

*Figura 17* **AuthenTec TrueSuite - Impostazioni**

# **Modulo 3G**

## **(Opzionale solo per il Modello A)**

Se nell'opzione di acquisto è stato incluso un **modulo 3G opzionale**, seguire le istruzioni sotto per installare la carta USIM (presumibilmente fornita dal proprio operatore), quindi installare l'applicazione.

# **Inserimento della carta USIM**

- 1. **Spegnere** il computer, girarlo e **rimuovere la batteria** . **1**
- 2. Inserire la carta USIM come illustrato sotto finché non scatta in posizione e installare nuovamente la batteria.

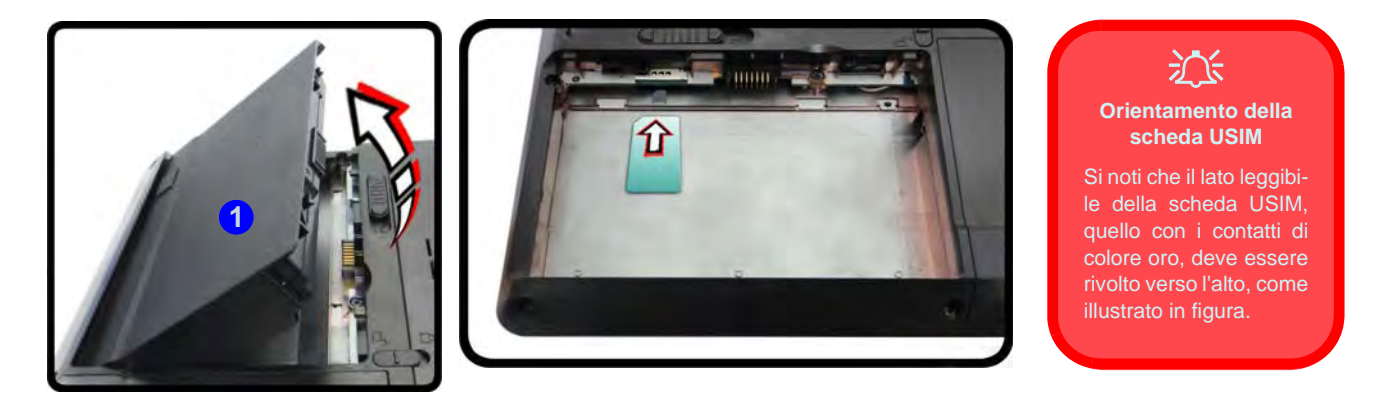

*Figura 18* **- Rimozione della batteria e inserimento della carta USIM**

# **Installazione driver**

Il disco *Device Drivers & Utilities + User's Manual* contiene i driver e le utilità necessari per il corretto funzionamento del computer. Inserire il disco e fare clic su **Install Drivers** (pulsante), oppure il pulsante **Option Drivers** per accedere al menu del driver opzionale. Installare i driver attenendosi all'ordine indicato nella *[Figura 19](#page-151-0)*. Fare clic per selezionare i driver da installare (è consigliabile annotarsi i driver quando li si installa). **Nota:** Se occorre reinstallare un qualsiasi driver, è opportuno disinstallare prima quello precedente.

# **Installazione manuale dei driver**

Fare clic sul pulsante **Browse CD**/**DVD** nell'applicazione *Drivers Installer* e selezionare il file eseguibile nella cartella del driver corrispondente.

Se compare l'installazione guidata **Trovato nuovo hardware** durante la procedura di installazione, fare clic su **Annulla** e seguire la procedura di installazione come descritto.

<span id="page-151-0"></span>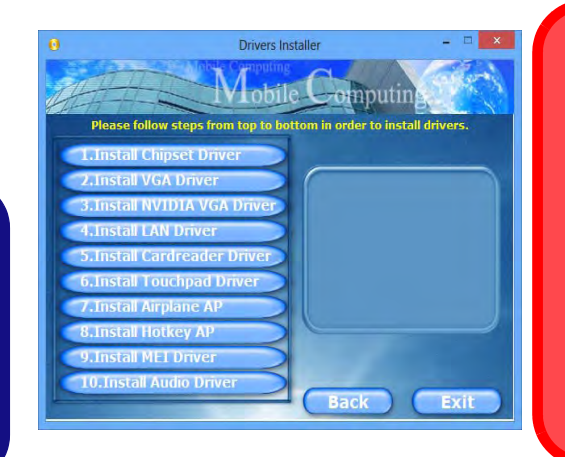

沆

#### **Installazione dei driver e alimentazione**

Quando si installano i driver, assicurarsi che il computer sia alimentato con l'alimentatore collegato a una fonte di corrente funzionante. Alcuni driver assorbono una quantità considerevole di energia durante la procedura d'installazione, e se la capacità rimanente della batteria non è sufficiente, il computer potrebbe spegnersi e causare problemi al sistema (si noti che non si tratta di un problema legato alla sicurezza e che la batteria sarà ricaricabile in un minuto).

#### **Linee guida generali per l'installazione dei driver**

 $\beta$ 

Come guida generale, attenersi alle istruzioni predefinite visualizzate sullo schermo per ogni driver (ad esempio **Avanti** > **Avanti** > **Fine**) finché le proprie conoscenze non consentiranno di operare come utente più avanzato. Per installare il driver spesso sarà necessario riavviare il computer.

Verificare che tutti i moduli (ad esempio camera PC o WLAN) siano **ACCESI** prima di installare il driver appropriato.

#### **Windows Update**

Dopo l'installazione di tutti i driver assicurarsi di aver attivato **Windows update** per ottenere tutti i recenti aggiornamenti di sicurezza ecc. (tutti gli aggiornamenti includeranno i più recenti **hotfixes** di Microsoft).

# **Risoluzione dei problemi**

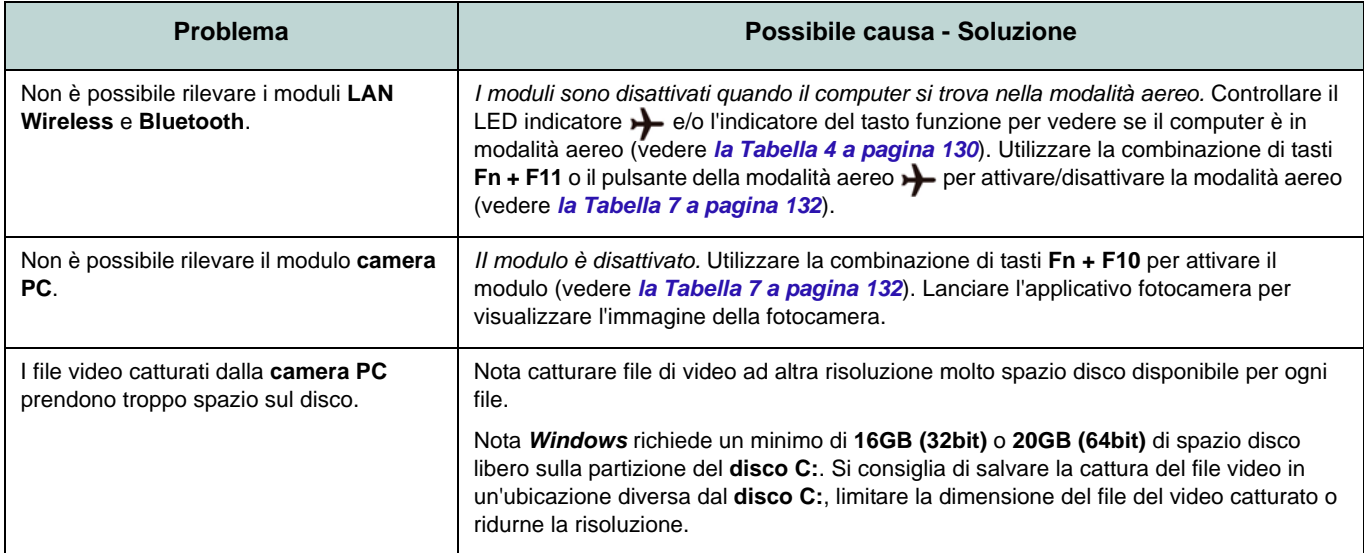

# **Specifiche tecniche**

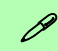

#### **Ultimi aggiornamenti delle specifiche tecniche**

Le specifiche tecniche elencate in questa sezione sono corrette al momento di andare in stampa. Alcuni elementi (in particolare tipi di processore e velocità) possono essere modificati o aggiornati causa la programmazione del produttore. Per dettagli rivolgersi al proprio centro di assistenza.

## **Opzioni di processore**

**Processore Intel® Core™i7 i7-4900MQ (2,80GHz)** Cache L3 da 8MB, **22nm**, DDR3L-1600MHz, TDP 47W **i7-4800MQ (2,70GHz), i7-4700MQ (2,40GHz)** Cache L3 da 6MB, **22nm**, DDR3L-1600MHz, TDP 47W

## **Logica del core**

Chipset Intel® HM87

### **BIOS**

AMI BIOS (SPI Flash ROM da 48Mb)

## **Opzioni di LCD**

#### **Modello A:**

15,6" (39,62cm) HD+/ FHD

**Modello B:** 17,3" (43,94cm) HD+/ FHD

### **Adattatore video**

**GPU integrata Intel® e GPU discreta NVIDIA®**

**Supporto per tecnologia NVIDIA® Optimus**

**GPU integrata Intel® (la GPU dipende dal processore)**

#### **Intel® HD Graphics 4600**

Frequenza dinamica (Intel Dynamic Video Memory Technology fino a **1,7GB**) Compatibile con MS DirectX® 11

## **GPU discreta NVIDIA® NVIDIA® GeForce GTX 765M 2GB** GDDR5 Video RAM On Board Compatibile con MS DirectX® 11.1

## **Sicurezza**

#### Password del BIOS

Slot blocco di sicurezza (tipo Kensington®) (**Opzione di fabbrica**) Modulo lettore d'impronte digitali (**Solo Modello A**)

### **Audio**

Interfaccia conforme HDA Sound Blaster™ Cinema 2 altoparlanti incorporati Microfono incorporato

## **Memoria**

Tre prese SODIMM 204 pin, dotate di supporto per la memoria **DDR3L 1600MHz** Memoria espandibile fino a **24GB**

(La frequenza operativa reale della memoria dipende dal bus FSB del processore.)

**Nota:** Le CPU Quad-Core supportano solo tre moduli SO-DIMM, mentre le CPU Dual-Core supportano massimo due moduli SO-DIMM

### **Periferiche di memorizzazione**

(**Opzione di fabbrica**) Una unità di tipo ottico sostituibile da 12,7 mm (altezza) (modulo unità Super Multi/ modulo unità Combo Blu-Ray)

Due dischi rigidi/SSD sostituibili da 2,5" (6cm) 9,5mm (altezz.) **SATA** con supporto RAID livelli 0/1

(**Opzione di fabbrica**) Un Solid State Drive (SSD) mSATA

#### **Interfaccia**

Una porte USB 2.0 Tre porte USB 3.0 Una porta eSATA (porta USB 3.0 combinata) Una porta uscita HDMI Un jack uscita delle cuffie Un jack ingresso del microfono Un jack uscita S/PDIF Un jack RJ-45 per LAN Una porta per monitor esterno Un jack di ingresso DC

#### **Tastiera**

Tastiera "Win Key" completa (con tastierino numerico)

## **Periferica di puntamento**

Touchpad incorporato (funzionalità tasto di scorrimento integrata)

### **Lettore di schede**

Modulo lettore di schede Push-Push multiin-1

MMC (MultiMedia Card) / RS MMC SD (Secure Digital) / Mini SD / SDHC/ SDXC MS (Memory Stick) / MS Pro / MS Duo

#### **Comunicazione**

Gigabit Ethernet LAN integrata

(**Opzione di fabbrica**) Modulo di camera PC 2M HD

(**Opzione di fabbrica**) Modulo 3G Mini-Card (**Solo Modello A**)

#### **Moduli Half Mini-Card WLAN/ Bluetooth:**

(**Opzione di fabbrica**) Intel® Centrino® Advanced-N 6235 Bluetooth **4.0** e Wireless LAN (**802.11b/g/n**)

(**Opzione di fabbrica**) Intel® Centrino® Wireless-N 2230 Bluetooth **4.0** e Wireless LAN (**802.11b/g/n**)

(**Opzione di fabbrica**) Wireless LAN (**802.11b/g/n**) (terze parti)

(**Opzione di fabbrica**) Bluetooth **4.0** e Wireless LAN (**802.11b/g/n**) (terze parti)

## **Slot Mini-Card**

## **Modello A:**

Slot 1 per il modulo **Wireless LAN** o modulo combo **Bluetooth e Wireless LAN**

(**Opzione di fabbrica**) Slot 2 per il modulo **3G** o il modulo per **SSD** mSATA

## **Modello B:**

Slot 1 per il modulo **Wireless LAN** o modulo combo **Bluetooth e Wireless LAN** (**Opzione di fabbrica**) Slot 2 per il modulo per **SSD** mSATA

## **Requisiti ambientali**

#### **Temperatura**

In esercizio: 5°C - 35°C Non in esercizio: -20°C - 60°C **Umidità relativa** In esercizio: 20% - 80% Non in esercizio: 10% - 90%

#### **Alimentazione**

Adattatore AC/DC a pieno campo Ingresso AC: 100-240V, 50-60Hz Uscita DC: 19V, 6,15A (**120W**)

Pacco batteria Smart agli ioni di Litio a 8 celle, 76,96WH

#### **Dimensioni fisiche & peso**

### **Modello A:**

374 (larghezza) x 250 (profondità) x 16,3 - 42,7 (altezza) mm (min)

2,7kg con unità ottica e batteria 76,96WH

## **Modello B:**

413 (larghezza) x 277,5 (profondità) x 17,5 - 44 (altezza) mm (min)

3,2kg con unità ottica e batteria 76,96WH